## **Linea Color CL**

## <span id="page-0-0"></span>**Camera User's Manual**

**4k and 8k Color CMOS Line Scan**

sensors | **cameras** | frame grabbers | processors | software | vision solutions

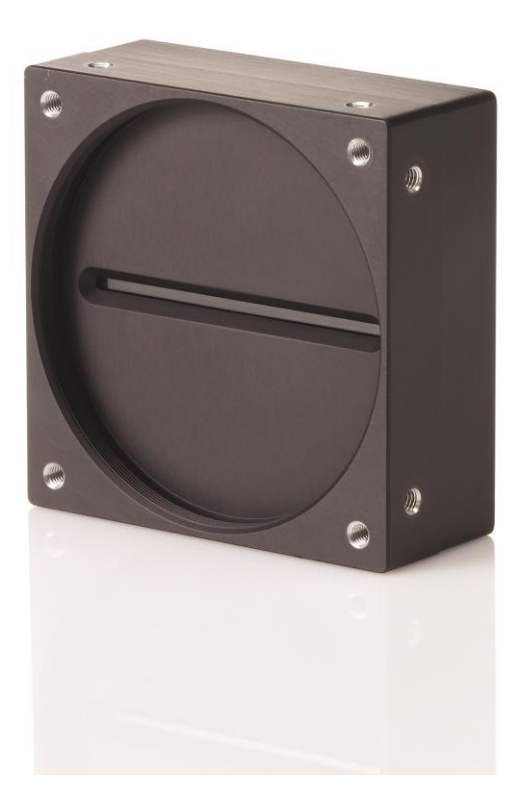

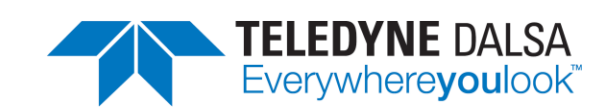

**P/N: 03-032-20231-02** [www.teledynedalsa.com](http://www.teledynedalsa.com/)

#### **Notice**

#### © 2017 Teledyne DALSA

All information provided in this manual is believed to be accurate and reliable. No responsibility is assumed by Teledyne DALSA for its use. Teledyne DALSA reserves the right to make changes to this information without notice. Reproduction of this manual in whole or in part, by any means, is prohibited without prior permission having been obtained from Teledyne DALSA.

Microsoft and Windows are registered trademarks of Microsoft Corporation in the United States and other countries. Windows, Windows 7, Windows 8 are trademarks of Microsoft Corporation.

All other trademarks or intellectual property mentioned herein belong to their respective owners.

Document Date: March 10, 2017 Document Number: 03-032-20231-02

#### **Contact Teledyne DALSA**

Teledyne DALSA is headquartered in Waterloo, Ontario, Canada. We have sales offices in the USA, Europe and Asia, plus a worldwide network of representatives and agents to serve you efficiently. Contact information for sales and support inquiries, plus links to maps and directions to our offices, can be found here:

**Sales Offices:** <http://www.teledynedalsa.com/corp/contact/offices/> **Technical Support:** <http://www.teledynedalsa.com/imaging/support/>

#### **About Teledyne DALSA**

Teledyne DALSA is an international high performance semiconductor and electronics company that designs, develops, manufactures, and markets digital imaging products and solutions, in addition to providing wafer foundry services.

Teledyne DALSA Digital Imaging offers the widest range of machine vision components in the world. From industry-leading image sensors through powerful and sophisticated cameras, frame grabbers, vision processors and software to easy-to-use vision appliances and custom vision modules.

## **Contents**

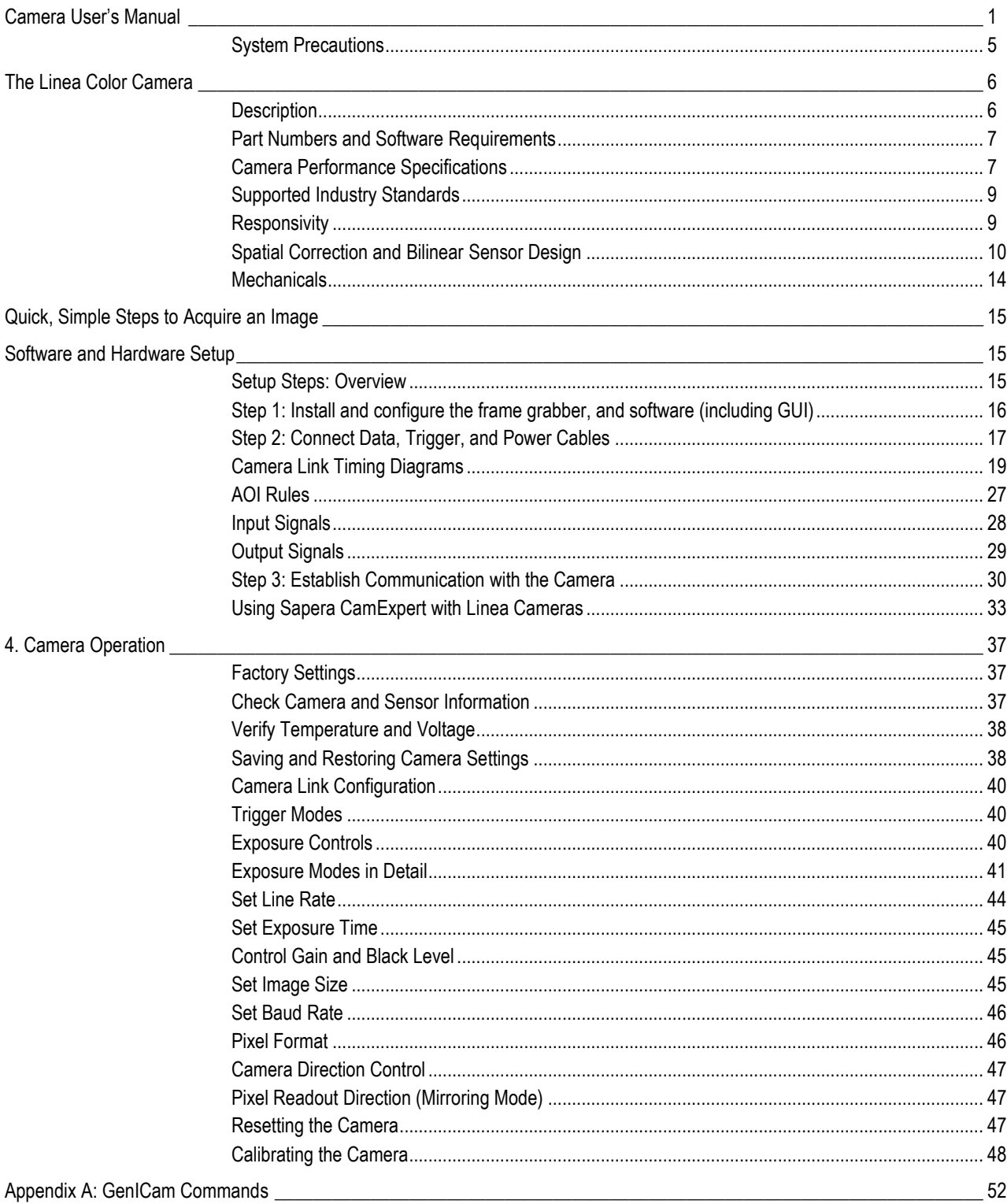

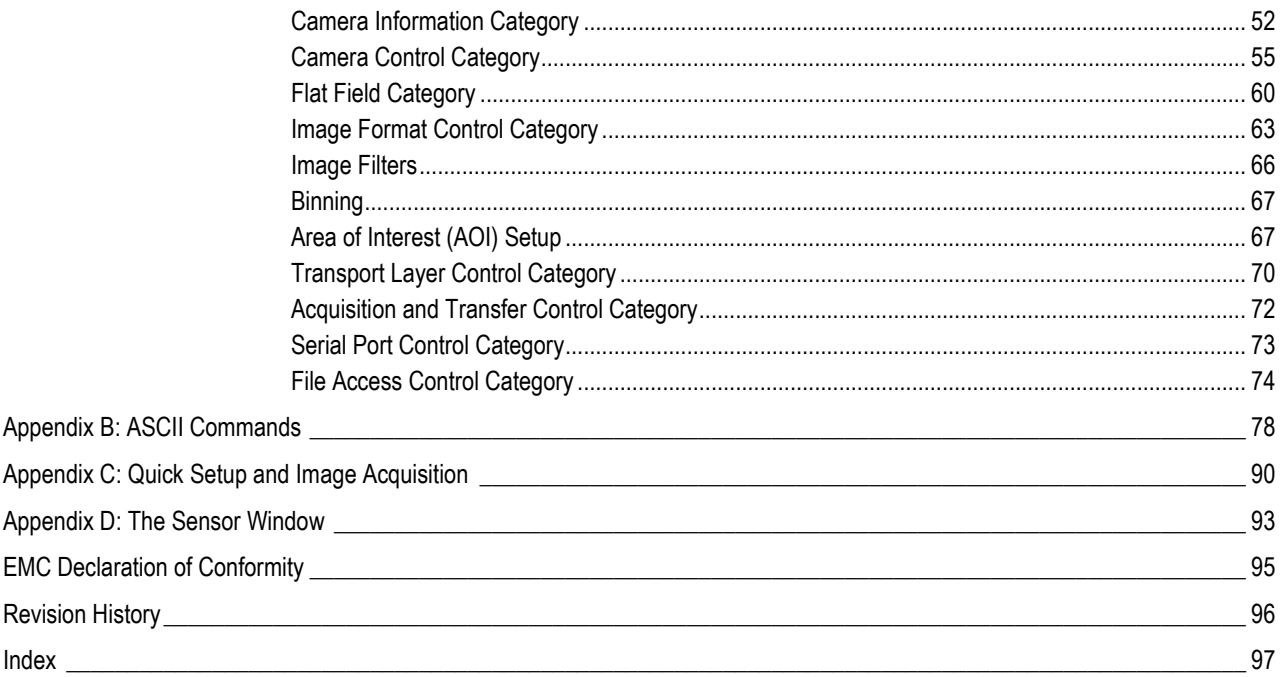

## <span id="page-4-0"></span>**System Precautions**

#### **Precautions**

Read these precautions and this manual carefully before using the camera. Confirm that the camera's packaging is undamaged before opening it. If the packaging is damaged please contact the related logistics personnel.

Do not open the housing of the camera. The warranty is voided if the housing is opened.

Keep the camera housing temperature in a range of 0  $^{\circ}$ C to +65  $^{\circ}$ C during operation.

Do not operate the camera in the vicinity of strong electromagnetic fields. In addition, avoid electrostatic charging, violent vibration, and excess moisture.

To clean the device, avoid electrostatic charging by using a dry, clean absorbent cotton cloth dampened with a small quantity of pure alcohol. Do not use methylated alcohol. To clean the surface of the camera housing, use a soft, dry cloth. To remove severe stains use a soft cloth dampened with a small quantity of neutral detergent and then wipe dry. Do not use volatile solvents such as benzene and thinners, as they can damage the surface finish. Further cleaning instructions are below.

Though this camera supports hot plugging, it is recommended that you power down and disconnect power to the camera before you add or replace system components.

#### **Electrostatic Discharge and the CMOS Sensor**

Image sensors and the camera bodies housing are susceptible to damage from electrostatic discharge (ESD). Electrostatic charge introduced to the sensor window surface can induce charge buildup on the underside of the window that cannot be readily dissipated by the dry nitrogen gas in the sensor package cavity. The charge normally dissipates within 24 hours and the sensor returns to normal operation.

Additional information on cleaning the sensor window and protecting it against dust, oil, blemishes, and scratches can be found here, [Appendix D: The Sensor Window.](#page-92-0)

# <span id="page-5-0"></span>**The Linea Color Camera**

## <span id="page-5-1"></span>**Description**

The new Linea Color™ line scan camera delivers the exceptional performance and features found in Teledyne DALSA's current line-up of high-end cameras at an unprecedented price point.

Based on bilinear CMOS technology, the Linea Color camera has a 4096 or 8192 pixel resolution, 7.04 μm x 7.04 μm pixel array, and a 48 kHz maximum line rate.

With excellent sensitivity and speed, the Linea Color camera surpasses the requirements of demanding applications—such as materials grading, web inspection, and general purpose machine vision.

The Linea Color camera is compact, lightweight, and robust with many attractive features, including flat-field correction, multiple ROI, multiple user configuration sets, and calibration coefficients for various lighting conditions.

The GenICam™ compliant Linea camera is easy to set up and integrate using a GUI, such as Teledyne DALSA's Sapera™ camera configuration utility CamExpert, or an ASCII interface using three letter commands.

#### **Key Features**

- CMOS color bilinear line scan
- Up to 48 kHz line rates
- $\bullet$  4096 x 2 and 8192 x 2 pixel resolution
- Low cost and compact
- Camera Link interface

## **Programmability**

- GenICam or ASCII compliant interfacing
- Multiple Regions of Interest for calibration and data reduction
- 8 or 12 bit output, selectable
- Smart flat field and lens shading correction
- 8 programmable coefficient sets

## **Applications**

- Automated optical inspection
- High performance sorting systems
- Materials grading
- Web inspection
- General purpose machine vision

## <span id="page-6-0"></span>**Part Numbers and Software Requirements**

This manual covers the Linea Color camera models summarized below. New models are added to this manual as they are released by Teledyne DALSA.

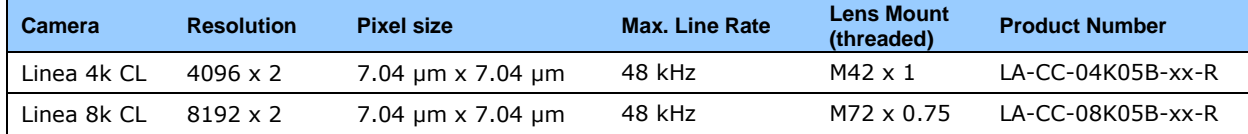

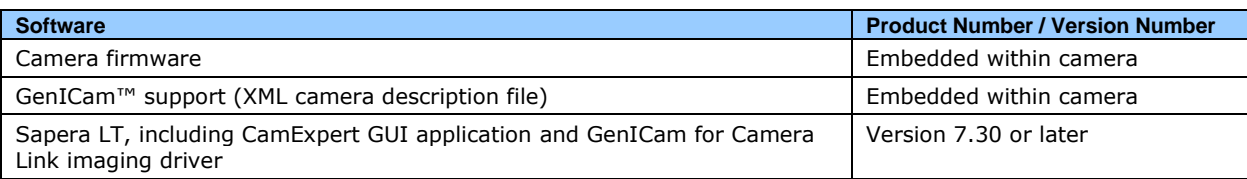

## <span id="page-6-1"></span>**Camera Performance Specifications**

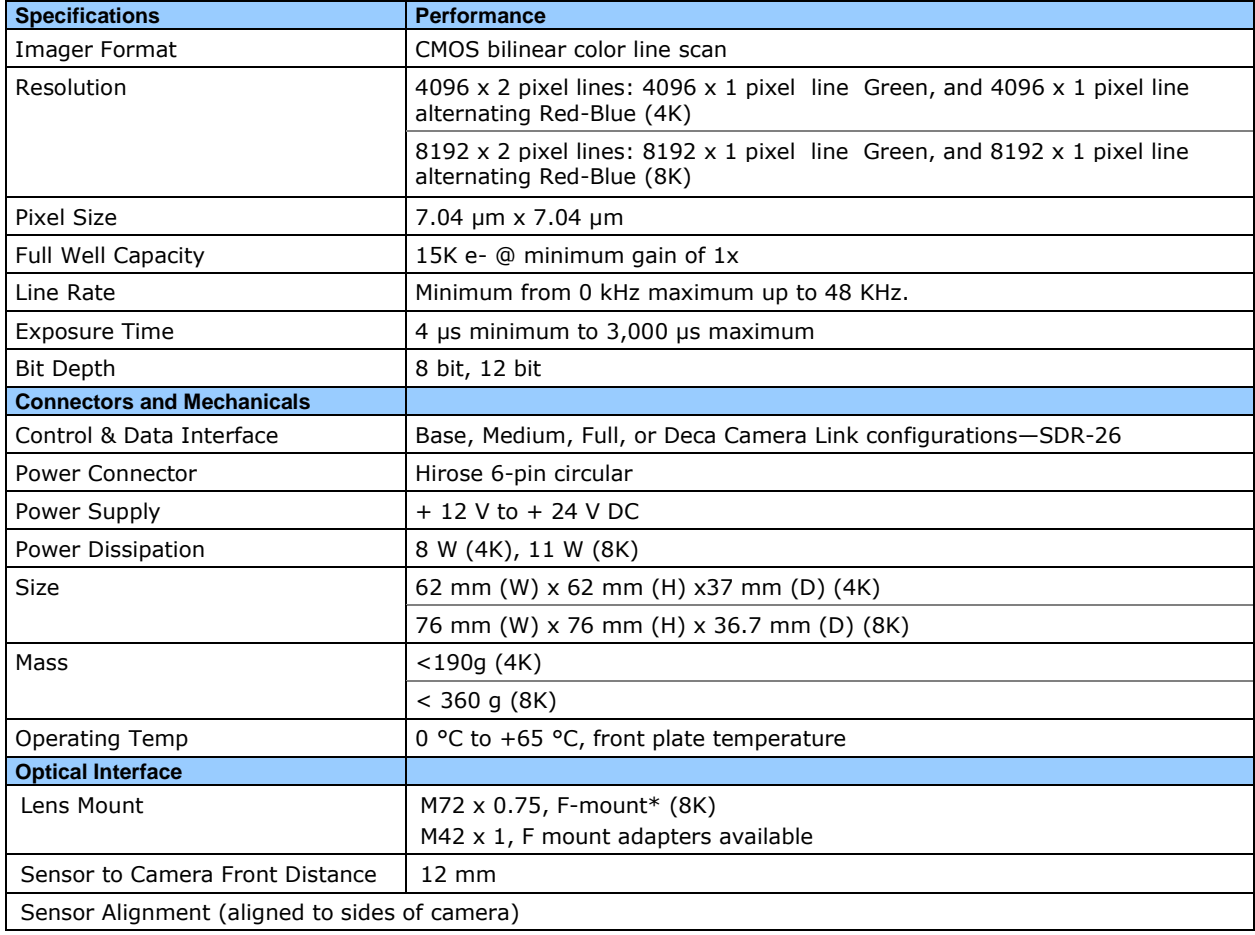

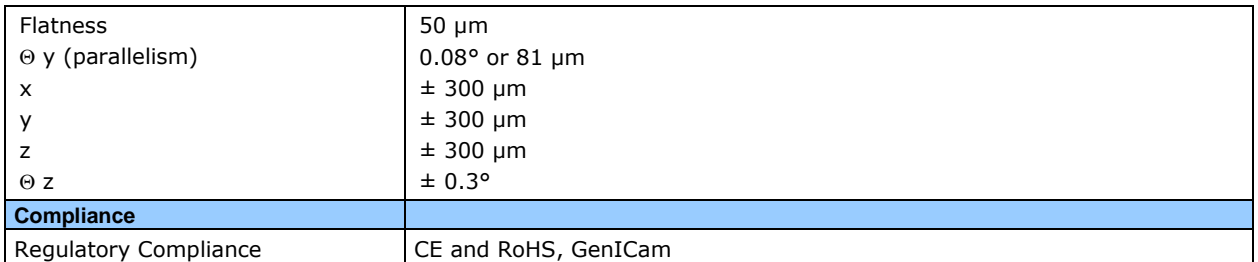

\* F-mount lenses are optimized for a maximum image circle of 43.2 mm. The camera sensor is 57.67mm long. Using an F-mount lens will generate a good image for the center 6008 pixels. However, pixels beyond this range may suffer from optical distortion caused by the lens. If an application requires the use of an F-mount lens with cameras, contact Customer Support for additional details regarding the use of F-mount lenses and for access to a suitable F-mount-to-M72 adapter.

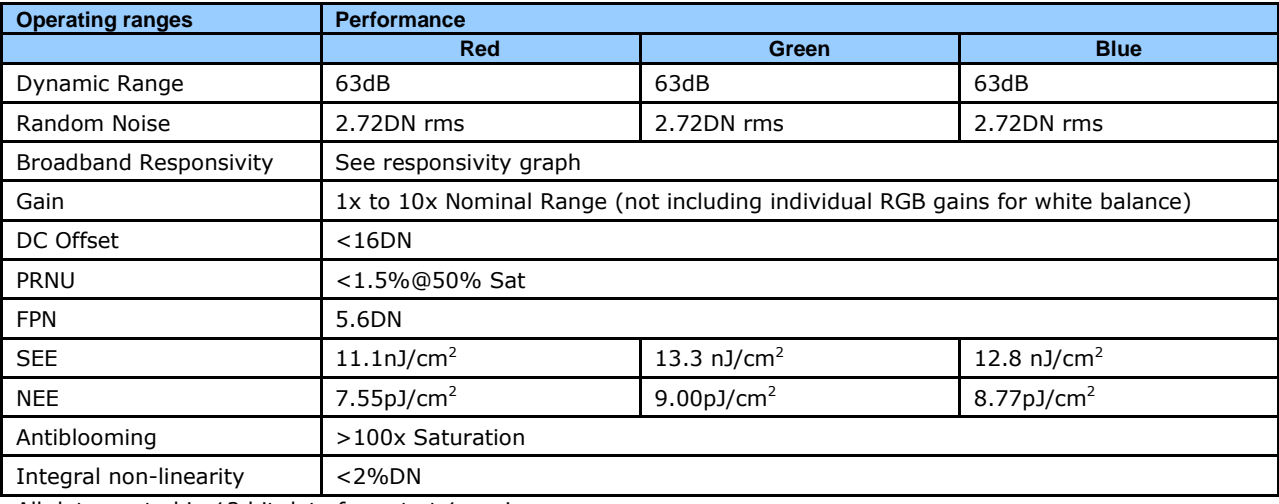

All data quoted in 12 bit data format at 1x gain

## **Environmental Specifications**

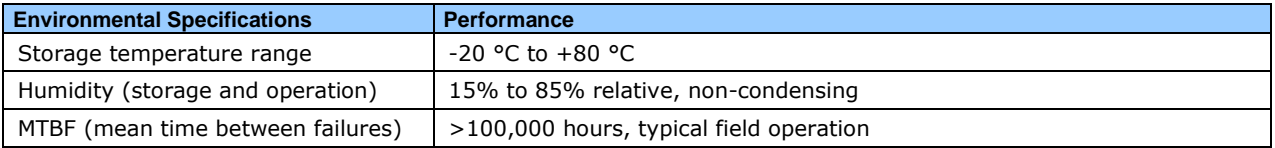

## **Compliance, EMI Certifications**

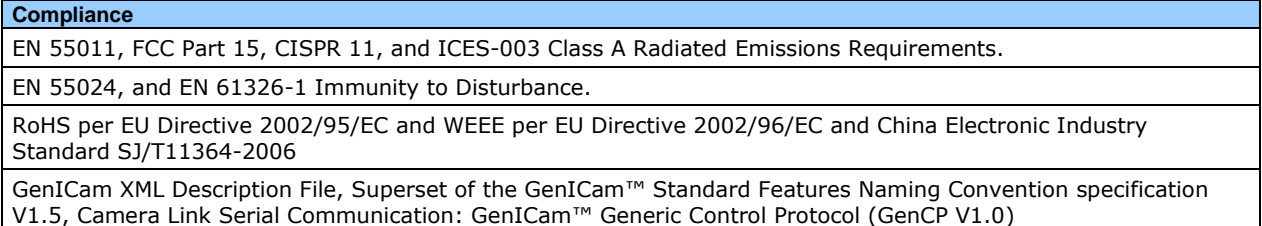

## **Flash Memory Size**

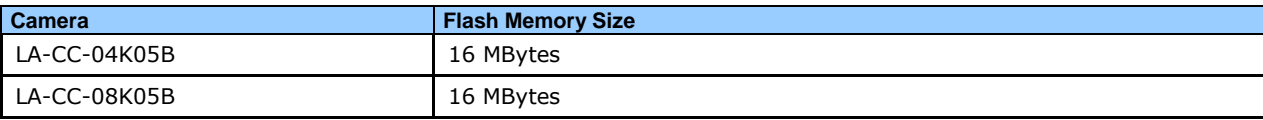

## <span id="page-8-0"></span>**Supported Industry Standards**

## **GenICam™**

The camera is GenICam compliant. They implement a superset of the GenICam™ Standard Features Naming Convention specification V1.5. This description takes the form of an XML device description file respecting the syntax defined by the GenAPI module of the GenICam™ specification. The camera uses the GenICam™ Generic Control Protocol (GenCP V1.0) to communicate over the Camera Link serial port. For more information see [www.genicam.org.](file:///C:/Users/cummer/AppData/Local/Microsoft/Windows/Temporary%20Internet%20Files/Content.Outlook/5QDMO44Y/www.genicam.org)

## <span id="page-8-1"></span>**Responsivity**

The responsivity graph describes the sensor response to different wavelengths of light (excluding lens and light source characteristics).

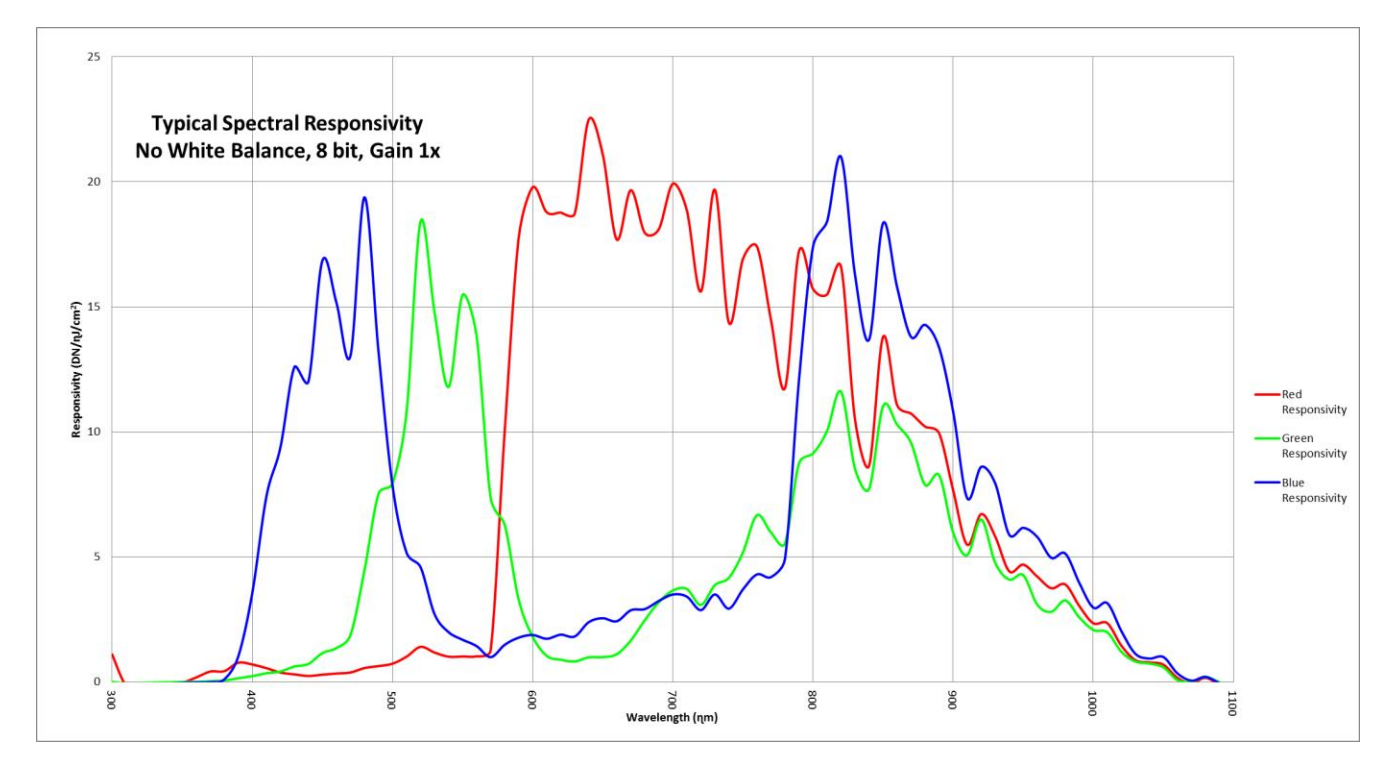

## <span id="page-9-0"></span>**Spatial Correction and Bilinear Sensor Design**

The bilinear color camera is based on Teledyne DALSA's bilinear CMOS sensor and designed such that the first line of this two line sensor has red (R) and blue (B) alternating pixels, while the second line has all green (G) pixels. The sensor has a 100% fill factor with zero gap between the two lines, which minimizes any artifact due to spatial correction. The G channel can be used as a monochrome output.

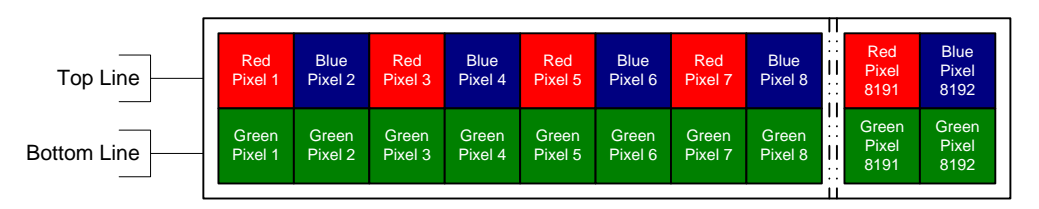

Note: The interpolation procedure does not work on the first and last pixels. As a result, the number of effective full color (RGB) pixels is reduced by 2 to 8190 pixels.

There is no spacing between the sensor lines. When the image passes the two lines of pixels, the red/blue and green components for the same image location are captured at a different time as dictated by the line spacing. The camera automatically corrects for the line spacing to ensure that the red/blue and green components of the image pixel are all aligned when output. However, this is only correct when the object pixel size is square; i.e., the distance moved by the object for one EXSYNC period is equal to the width of the object pixel. In some applications it may not be possible to achieve a 'square' object pixel as fine adjustment of the lens magnification and/or the distance moved for each EXSYNC period is not possible. This scenario may be especially apparent when trying to integrate the camera into an existing system.

When it is not possible to generate a square object pixel, color artifacts will occur in the scan direction and is particularly noticeable at sharp edge transitions. The size of the edge artifact is proportional to how far the pixel is from square. To correct for this, the camera has a feature, Line Spatial Correction (or three letter command ssa), which allows fine adjustment of the compensation mechanism the camera uses to correct for the line spacing.

The default setting for this feature is 1, which is set for square object pixels. The setting can be adjusted from 0 to 3 to compensate for rectangular pixels—whether they are too long or to short.

The following examples of image artifacts show black to white image transitions and the associated corrected image after applying a specific ssa setting.

**Example 1. Target speed adjusted for square pixels**

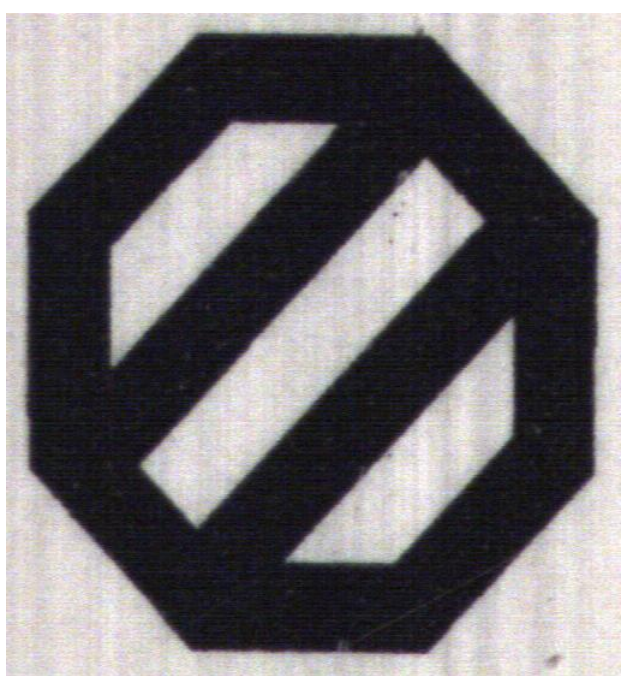

Line Spatial Correction = 1 (ssa = 1). This is the default condition.

#### **Example 2. Target running slower than example 1. same EXSYNC (trigger) frequency**

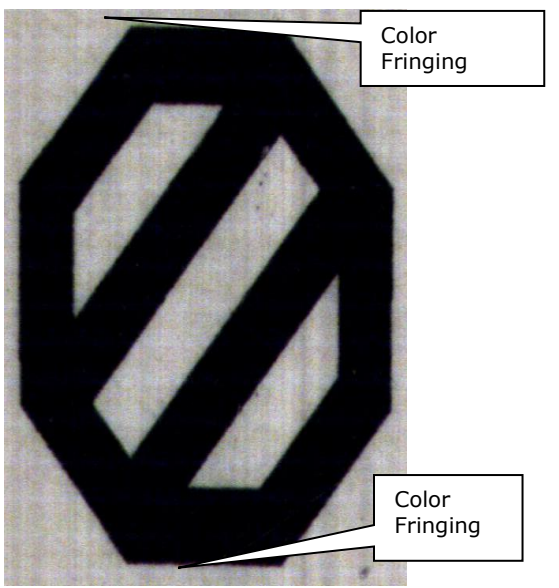

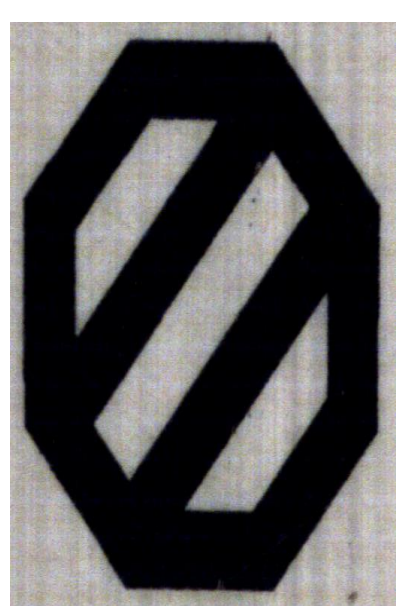

Line Spatial Correction = 1 (ssa = 1) Line Spatial Correction = 2 (ssa = 2)

#### **Example 3. Target running faster than example 1. same EXSYNC (trigger) frequency**

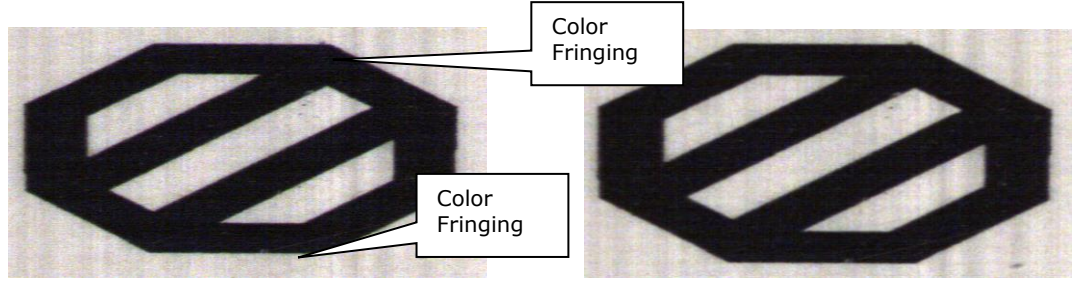

Line Spatial Correction =  $1$  (ssa =  $1$ ) Line Spatial Correction = 0.5 (ssa = 0.5)

## **Parallax Correction**

When the camera it is not perpendicular to the object surface the camera will exhibit color. The parallax distortion increases when imaging at steep angles relative to the cameras imaging plain. This is an optical effect caused by the line spacing of the three individual colors. This spacing results in a different magnification for each line at high angles. As shown in the figure below, there is color distortion at the extremes ends of the image but at the center of the image the color distortion does not show up.

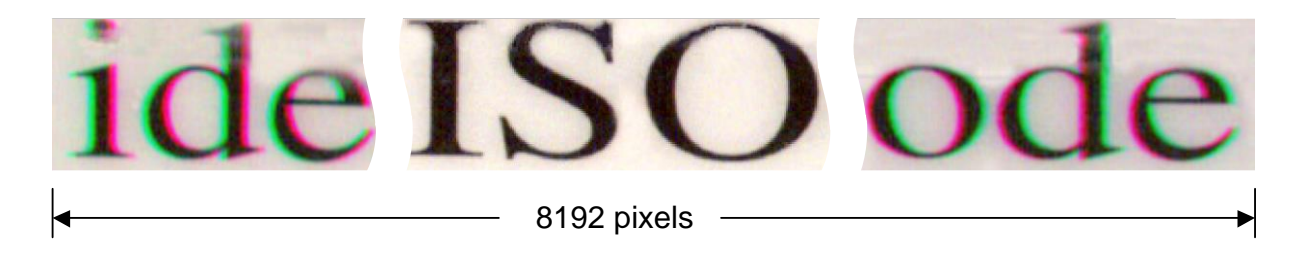

Figure 1: Example Image with Horizontal Color Alignment Issues

Using the camera's Parallax Correction feature, the optical magnification for each line is adjusted such that colors can be lined up at the extreme ends of the image without affecting the center. Using the feature Image Distortion Correction Mode (shm  $= 1$ ) this feature can be turned on. Using the feature Image Distortion Correction Line Selector the user can select red and green to correct the distortion. Note: the red and green lines are adjusted to align with the center blue line. Image Distortion Parallax Correction Pixel Stretch (sha - Set horizontal alignment in float f<value 0-3>) is used to add the amount of correction needed to the image. The value entered here must be between 0 and 3 (decimal values are accepted).

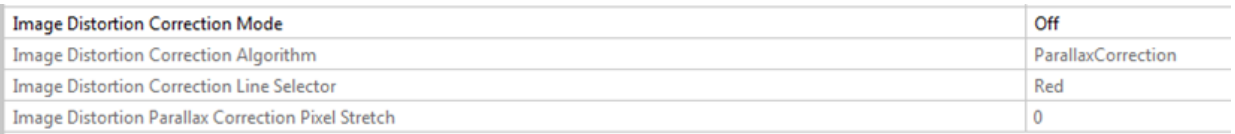

Figure 2: CamExpert Parallax Correction Controls

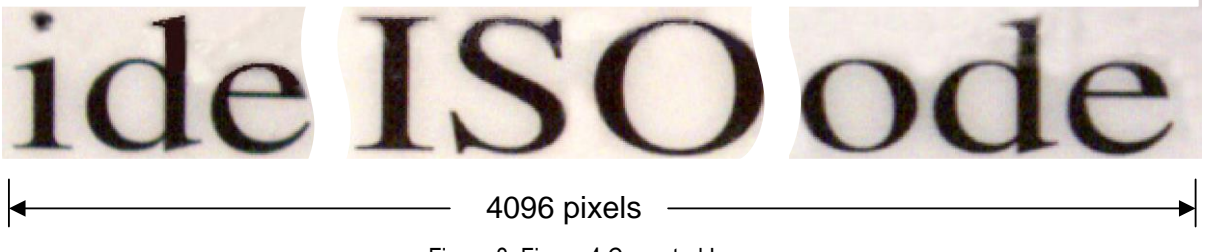

Figure 3: Figure 4 Corrected Image

The figure above is the same image corrected using the parallax correction. In this example the value of 3 was used to correct the image.

#### **Camera Direction Example**

When in high sensitivity mode, you can select either forward or reverse sensor direction. See [Camera Direction Control](#page-45-2) for details. Selectable direction accommodates object direction change on a web and allows you to mount the camera "upside down". Note: The example here assumes the use of a lens (which inverts the image).

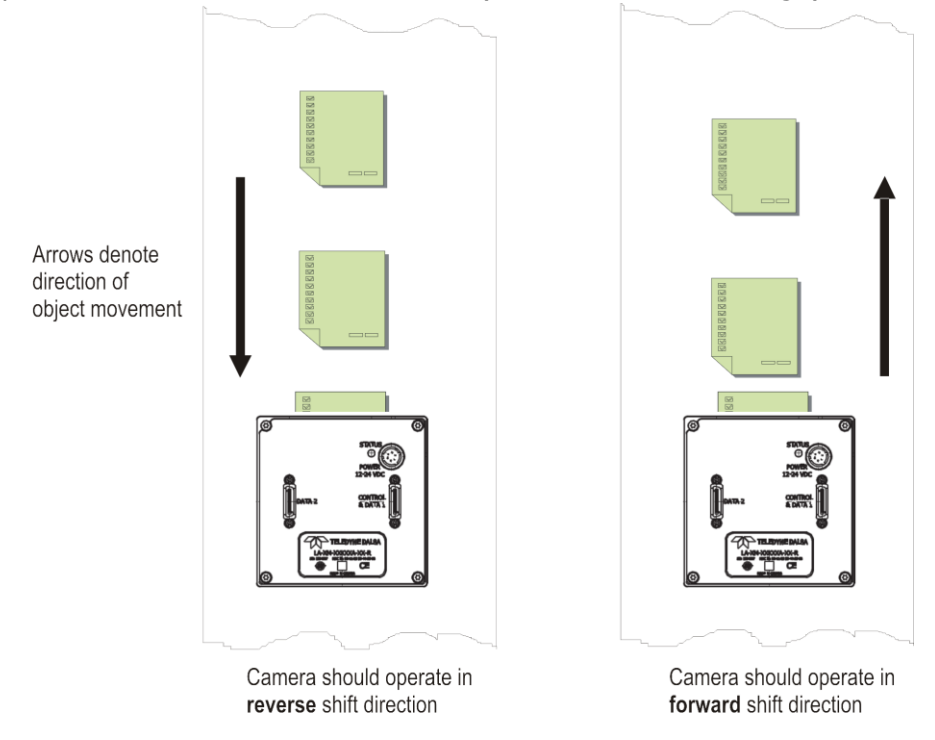

Figure 5: Object Movement and Camera Direction Example, with a Lens

## <span id="page-13-0"></span>**Mechanicals**

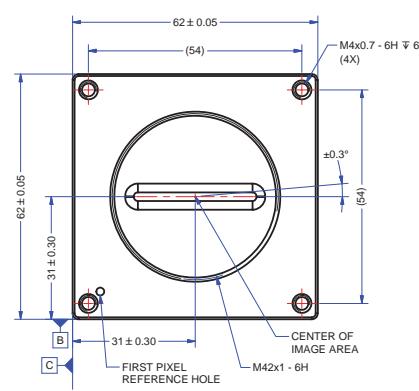

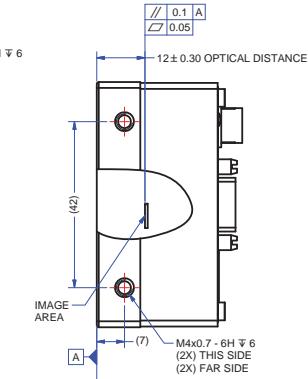

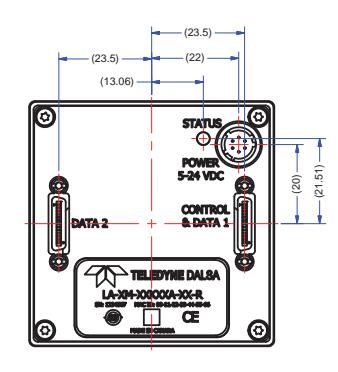

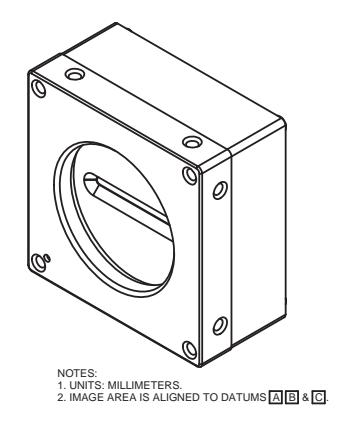

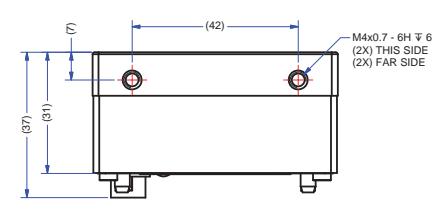

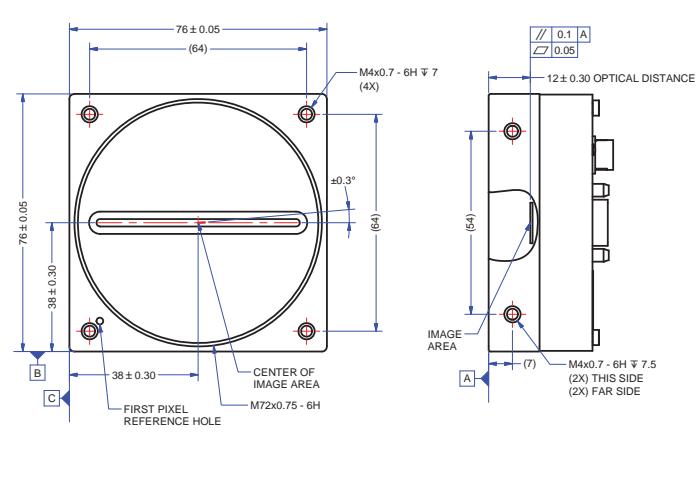

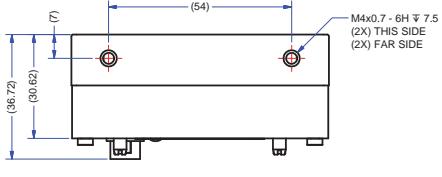

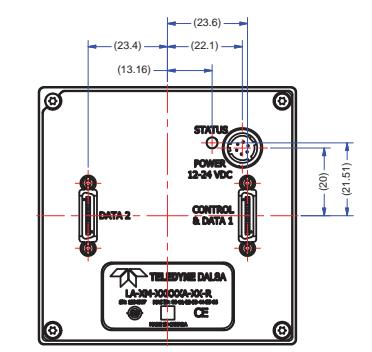

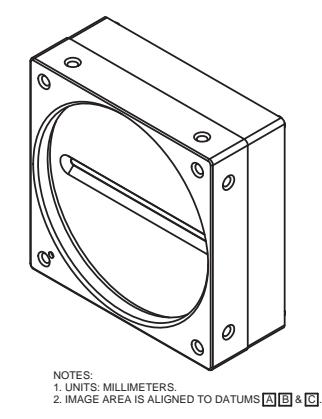

Figure 6: 4k (top) and 8k (bottom) camera mechanicals

## <span id="page-14-0"></span>**Quick, Simple Steps to Acquire an Image**

For users who are familiar with Camera Link cameras, have a basic understanding of their imaging requirements, and who are primarily interested in evaluating the camera, an overview of the steps required to get this camera operational and acquiring images quickly can be found in [Appendix C: Quick Setup and Image Acquisition.](#page-89-0)

## <span id="page-14-1"></span>**Software and Hardware Setup**

## **Recommended System Requirements**

To achieve best system performance, the following minimum requirements are recommended:

- High bandwidth Camera Link frame grabber. We recommend Teledyne DALSA's Xtium™- CL MX4 frame grabbers. More information can be found [here.](http://www.teledynedalsa.com/imaging/products/fg/)
- <span id="page-14-2"></span>Operating system: Windows XP 32-bit.

## **Setup Steps: Overview**

Take the following steps in order to setup and run your camera system. They are described briefly below and in more detail in the sections that follow.

#### **Step 1: Install and Configure Frame Grabber and Software (including GUI)**

If your host computer does not have a full Camera Link frame grabber then you will need to install one. Follow the manufacturer's installation instructions.

A GenICam™ compliant XML device description file is embedded within the camera firmware allowing GenICam™ compliant application to know the camera's capabilities immediately after connection. Installing SaperaLT gives you access to the CamExpert GUI, a GenICam™ compliant application.

## **Step 2: Connect Camera Link and Power Cables**

- Connect the Camera Link cable(s) from the camera to the computer.
	- Connect a power cable from the camera to a  $+12$  VDC to  $+24$  VDC power supply.

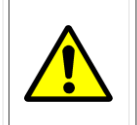

**WARNING!** Grounding Instructions

Static electricity can damage electronic components. It's critical that you discharge any static electrical charge by touching a grounded surface, such as the metal computer chassis, before handling the camera hardware.

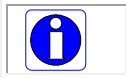

**Note**: the use of cables types and lengths other than those specified may result in increased emission or decreased immunity and performance of the camera.

## **Step 3: Establish communicating with the camera**

Start the GUI and establish communication with the camera. Refer to Step 2: Connect Camera Link and Power Cables for a description on communicating with the camera.

#### ASCII Commands

As an alternative to the CamExpert (or equivalent) GUI, you can communicate with this camera using ASCII-based commands. A complete list of the commands can be found in the appendix: ASCII User Command Reference.

## **Step 4: Operate the Camera**

At this point you will be ready to start operating the camera in order to acquire images, set camera functions, and save settings.

## <span id="page-15-0"></span>**Step 1: Install and configure the frame grabber, and software (including GUI)**

## **Install Frame Grabber**

Install a Full configuration Camera Link frame grabber according to the manufacturer's description.

## **Install Sapera LT and CamExpert GUI**

Communicate with the camera using a Camera Link-compliant interface. We recommend you use CamExpert. CamExpert is the camera interfacing tool supported by the Sapera library and comes bundled with Sapera LT. Using CamExpert is the simplest and quickest way to send commands to and receive information from the camera.

#### **Camera Link Environment**

These cameras implement the Camera link specification, which defines the device capabilities.

The Camera link XML device description file is embedded within the camera firmware allowing Camera link-compliant applications to recognize the cameras' capabilities immediately after connection.

## <span id="page-16-0"></span>**Step 2: Connect Data, Trigger, and Power Cables**

Note: the use of cables types and lengths other than those specified may result in increased emission or decreased immunity and performance of the camera.

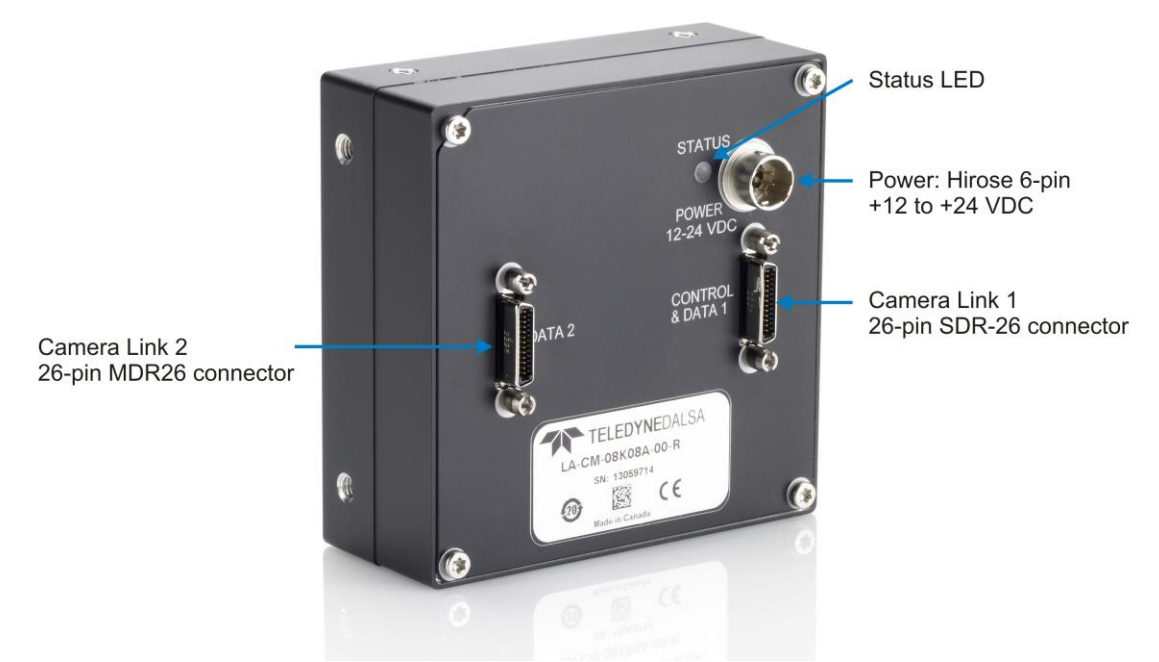

Figure 7: Input and Output, trigger, and Power Connectors

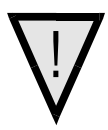

WARNING! Grounding Instructions

Static electricity can damage electronic components. It's critical that you discharge any static electrical charge by touching a grounded surface, such as the metal computer chassis, before handling the camera hardware.

## **Data Connector: Camera Link**

The camera uses two Camera Link SDR-26 cables transmitting the Camera Link configurations. The figure below shows the SDR-26 Camera Link Connector and the tables that follow list the Camera Link Base, Medium, Full, and Deca configurations.

For detailed information on Camera Link please refer to the Camera Link Road Map available from the **Knowledge Center** on the Teledyne DALSA Web site.

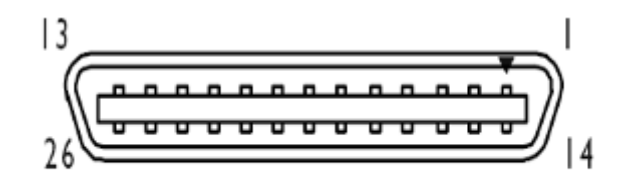

Figure 8. SDR-26 Camera Link Connector

![](_page_17_Picture_414.jpeg)

Note:

\*Exterior Overshield is connected to the shells of the connectors on both ends. Unused pairs should be terminated in 100 ohms at both ends of the cable. Inner shield is connected to signal ground inside camera

![](_page_18_Picture_110.jpeg)

## **Camera Link Bit Definitions**

Table 1: Camera Control Configuration

For additional Camera Link documentation refer to the Teledyne DALSA Web site's [Knowledge Center application notes.](http://www.dalsa.com/mv/knowledge/appnotes.aspx)

## <span id="page-18-0"></span>**Camera Link Timing Diagrams**

RGB 8 bit CL Base, max line rate 10 kHz (8K), 20 KHz (4K) without AOI and 85 MHz CL **Clock** 

![](_page_18_Figure_6.jpeg)

This timing can be used for applications that require line rates only up to 10 kHz and therefore can use Camera Link Base mode with only one cable.

The RGB output format is compatible with the Camera Link specification for Base RGB. Values for red even numbered pixels are interpolated from the neighboring red odd numbered pixels. Values for blue odd numbered pixels are interpolated from the neighboring blue even numbered pixels. Line rates up to 48 kHz can be achieved by using the Area of Interest (AOI) feature; where the smaller the AOI, the greater the potential line rate.

RGB 8 bit CL Medium, max line rate 20 kHz (8K), 40 KHz (4K) without AOI and 85 MHz CL clock

![](_page_19_Figure_1.jpeg)

This timing can be used for applications that require line rates up to 20 kHz and therefore must use Camera Link Medium mode and two cables.

The RGB output format is compatible with the Camera Link specification for Medium RGB. Values for red even numbered pixels are interpolated from the neighboring red odd numbered pixels. Values for blue odd numbered pixels are interpolated from the neighboring blue even numbered pixels. Line rates up to 48 kHz can be achieved by using the Area of Interest (AOI) feature; where the smaller the AOI, the greater the potential line rate.

![](_page_20_Figure_0.jpeg)

Green only, 8 bit CL Full, maximum line rate 48 kHz, no AOI and 85 MHz CL clock

![](_page_21_Figure_0.jpeg)

RGB 8 bit CL Full, max line rate 27 kHz (8K), 48 KHz (4K) without AOI and 85 MHz CL clock

This timing can be used for applications that require line rates up to 27 kHz and therefore must use Camera Link Full mode and two cables.

The RGB output format is compatible with the Camera Link specification for Full RGB. Values for red even numbered pixels are interpolated from the neighboring red odd numbered pixels. Values for blue odd numbered pixels are interpolated from the neighboring blue even numbered pixels. Line rates up to 48 kHz can be achieved by using the Area of Interest (AOI) feature; where the smaller the AOI, the greater the potential line rate.

![](_page_22_Figure_0.jpeg)

#### RGB 8 bit CL Deca, max line rate 48 kHz without AOI and 85 MHz CL clock Note: The inserted dummy pixels at the end

This timing can be used for applications that require line rates up to 48 kHz and therefore must use Camera Link Deca mode and two cables.

The RGB output format is not defined in the Camera Link specification Deca. The RGB format is such that when using a Camera Link frame grabber compatible with the Deca format configured for the mono standard, the R, G and then B pixels will be written sequentially into the frame grabber buffer. This process simplifies the extraction of the RGB data from the frame grabber buffer by the host application. Values for red even numbered pixels are interpolated from the neighboring red odd numbered pixels. Values for blue odd numbered pixels are interpolated from the neighboring blue even numbered pixels.

![](_page_23_Figure_0.jpeg)

RGBG 8 bit CL Deca, max line rate 48 kHz without AOI and 85 MHz CL clock Note: only 8190 pixels transmitted, no color interpolation

This timing can be used for applications that require line rates up to 48 kHz and therefore must use Camera Link Deca mode and two cables.

Due to the bandwidth limitation of Camera Link Deca, it is only possible to output the two lines of the color sensor—where one 8K line is green and the other 8K line is alternating red and blue pixels—as 4K of each. This is defined as the RGBG format. The RGBG output format is not defined in the Camera Link specification for Deca. The RGBG format is such that when using a Camera Link frame grabber compatible with the Deca format configured for the mono standard, the R, G, B and then G pixels will be written sequentially into the frame grabber buffer. This process simplifies the extraction of the RGBG data from the frame grabber buffer by the host application. However, the frame grabber or host application will need to perform the necessary red and blue interpolation to generate RGB pixel data. This interpolation operation will increase the amount of pixel data by 50%.

Note: when using an AOI with this RGBG mode, you must consider the available (i.e. potential lack of) red and blue pixel data at the AOI boundaries when they are performing interpolation.

RGB 12 bit CL Medium, maximum line rate 10 kHz (8K), 20 KHz (4K), no AOI and 85 MHz CL clock

![](_page_24_Figure_1.jpeg)

![](_page_24_Picture_411.jpeg)

This timing can be used for applications that require line rates up to 20 kHz and therefore must use Camera Link Medium mode and two cables.

The RGB output format is compatible with the Camera Link specification for Medium RGB. Line rates up to 48 kHz can be achieved by using the Area of Interest (AOI) feature; where the smaller the AOI, the greater the potential line rate.

RGB 12 bit CL Deca, maximum line rate 23 kHz (8K), 46 KHz (4K), no AOI and 85 MHz CL clock

![](_page_25_Figure_1.jpeg)

This timing can be used for applications that require line rates up to 23 kHz and therefore must use Camera Link Deca mode and two cables.

The RGB output format is not defined in the Camera Link specification Deca. The RGB format is such that when using a Camera Link frame grabber compatible with the Deca format configured for the mono standard, the R, G and then B pixels will be written

sequentially into the frame grabber buffer. This process simplifies the extraction of the RGB data from the frame grabber buffer by the host application. Line rates up to 48 kHz can be achieved by using the Area of Interest (AOI) feature; where the smaller the AOI, the greater the potential line rate.

## <span id="page-26-0"></span>**AOI Rules**

When using the AOI feature, there are specific AOI rules with respect to AOI sizes and boundaries that must be adhered to, see below.

## **Custom AOI Rules**

- 1) The sensor has pixels 0 to 8191. In RGBG mode, red pixels are 0, 2, 4... Blue pixels are 1, 3, 5...
- 2) Three values (red, blue, green) are output per pixel in RGB mode.
- 3) Two values (red / blue, green) are output per pixel in RGBG mode.
- 4) In RGBG non-mirrored mode, the first pixel of an AOI is always red / green.
- 5) In RGBG mirrored mode, the first pixel of an AOI is always blue / green.
- 6) Whether mirroring is on or off, 0 is the leftmost pixel.
- 7) Whether mirroring is on or off, AOI 1 is readout first.
- 8) In normal mode, AOI 1 is closest to the sensor's left edge.
- 9) In mirror mode, AOI 1 is closest to the sensor's right edge.

## **Base, Medium, and Full RGB Modes**

- 1) The total number of pixels within each AOI must be a multiple of 8 and must be > or  $= 40.$
- 2) In normal mode, the first pixel of each AOI (AOI left edge) must have the location 8i, where  $i = 0, 1, 2, ..., 1023$  (i.e., 8, 960, and 7680 are allowed, 12 is not allowed).
- 3) In mirror mode, the first pixel of each AOI (AOI right edge) must have the location 8i  $+ 7$ , where i = 0, 1, 2  $\dots$  1023 (i.e., 7, 15, and 4095 are allowed, 8 is not allowed).

## **DECA RGB8 and DECA RGBG8 Modes**

- 1) The total number of pixels within each AOI must be a multiple of 40.
- 2) In normal mode, the first pixel of each AOI (AOI left edge) must have the location 8i, where  $i = 0, 1, 2, \ldots$  1023 (i.e., 8, 960, and 7680 are allowed, 12 is not allowed).
- 3) In mirror mode, the first pixel of each AOI (AOI right edge) must have the location 8i  $+ 7$ , where i = 0, 1, 2  $\dots$  1023 (i.e., 7, 15, and 8191 are allowed, 8 is not allowed).

## **Full Green Only Mode**

- 1) The total number of pixels within each AOI must be a multiple of 8 and must be  $>$  or  $= 40.$
- 2) In normal mode, the first pixel of each AOI (red left edge pixel) must have the location 8i, where  $i = 0, 1, 2, \ldots 1023$  (i.e., 0, 8, and 6000 are allowed, 15 is not allowed).

3) In mirror mode, the first pixel of each AOI (blue right edge pixel) must have the location 8i + 7, where  $i = 2, 3, 4, \ldots 1023$  (i.e., 31 and 8191 are allowed, 8 and 1024 are not allowed).

## **Pixel Format Selection**

![](_page_27_Figure_2.jpeg)

Figure 9. Pixel Format Selection

The output pixel format can be selected between an RGB or BGR output using the spf ASCII command or by using Pixel Format in the GENCP.

The camera link output modes are the same except the red and blue positions are swapped.

## **Camera Link cable quality and length**

The maximum allowable Camera Link cable length depends on the quality of the cable used and the Camera Link strobe frequency. Cable quality degrades over time as the cable is flexed. In addition, as the Camera Link strobe frequency is increased the maximum allowable cable length will decrease.

The camera is capable of driving cables 10 meters or less in length. We do not guarantee good imaging performance with low quality cables of *any* length. In general, we recommend the use of high quality cables for any cable length.

## <span id="page-27-0"></span>**Input Signals**

## **Camera Link**

The camera accepts control inputs through the Camera Link SDR-26F connector. The camera ships in internal sync, and internally programmed integration.

## **EXSYNC (Line Readout Trigger)**

Line rate can be set internally using the GenICam features. The external control signal EXSYNC is optional and enabled through the user interface. This camera uses the falling edge of EXSYNC to trigger pixel readout.

The EXSYNC signal tells the camera when to integrate and readout the image. It can be either an internally generated signal by the camera, or it can be supplied externally via the serial interface. Depending upon the mode of operation the high time of the EXSYNC signal can represent the integration period.

Note: The EXSYNC signal is measured at CC1 and will give a "true" measurement (i.e. within the measurement resolution of 25 ns) even though the camera will only trigger at a maximum of 48 KHz.

## <span id="page-28-0"></span>**Output Signals**

## **Camera Link Clocking Signals**

These signals indicate when data is valid, allowing you to clock the data from the camera to your acquisition system. These signals are part of the Camera Link configuration and you should refer to the Camera Link Implementation Road Map, available at our **Knowledge** [Center,](http://www.dalsa.com/mv/knowledge/appnotes.aspx) for the standard location of these signals.

![](_page_28_Picture_191.jpeg)

## **Power Connector**

![](_page_28_Picture_7.jpeg)

**WARNING:** It is extremely important that you apply the appropriate voltages to your camera. Incorrect voltages may damage the camera. Input voltage requirement: +12 VDC to +24 VDC, 2 Amps. Before connecting power to the camera, test all power supplies.

![](_page_28_Picture_9.jpeg)

Figure 10: 6-pin Hirose Circular Male Power Plug—Power Connector

![](_page_28_Picture_192.jpeg)

![](_page_28_Picture_193.jpeg)

The camera requires a single voltage input +12 VDC to +24 VDC. The camera meets all performance specifications using standard switching power supplies, although well-regulated linear supplies provide optimum performance.

WARNING: When setting up the camera's power supplies follow these guidelines:

![](_page_29_Picture_1.jpeg)

- Apply the appropriate voltages.
- Protect the camera with a 2 amp slow-blow fuse between the power supply and the camera.
- Do not use the shield on a multi-conductor cable for ground.
- Keep leads as short as possible in order to reduce voltage drop.
- Use high-quality supplies in order to minimize noise.

Note: If your power supply does not meet these requirements, then the camera performance specifications are not guaranteed.

## **Camera Status LED**

The camera has one multicolor LED to provide a simple visible indication of camera state. The table below summarizes the operating states of the camera and the corresponding LED states. When more than one condition is active, the LED indicates the condition with the highest priority.

![](_page_29_Picture_170.jpeg)

## <span id="page-29-0"></span>**Step 3: Establish Communication with the Camera**

## **Power on the camera**

Turn on the camera's power supply. You may have to wait while the camera readies itself for operation. The camera must boot fully before it will be recognized by the GUI—the LED shines green once the camera is ready.

## **Connect to the frame grabber**

1. Start Sapera CamExpert (or equivalent Camera Link compliant interface) by double clicking the desktop icon created during the software installation.

2. CamExpert will search for installed Sapera devices. In the Devices list area on the left side, the connected frame grabber will be shown.

3. Select the frame grabber device by clicking on the name.

## **Connect to the camera**

1. Start a new Sapera CamExpert application (or equivalent Camera Link compliant interface) by double clicking the desktop icon created during the software installation. 2. In the Devices list area on the left side, select the COM port below the Camera Link label.

![](_page_29_Picture_20.jpeg)

Figure 11. CamExpert Icon, created during software installation

![](_page_30_Picture_22.jpeg)

Figure 12. CamExpert GUI showing connected camera

## **Check LED Status**

If the camera is operating correctly at this point, the diagnostic LED will be solid green.

## **Software Interface**

All the camera features can be controlled through the CamExpert interface. For example, under the Sensor Control menu in the camera window you can control the line rate and exposure times.

Note: the camera uses two CamExpert windows to send commands and display the results. One window controls the camera and the other is used for image acquisition and display.

![](_page_31_Picture_3.jpeg)

Figure 13. Two CamExpert windows shown. One connected to the frame grabber and one to the camera.

At this point your host and camera system should be setup and you can verify the camera's operation by retrieving a test pattern and setting the camera's trigger and exposure time.

## <span id="page-32-0"></span>**Using Sapera CamExpert with Linea Cameras**

CamExpert is the camera interfacing tool supported by the Sapera library. When used with a Teledyne DALSA camera, CamExpert allows a user to test all camera operating modes. Additionally CamExpert saves the camera user settings configuration to the camera or saves multiple configurations as individual camera parameter files on the host system (*\*.ccf*). CamExpert can also be used to upgrade the camera's software.

An important component of CamExpert is its live acquisition display window which allows immediate verification of timing or control parameters without the need to run a separate acquisition program.

For context sensitive help, click on the **R** button then click on a camera configuration parameter. A short description of the configuration parameter will be shown in a popup.

Click on the  $\sqrt{\frac{2}{3}}$  button to open the help file for more descriptive information on CamExpert.

The central section of CamExpert provides access to the camera features and parameters. Note: The availability of the features is dependent on the CamExpert user setting.

## **CamExpert Panes**

![](_page_33_Picture_17.jpeg)

#### Figure 14. CamExpert's Camera Control Window

![](_page_34_Picture_80.jpeg)

Figure 15. CamExpert's Image Acquisition Window

The CamExpert application uses panes to simplify choosing and configuring camera files or acquisition parameters for the installed device.

- **Device Selector pane:** View and select from any installed Sapera acquisition device. Once a device is selected CamExpert will only present acquisition parameters applicable to that device. Optionally select a camera file included with the Sapera installation or saved by the user.
- **Parameters pane:** Allows viewing or changing all acquisition parameters supported by the acquisition device. CamExpert displays parameters only if those parameters are supported by the installed device. This avoids confusion by eliminating parameter choices when they do not apply to the hardware in use.
- **Display pane:** Provides a live or single frame acquisition display. Frame buffer parameters are shown in an information bar above the image window.
- **Control Buttons:** The Display pane includes CamExpert control buttons. These are:

![](_page_34_Picture_7.jpeg)

![](_page_35_Picture_150.jpeg)

**Output Message pane:** Displays messages from CamExpert or the device driver.

## **Review a Test Image**

The camera is now ready to retrieve a test pattern. Select **Image Format Control > Test Pattern** and choose one of the following available test images. In the CamExpert window, click the Grab button and then the Freeze button.

![](_page_35_Figure_4.jpeg)

Blue Value: {204, 205, 206…}

Values roll over at 255.
*At this point you are ready to start operating the camera in order to acquire images, set camera functions, and save settings.*

# **4. Camera Operation**

# **Factory Settings**

The camera ships and powers up for the first time with the following factory settings:

- Camera Link Medium, 8 bit pixels, 85 MHz
- Internal trigger, line rate 10 kHz
- Internal exposure control, exposure time 50 µs
- Flat field disabled
- User coefficients set to 1x
- Offset 0, System Gain 1x
- Color correction disabled
- Corrected using an 80 mm lens and a magnification of 0.8

## **Check Camera and Sensor Information**

Camera and sensor information can be retrieved via a controlling application—for example, the CamExpert GUI shown in the following examples. Parameters such as camera model, firmware version, sensor characteristics, etc. are read to uniquely identify the connected device.

The camera information parameters are grouped together as members of the Camera Information set.

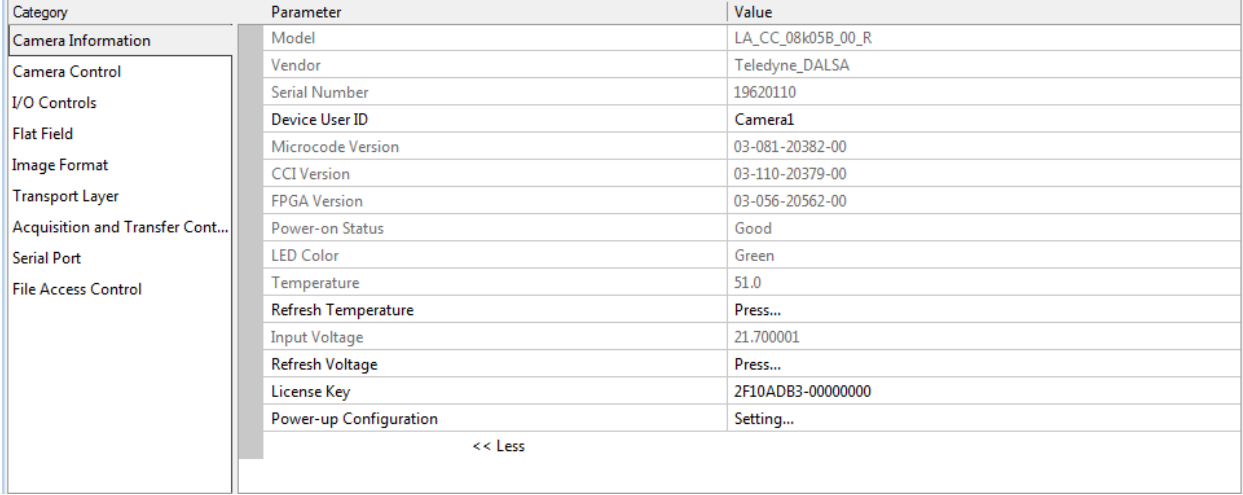

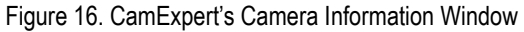

# **Verify Temperature and Voltage**

To determine the voltage and temperature at the camera, use the **Refresh Voltage and Refresh Temperature** features found in the **Camera Information** set.

The temperature returned is the internal temperature in degrees Celsius. For proper operation, this value should not exceed 75  $^{\circ}$ C. If the camera exceeds the designated temperature it will stop imaging and the LED will turn red. Once you have diagnosed and remedied the issue use the **reset camera** function.

The voltage displayed is the camera's input voltage.

Note: The voltage measurement feature of the camera provides only approximate results (typically within 10% and dependent on the voltage drop in the cable). The measurement should not be used to set the applied voltage to the camera, but only used as a test to isolate gross problems with the supply voltage.

# **Saving and Restoring Camera Settings**

The parameters used to select, load and save user sets are grouped together under the Camera Information set of features. There are 8 user sets available and one factory set.

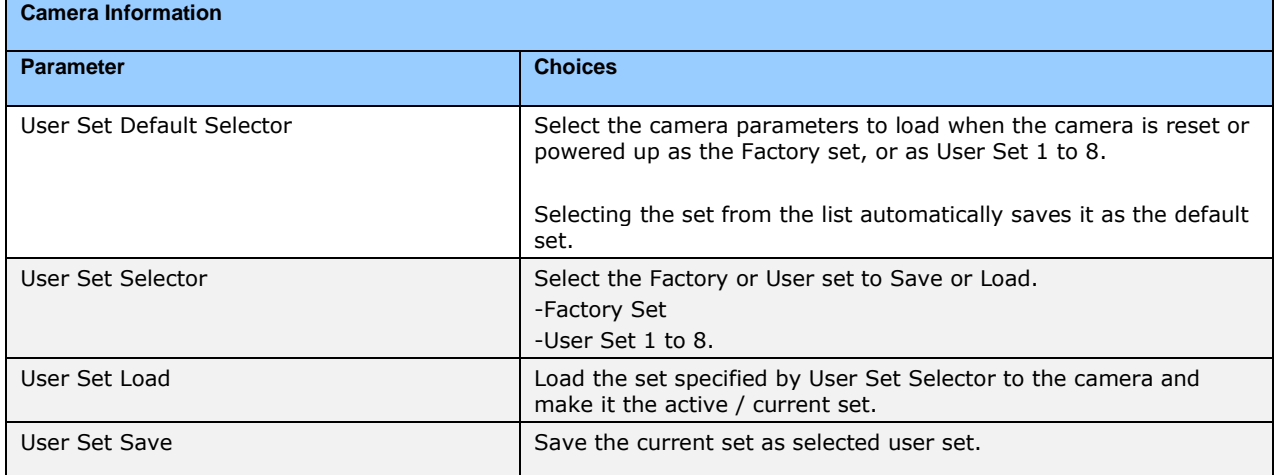

#### **Description of the Camera Settings**

The camera operates in one of three settings:

- 1. Current session.
- 2. User setting.
- 3. Factory setting (read-only).
- 4. Default setting.

The current settings can be saved (thereby becoming the user setting) using the User Set Save parameter. A previously saved user setting (User Set 1 to 8) or the factory settings can be restored using the User Set Selector and User Set Load parameters.

Either the Factory or one of the User settings can be saved as the Default Setting by selecting the set in the User Set Default Selector. The chosen set automatically saves as the default setting and is the set loaded when the camera is reset or powered up.

The relationship between these three settings is illustrated in [Figure 17. Relationship](#page-38-0)  [between the Camera](#page-38-0) Settings:

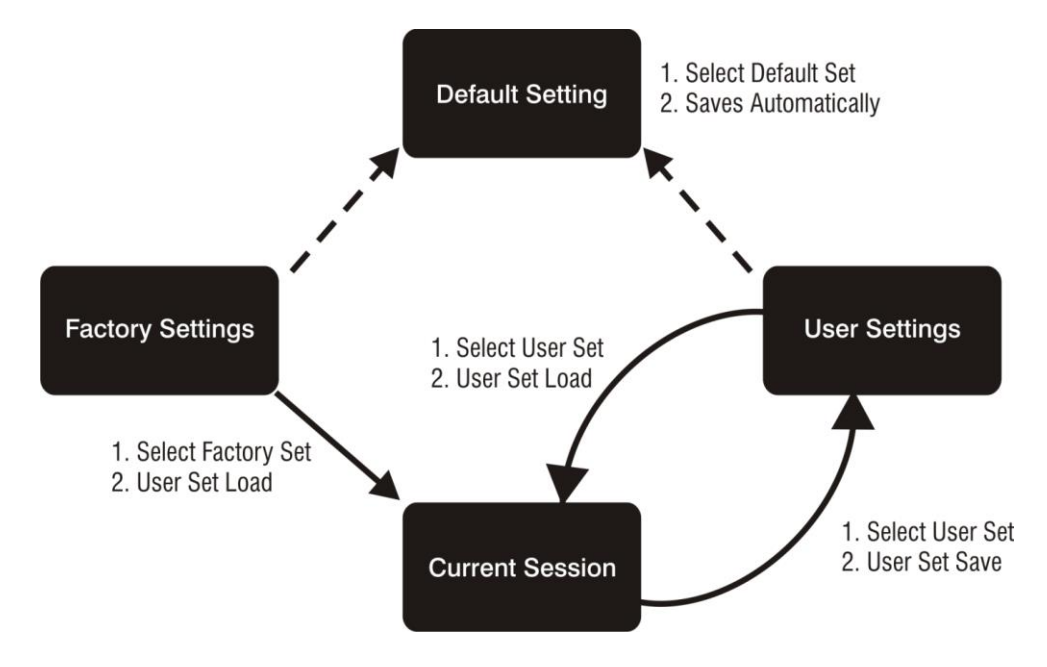

Figure 17. Relationship between the Camera Settings

### <span id="page-38-0"></span>**Active Settings for Current Session**

The active setting for the current session is the set of configurations that are operating while the camera is currently running, including all unsaved changes you have made to the settings before saving them.

These active settings are stored in the camera's *volatile* memory and will be lost and cannot be restored if the camera resets or if the camera is powered down or loses power.

To save these settings for reuse the next time you power up or reset the camera, or to protect against losing them in the case of power loss, you must save the current settings using the **User Set Save** parameter. Once saved, the current settings become the selected **User Set**.

#### **User Setting**

The user setting is the saved set of camera configurations that you can customize, resave, and restore. By default the user settings are shipped with the same settings as the factory set.

The command **User Set Save** saves the current settings to non-volatile memory as a **User Set**. The camera automatically restores the last saved user settings when it powers up.

To restore the last saved user settings, select the **User Set** parameter you want to restore and then select the **User Set Load** parameter.

### **Factory Settings**

The factory setting is the camera settings that were shipped with the camera and which loaded during the camera's first power-up. To load or restore the original factory settings, at any time, select the **Factory Setting** parameter and then select the **User Set Load** parameter.

Note: By default, the user settings are set to the factory settings.

### **Default Setting**

Either the Factory or one of the User settings can be used as the Default Setting by selecting the set in the User Set Default Selector. The chosen set automatically becomes the default setting and is the set loaded when the camera is reset of powered up.

### **Camera Link Configuration**

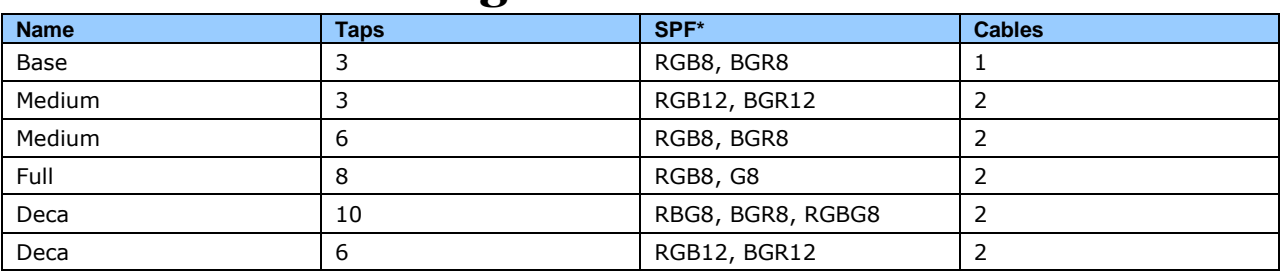

\*Set Pixel Format (number of bits per pixel)

# **Trigger Modes**

The camera's image exposures are initiated by a trigger event. The trigger event is either a programmable internal signal used in free running mode or an external input used for synchronizing exposures to external triggers. These triggering modes are described below.

- **Internal trigger (trigger disabled):** The camera free-running mode has a programmable internal timer for line rate and a programmable exposure period.
- **External trigger (trigger enabled):** Exposures are controlled by an external trigger signal. The external trigger signal is the Camera Link control line CC1.

# **Exposure Controls**

Exposure Control modes define the method and timing of how to control the sensor integration period. The integration period is the amount of time the sensor is exposed to incoming light before the video frame data is transmitted to the controlling computer.

- Exposure control is defined as the start of exposure and exposure duration.
- The start of exposure can be an internal timer signal (free-running mode) or an external trigger signal.
- The exposure duration can be programmable (such as the case of an internal timer) or controlled by the external trigger pulse width.

The camera can grab images in one of three ways. You determine the three imaging modes using a combination of the Exposure Mode parameters (including I/O parameters), Exposure Time and Line Rate parameters.

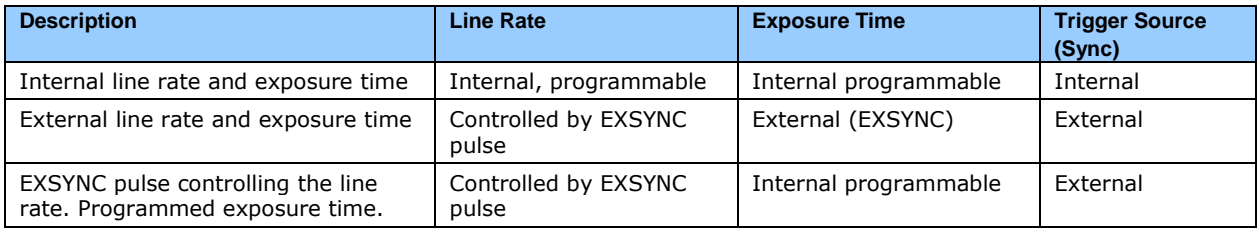

Figure 18. Exposure controls

The parameters used to select the imaging modes—trigger sources (sync), exposure time, and line rate—are grouped together as the Camera Controls.

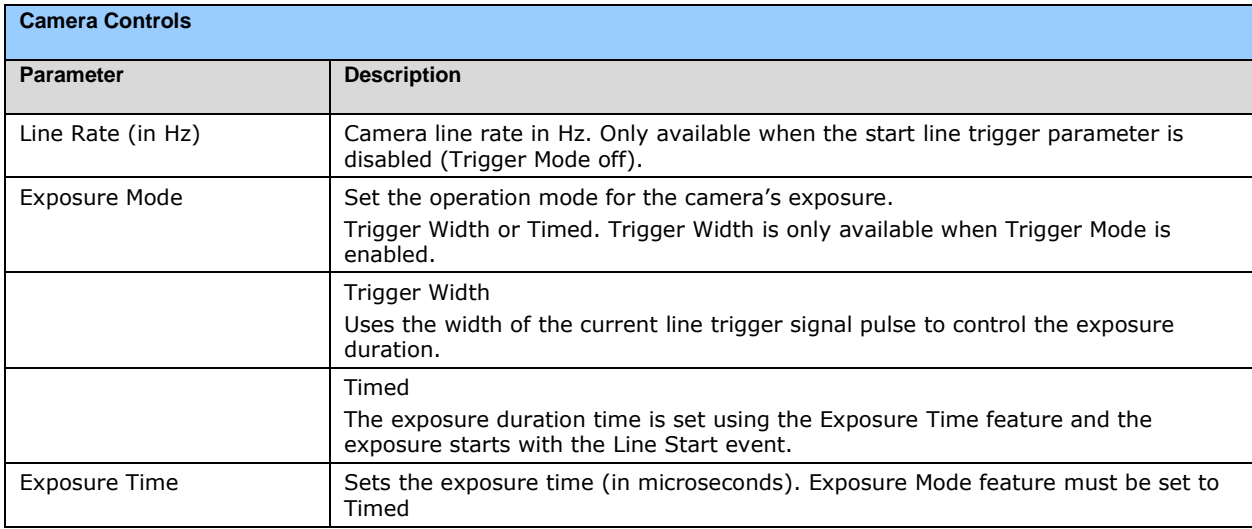

# **Exposure Modes in Detail**

1. Internally Programmable Line rate and Internally Programmable Exposure Time (Default)

Line rate is the dominant factor when adjusting the line rate or exposure time. When setting the line rate, exposure time will decrease, if necessary, to accommodate the new line rate. When adjusting the exposure time the range is limited by the line rate.

Note: The camera will not set line periods shorter than the readout period.

GenICam parameters to set: I / O Controls > Trigger Mode > Off

#### 2. External Line Rate and External Exposure Time (Trigger Width)

In this mode, EXSYNC sets both the line period and the exposure time. The rising edge of EXSYNC marks the beginning of the exposure and the falling edge initiates readout. Note: 1

maximum line rate  $=$   $=$ 

(exposure time + low time\*)

\*Exposure time must be greater than 4 µs and low time greater than 2, 000 ns

GenICam parameters to set:

- I / O Controls > Trigger Mode > On
- Sensor Control > Exposure Mode > Trigger Width

**Warning!** When running external line rate and external exposure time, the line rate must not exceed  $1/$  (exposure time  $+ 2,000$  ns). Under these conditions the exposure time will become indeterminate and result in image artifacts. This is not the case when running internal exposure control.

#### 3. External Line Rate, Programmable Exposure Time

In this mode, the line rate is set externally with the falling edge of EXSYNC generating the rising edge of a programmable exposure time.

GenICam parameters to set:

- I / O Controls > Trigger Mode > On
- Sensor Control > Exposure Mode > Timed

1. External Trigger Off, Internal Exposure Control Free running, not synchronized to an external signal

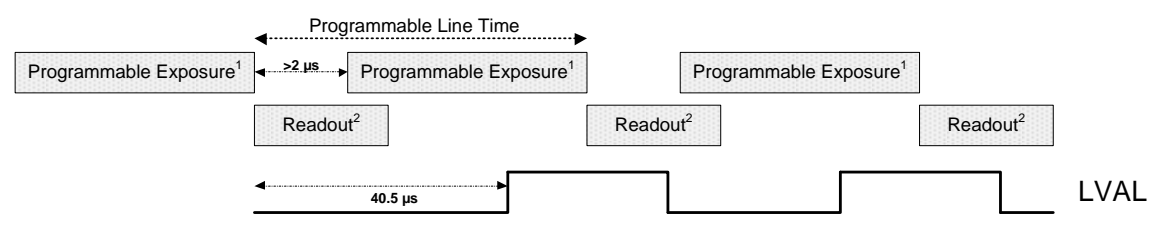

2. External Trigger On, Internal Exposure Control CC1 Falling edge triggers start of internal exposure $3$ 

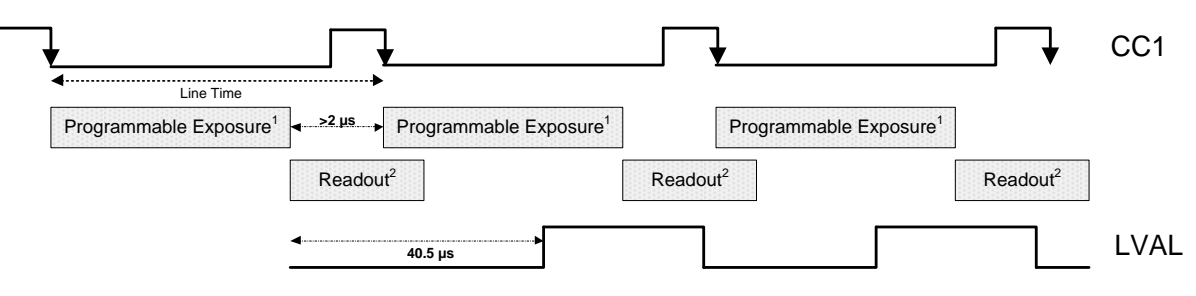

3. External Trigger On, External Exposure Control CC1 Falling edge triggers start of exposure CC1 high duration sets the exposure time

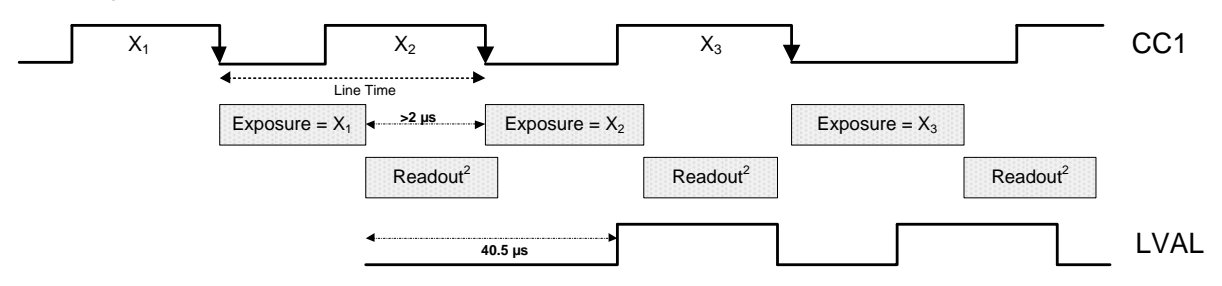

Notes:

- 1. Exposure time > 7 micro-seconds
- 2. Readout time  $= 20.3$  micro-seconds
- 3. One additional falling edge during exposure is latched

Figure 19. Exposure Modes

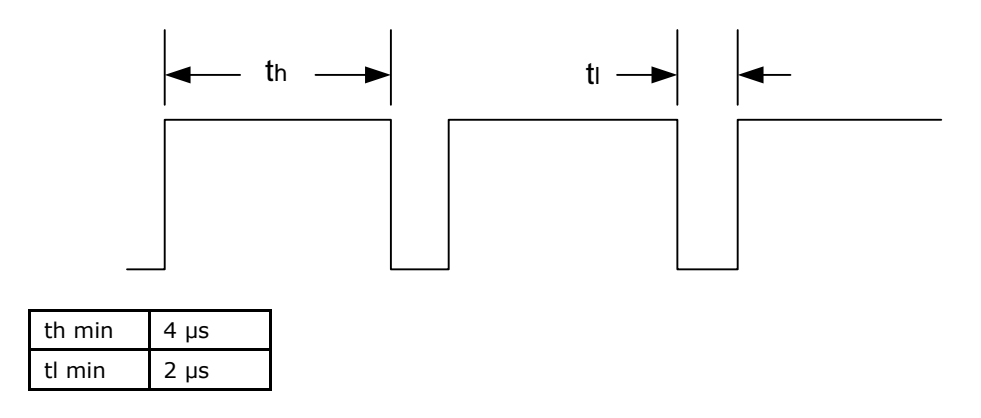

Figure 20. External Trigger Minimum High and Low Times

### **Set Line Rate**

To set the camera's line rate use the line rate parameter, part of the Sensor Controls set. This feature can only be used when the camera is in Internal mode—that is, when the start line trigger is disabled (Trigger Mode Off).

maximum line rate  $=$ 

(exposure time + low time\*)

1

\*Exposure time must be greater than 6 µs and low time greater than 2,000 ns

Note: Line rate > (Exposure time + 2,000 ns) will return an error ("Invalid Parameter") if this condition is not met. You must adjust these two parameters in the correct sequence to maintain this condition.

If the external line rate exceeds 48 kHz the camera will continue to output data at its maximum line rate of 48 kHz. Though no image artifacts associated with over-speed will occur, you may notice that under over-speed conditions the image will appear compressed and the apparent distance travelled will be reduced.

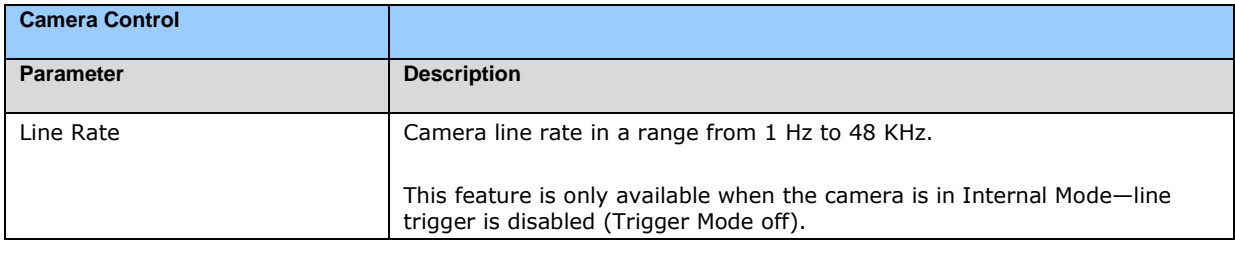

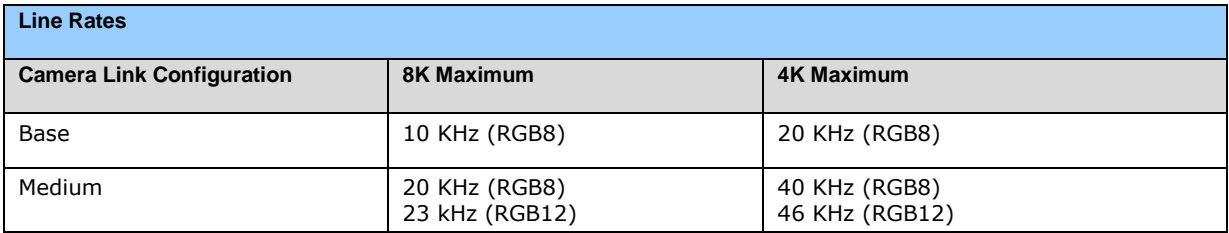

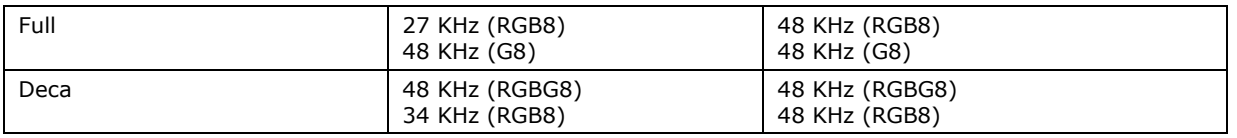

## **Set Exposure Time**

To set the camera's exposure time, use the **Exposure Time** parameter—a member of the Sensor Controls set. This feature is only available when the **Exposure Mode** parameter is set to **Timed**. The allowable exposure range is from 4 µs to 3,000 µs, dependent on the value of the internal line rate.

GenICam parameters:

Sensor Controls > Exposure Time (Timed Exposure Mode) > 4 µs to 3,000 µs.

# **Control Gain and Black Level**

The cameras provide gain and black level adjustments in the digital domain for the CMOS sensor. The gain and black level controls can make small compensations to the acquisition in situations where lighting varies and the lens iris cannot be easily adjusted. The user can evaluate gain and black level by using CamExpert.

The parameters that control gain and black level are grouped together in the Sensor Controls set.

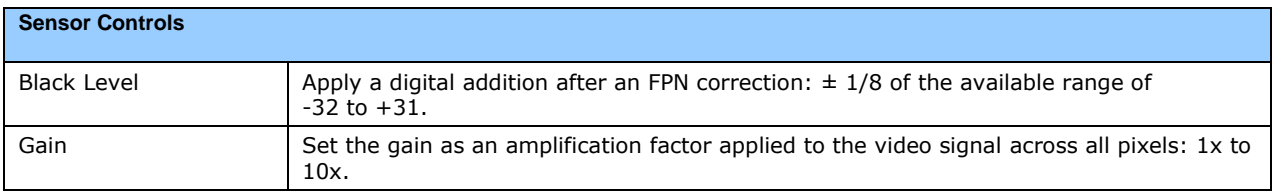

## **Set Image Size**

To set the height of the image, and therefore the number of lines to scan, use the parameters grouped under the Image Format Control set.

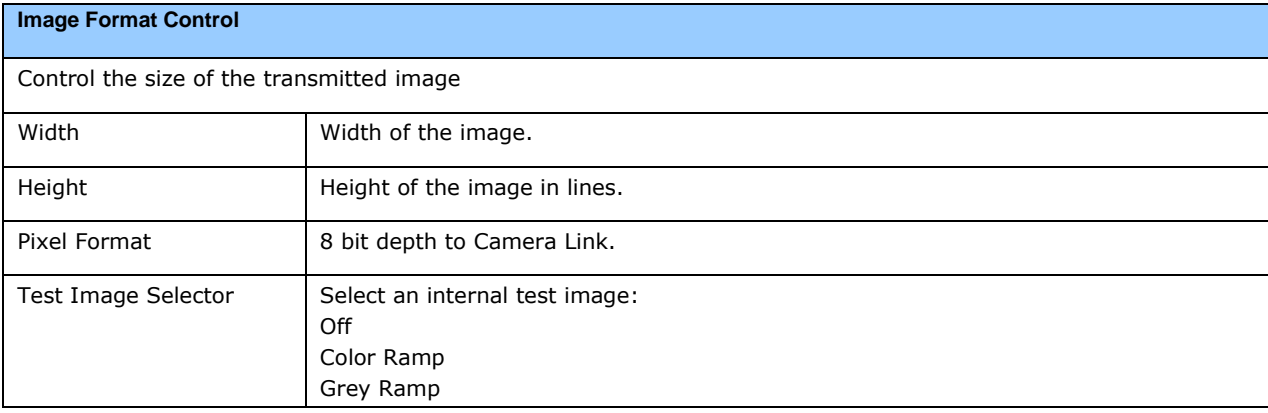

# **Set Baud Rate**

The baud rate sets the speed (in bits per second—bps) of the serial communication port and is available as part of the Serial Port Control parameters.

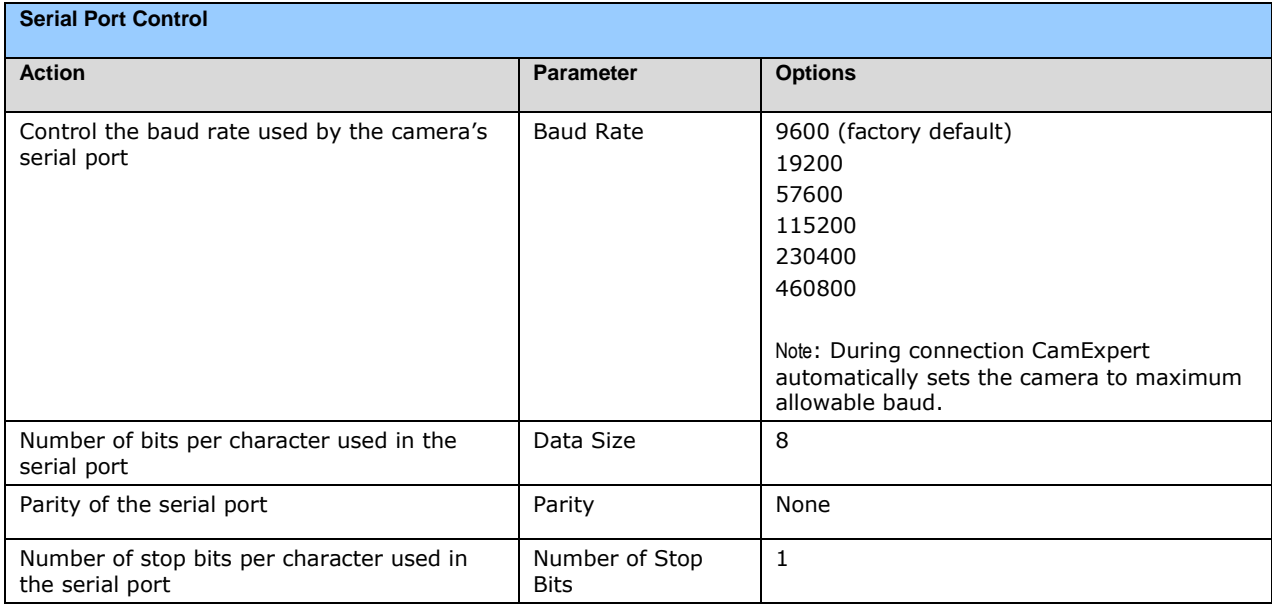

# **Pixel Format**

Use the Pixel Format feature, found in the **Image Format Control** set, to select the format of the pixel to use during image acquisition.

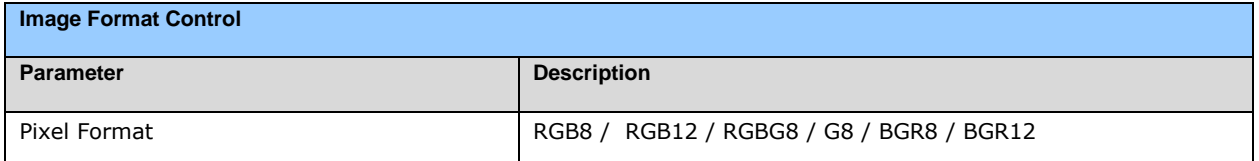

# **Camera Direction Control**

Found in the **I / O Control** > **Direction Control** set of features.

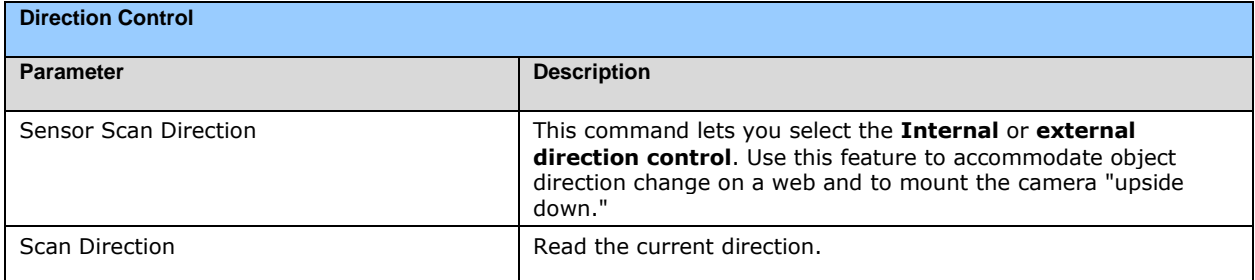

# **Pixel Readout Direction (Mirroring Mode)**

Set the tap readout from left to right or from right to left. This feature is especially useful if you want to mount the camera "upside down."

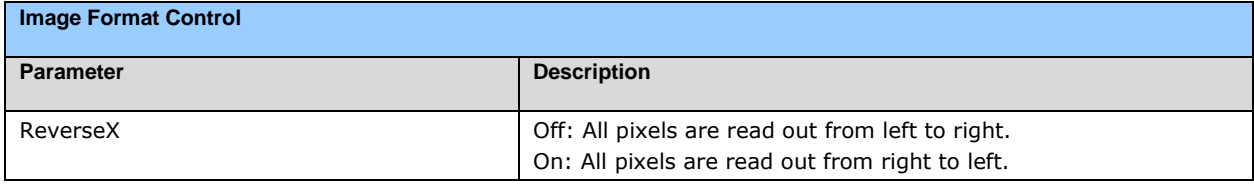

### **Resetting the Camera**

The feature **Camera Reset**, part of the **Transport Layer** set, resets the camera. The camera resets with the default settings, including a baud rate of 9600.

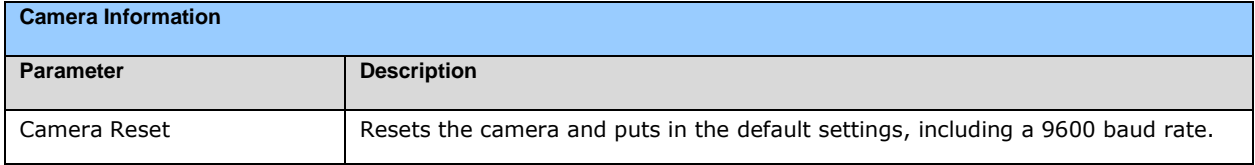

# **Calibrating the Camera**

Important Note**:** to ensure best results, the conditions under which you calibrate the camera (e.g. temperature and illumination) should be as close to the actual operating conditions as possible.

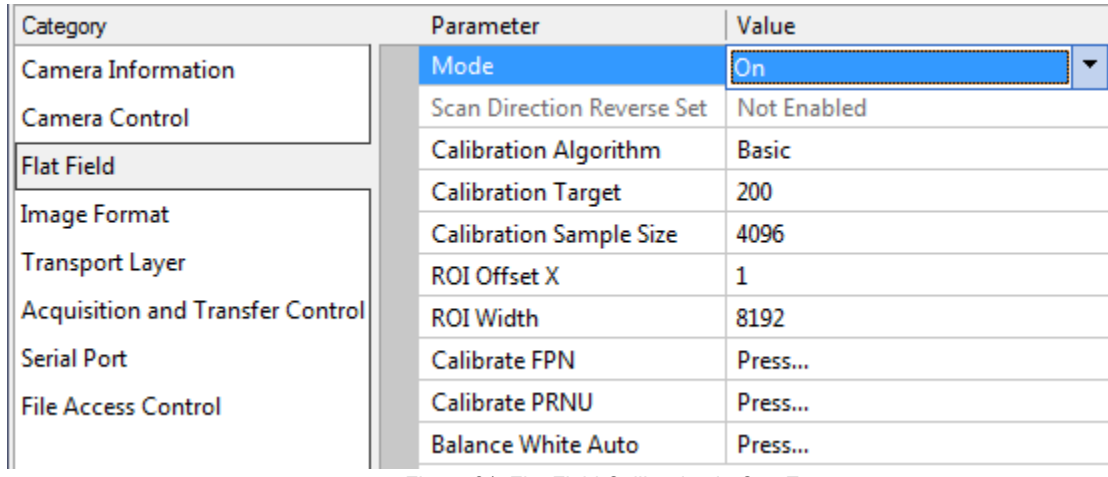

Figure 21: Flat Field Calibration in CamExpert

### **Calibration Overview**

The following diagram and accompanying description explain the cameras signal processing chain. Each element shown, with the exception of color interpolation, is user programmable.

#### **Digital Processing (color)**

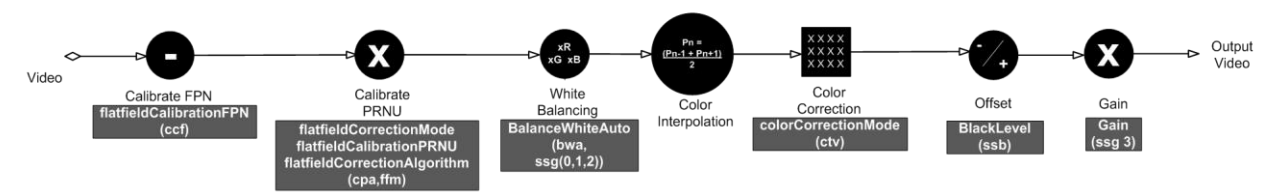

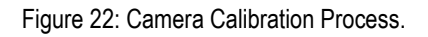

#### Digital Processing

- 1. Fixed pattern noise (FPN) calibration is used to subtract any residual dark level that may occur in the application.
- 2. Photo response non uniformity (PRNU) calibration is used to correct for variations in the illumination intensity and / or lens vignetting. When performed, this calibration will cause the camera to have a flat response to a white target in the field of view. The output target value for PRNU calibration can be set by the user.
- 3. The white balancing gains are used set the red, green and blue response to equal values with a white target in the field of view. The white balance gains can be individually set by the user, but will be overridden by the camera when the camera performs PRNU calibration or white balancing commands.
- 4. The sensor has 4K red and 4k blue alternating pixels. To create 8K red and 8k blue pixels, the blue pixels located at the red position are determined by averaging the

two adjacent blue pixels. The same process is used for the red pixels. This is the only interpolation algorithm provided by the camera.

- 5. Color correction is available for those users that need to compensate for the spectral transmission characteristics of the sensors color filters and the customers light source. This can be achieved by imaging a MacBeth Chart© illuminated by the application's light source and processing the image using a color correction demonstration tool provided as part of Teledyne DALSA's Sapera Processing software. This tool will generate the desired color correction file that can be downloaded to the camera.
- Note: Prior to imaging the MacBeth Chart©, the camera should have been calibrated with a white reference in place of the MacBeth Chart© and color correction must be turned off. The calibration process will ensure the camera output is uniform and white balanced.
- 6. The introduction of offsets has limited value in color applications as it will cause color distortion. However, the camera has the ability to add either a positive or negative offset as required by a specific application. This offset can be useful when trying to measure dark noise where black level clipping will cause an error in the result.
- 7. A single overall system gain is applied equally to all three colors. It will therefore not cause color distortion when changed.
- 8. A factory setting for white LED color correction can be applied, if needed.

### **Calibration**

The goal of calibration is to produce a uniform, white balanced and, if required, color corrected image at the desired level out of the camera when it is imaging a uniform white object, using the optical setup of the user's application.

The user should configure the camera to use the EXSYNC and exposure timing they desire plus adjust the light level for normal operation. The lens should be at the desired magnification, aperture and be in focus. As the white reference located at the object plane will be in focus, any features on its surface (e.g. dust, scratches) will end up in the calibration profile of the camera. To avoid this, use a clean white plastic or ceramic material, not paper. Ideally, the white object should move during the calibration process as the averaging process of the camera will diminish the effects on any small variation in the white reference.

The user may wish to start the calibration process by evaluating the characteristics of their setup with no calibration enabled. This can be readily achieved by disabling FPN, PRNU & color correction coefficients, setting white balance red, green and blue gains to one, and the system gain to one.

Begin by adjusting the system gain until the peak intensity of the three colors is at the desired DN level. You may want to use the white balance gains to adjust the peak of each color to be a similar DN value, but this is not necessary. Before proceeding any further, it is desirable to complete an FPN calibration. This is best performed using a lens cap to ensure no light gets into the camera. Once complete, a PRNU calibration can be performed using a target value you want all the pixels to achieve. This target value can be higher or lower than the peak values you observed while initially setting up the camera. Once PRNU calibration is complete, it will take several seconds, all three colors should be at the target value, white balance gains will have been adjusted to suit the cameras optimum setup for a balanced white output, and the correction coefficient will be enabled. The system gain will remain as

originally set. The coefficient and gain parameters, timing and control configuration etc can be stored in any one of eight user sets and automatically retrieved at power up or by user selection. If a color correction matrix is desired, the user can download and save a color correction file derived from the process described above. Note: For the color correction to be affective, the camera should have a white balanced output when color correction is off.

#### 1. Flat Field

This Flat Field set contains a number of features that are used to correct image distortion due to lens vignetting and uneven illumination. .

Note:

- 1. Flat field coefficients consist of an offset and gain for each pixel.
- 2. These are the first user corrections applied to the image.

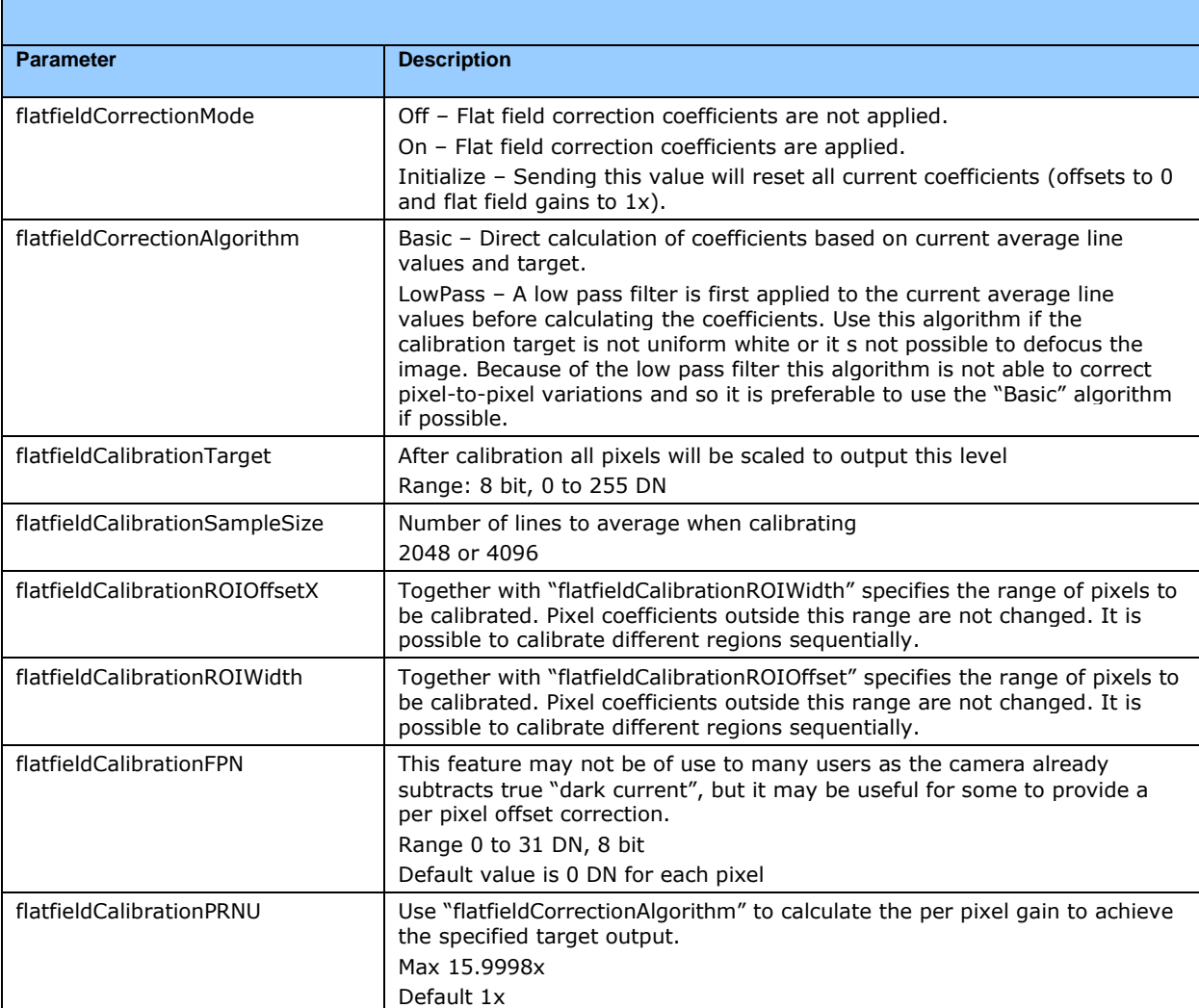

3. The flat field coefficients are saved and loaded with the user set.

#### 2. Contrast Enhancement

The offset and gain features can be used to maximize the use of the output dynamic range. Typical use is to subtract the minimum pixel value expected and then gain up to the maximum pixel value to approach full scale. This process may be useful for applications that process the RGB colors individually.

**Offset** 

- 1. Single value added to each pixel
- 2. Range -32 to +31 DN
- 3. Positive values may be used to measure dark noise

**Gain** 

- 1. Floating point digital multiplier applied to each pixel
- 2. Range 1x to 10x

#### **White Balance over ROI**

Use the Balance White Auto command to predetermine a region of the image that is known to be white and to perform a white balance for the whole image based on this region.

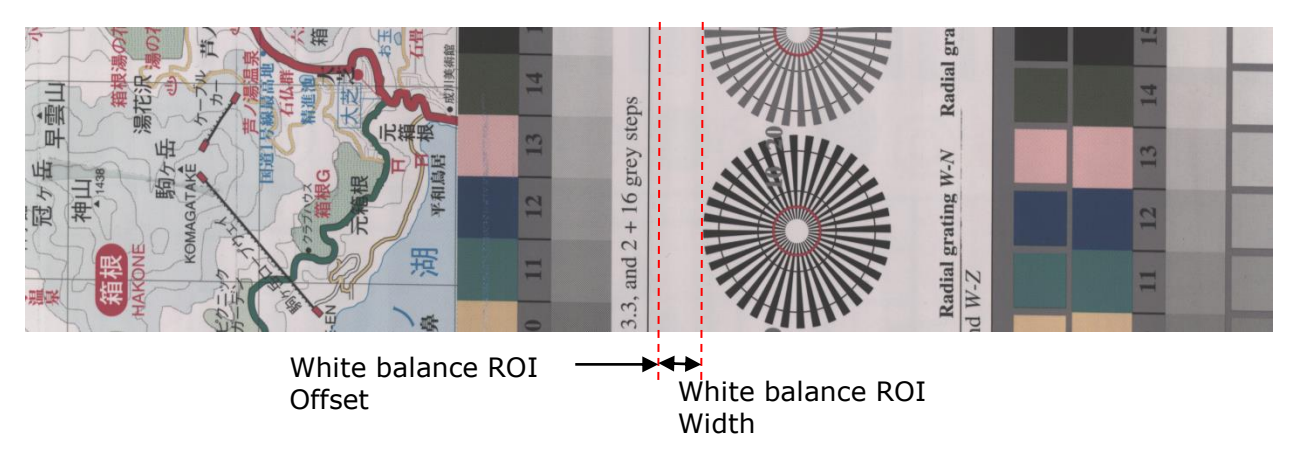

Figure 23: White Balance Over ROI

# **Appendix A: GenICam Commands**

This appendix lists the available GenICam camera features. Access these features using the CamExpert interface.

Features listed in the description table but tagged as *Invisible* are typically reserved for Teledyne DALSA Support or third party software usage, and not typically required by end user applications.

A note on the CamExpert examples shown here: The examples shown for illustrative purposes and may not entirely reflect the features and parameters available from the camera model used in your application.

# **Camera Information Category**

Camera information can be retrieved via a controlling application. Parameters such as camera model, firmware version, etc. are read to uniquely identify the connected device. These features are typically read-only.

The Camera Information Category groups information specific to the individual camera. In this category the number of features shown is identical whether the view is Beginner, Expert, or Guru.

Features listed in the description table but tagged as *Invisible* are usually for Teledyne DALSA or third party software usage—not typically needed by end user applications.

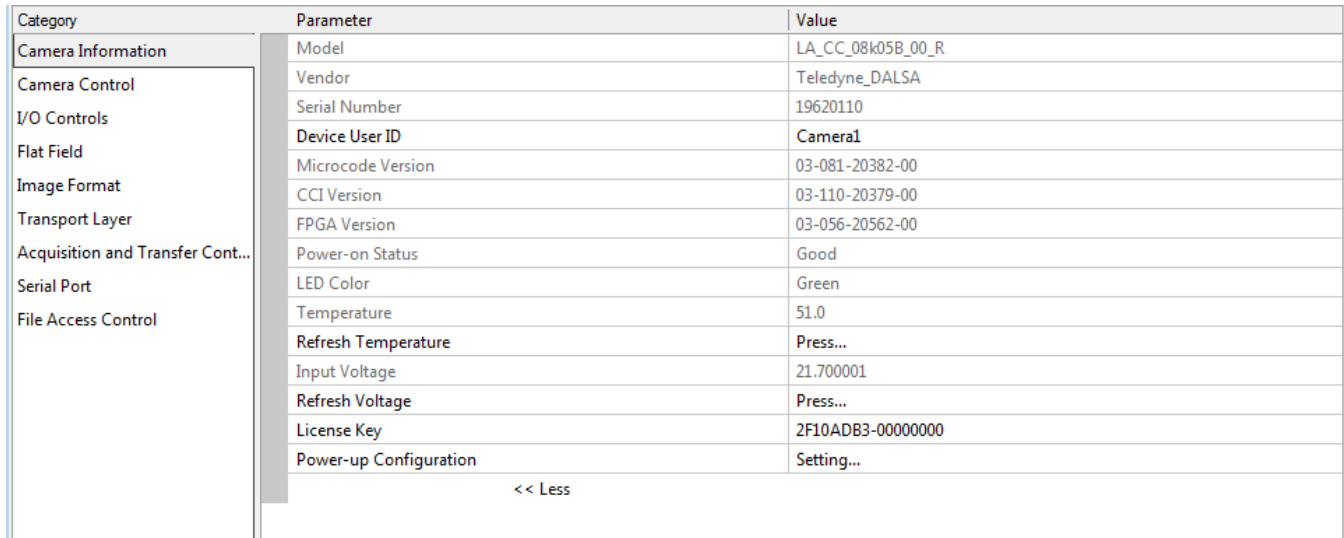

### **Camera Information Feature Descriptions**

The following table describes these parameters along with their view attributes and in which version of the device the feature was introduced. Additionally the Device Version column will indicate which parameter is a member of the DALSA Features Naming Convention (using the tag **DFNC**), versus the GenICam Standard Features Naming Convention (SFNC not shown).

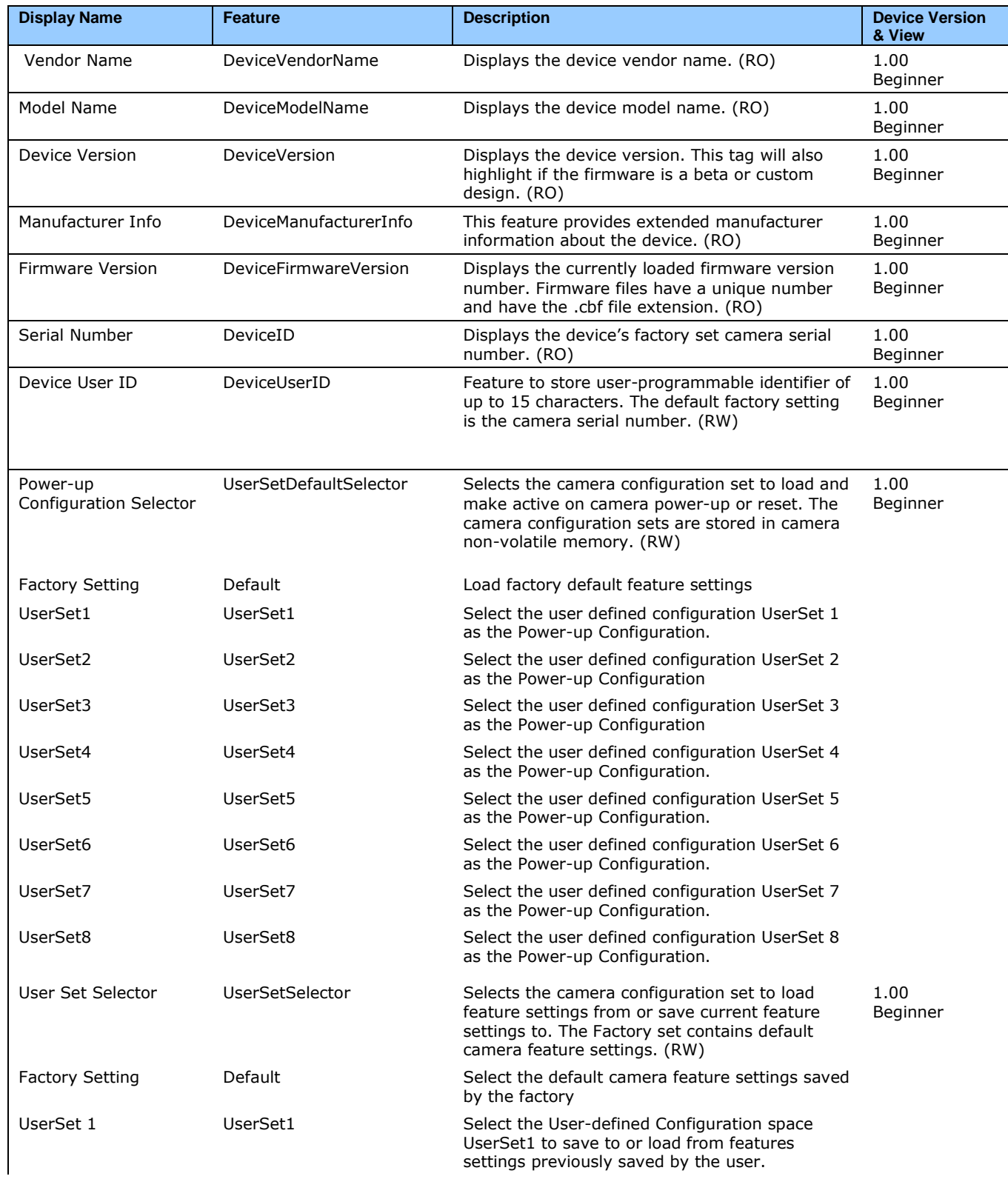

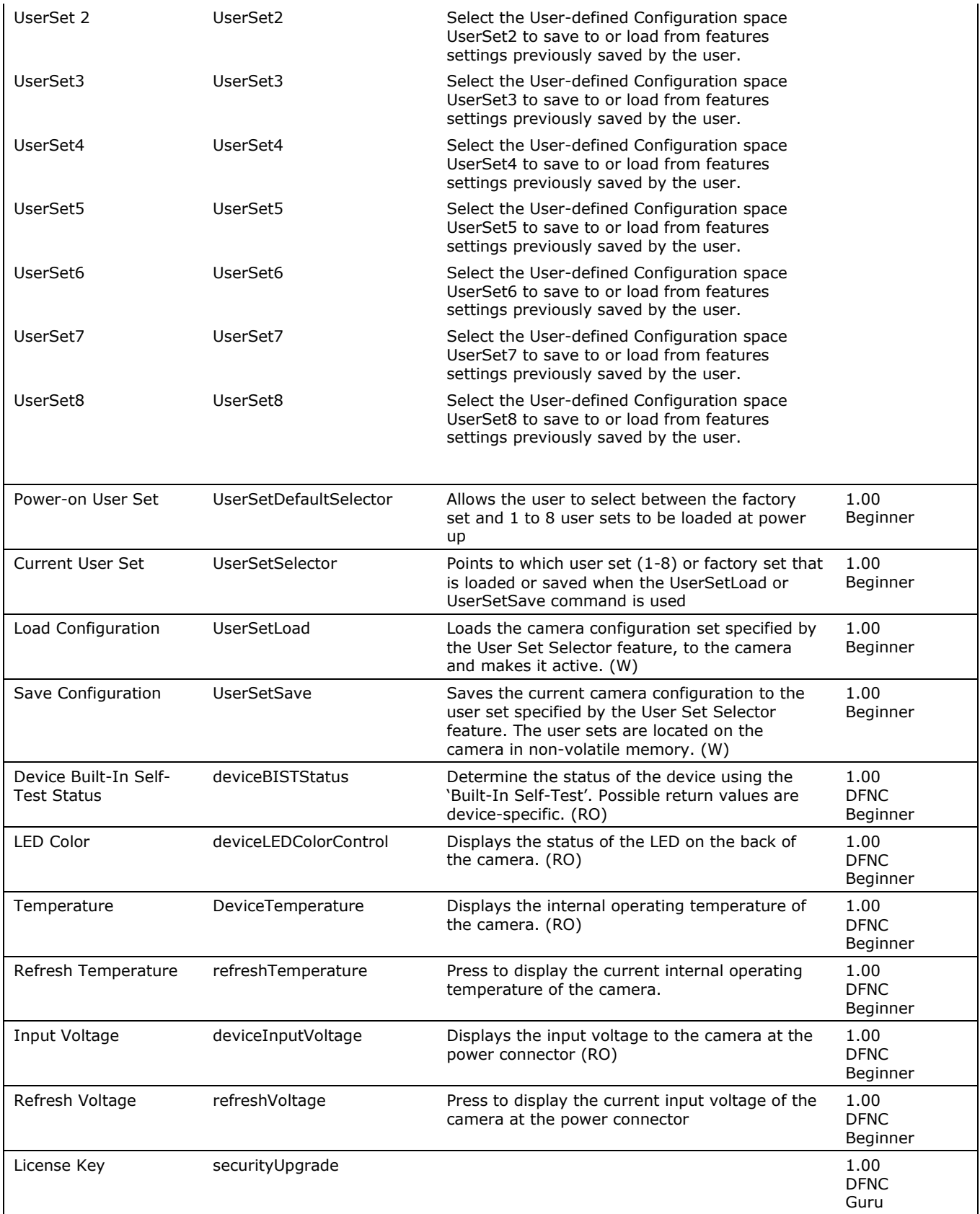

### **Camera Configuration Selection Dialog**

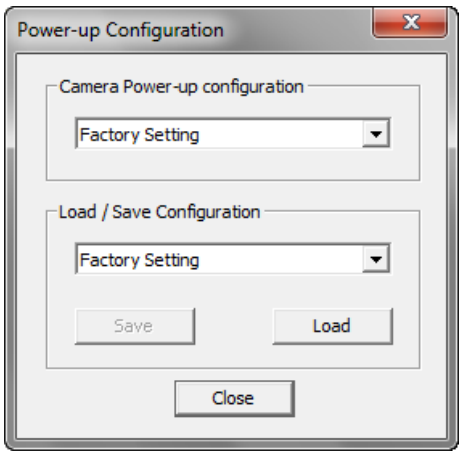

CamExpert provides a dialog box which combines the features to select the camera power up state and for the user to save or load a camera state from Genie memory.

#### **Camera Power-up Configuration**

The first drop list selects the camera configuration state to load on power-up (see feature *UserSetDefaultSelector*). The user chooses from one factory data set or one of two possible user saved states.

#### **User Set Configuration Management**

The second drop list allows the user to change the camera configuration after a power-up (see feature *UserSetSelector*). To reset the camera to the factory configuration, select *Factory Setting* and click Load. To save a current camera configuration, select User Set 1 to 8 and click Save. Select a saved user set and click Load to restore a saved configuration.

### **Camera Control Category**

The camera controls, as shown by CamExpert, group sensor specific parameters. This group includes controls for line rate, exposure time, scan direction, and gain. Parameters in gray are read only, either always or due to another parameter being disabled. Parameters in black are user set in CamExpert or programmable via an imaging application.

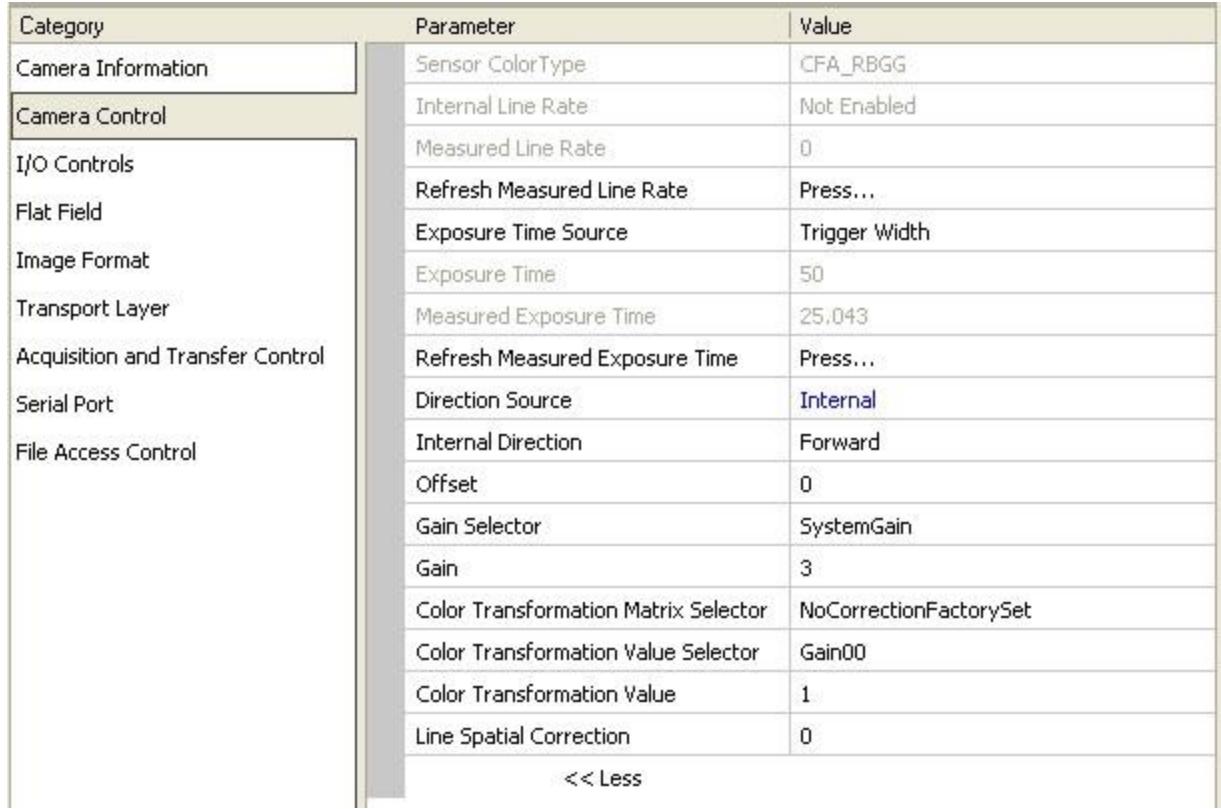

### **Camera Control Feature Descriptions**

The following table describes these parameters along with their view attribute and minimum camera firmware version required. Additionally the firmware column will indicate which parameter is a member of the DALSA Features Naming Convention (DFNC), versus the GenICam Standard Features Naming Convention (SFNC not shown).

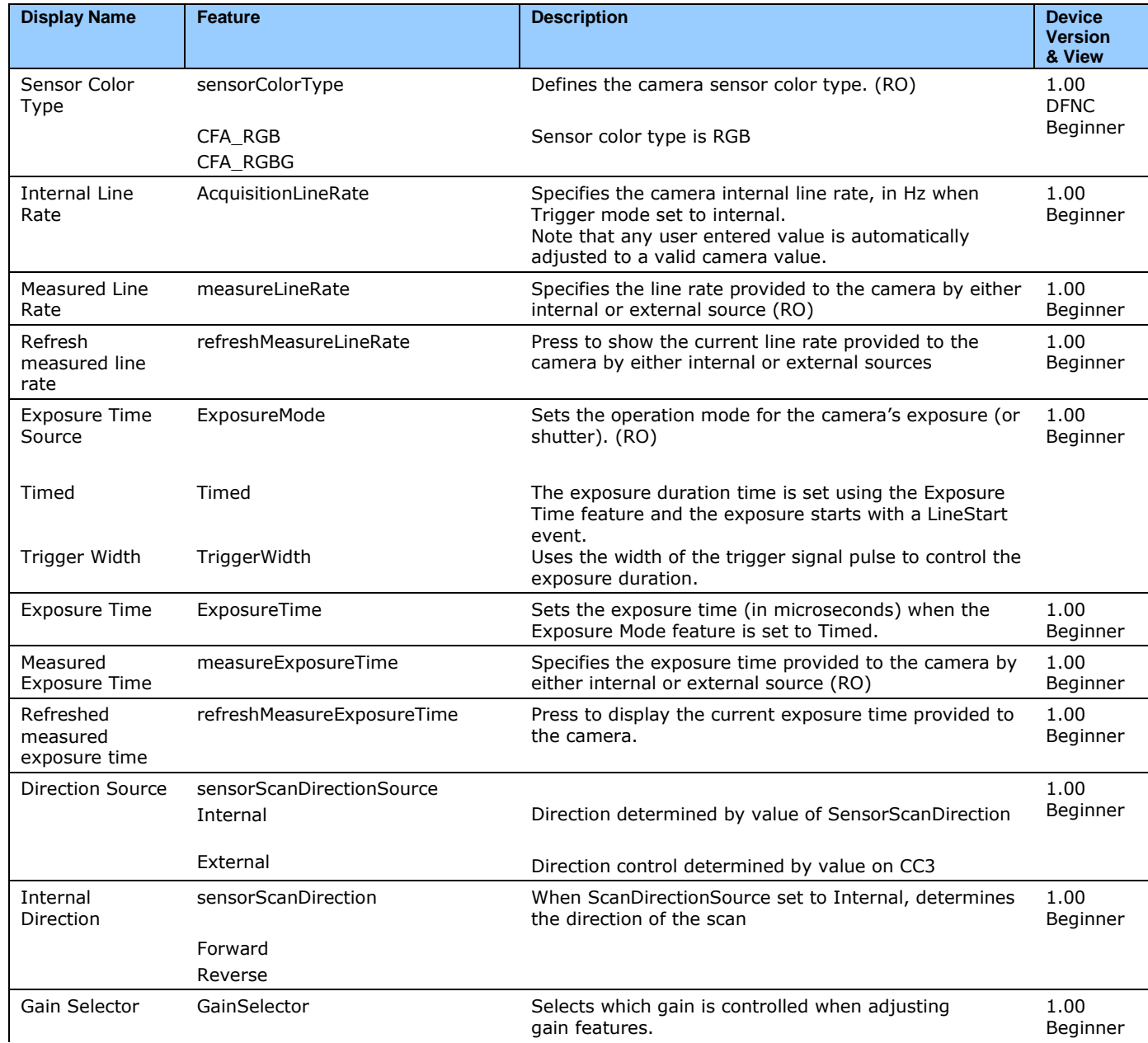

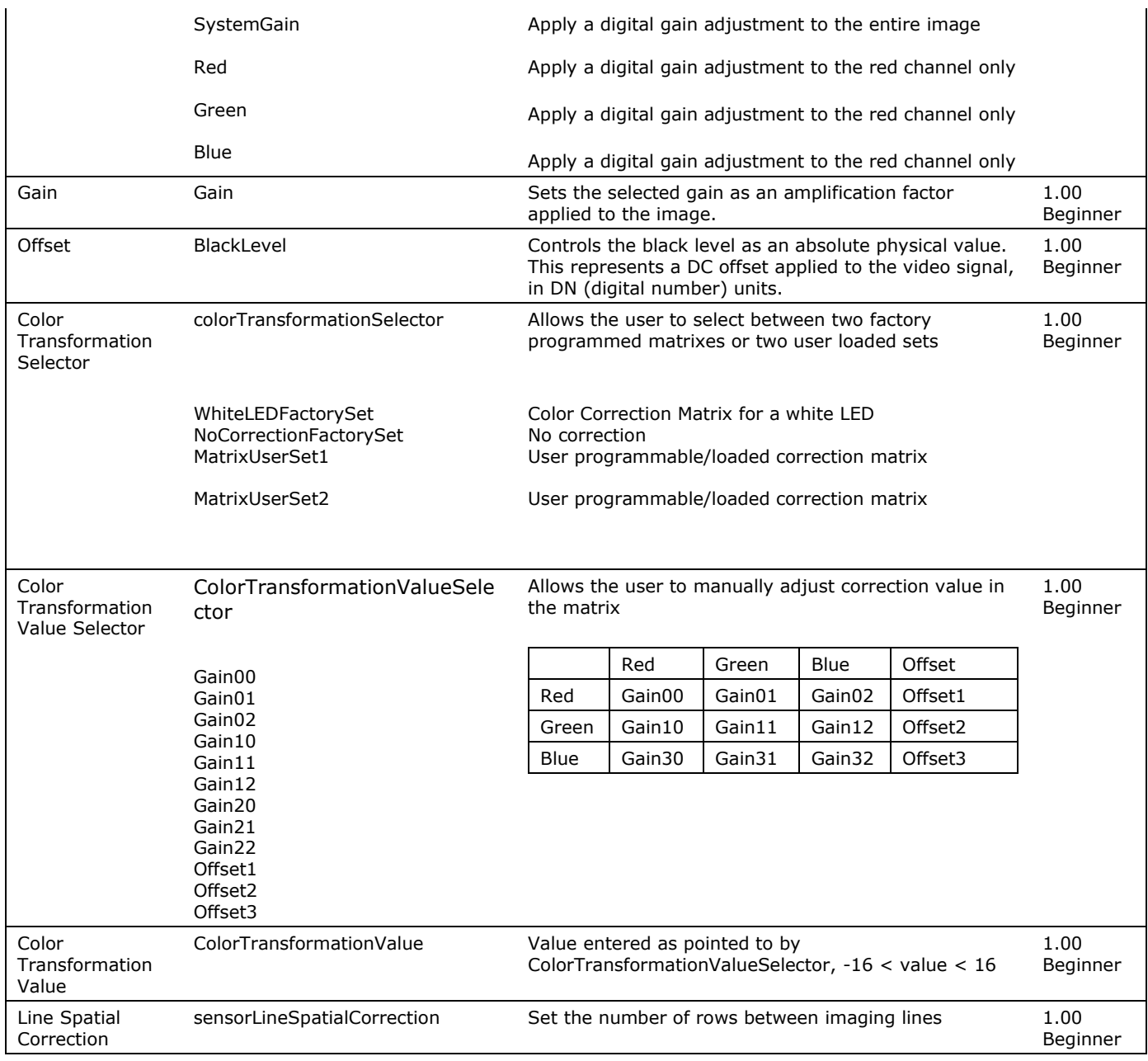

### **Digital I/O Control Feature Descriptions**

The Digital I/O controls, as shown by CamExpert, groups sensor specific parameters. This group includes controls for line rate, exposure time, scan direction, and gain. Parameters in gray are read only, either always or due to another parameter being disabled. Parameters in black are user set in CamExpert or programmable via an imaging application.

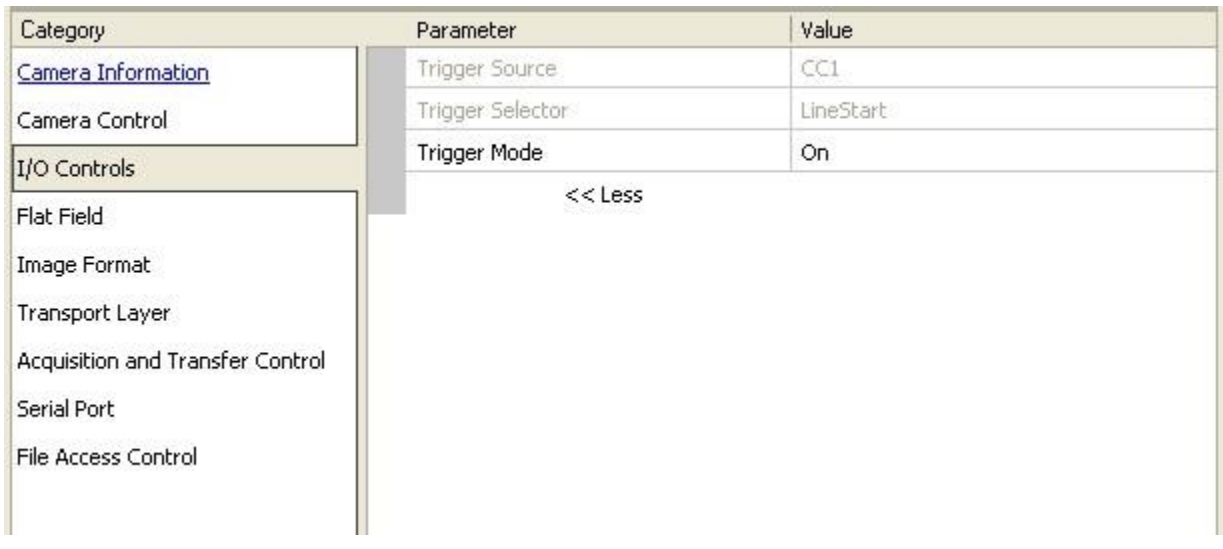

### **Digital I/O Control Feature Descriptions**

The following table describes these parameters along with their view attribute and minimum camera firmware version required. Additionally the firmware column will indicate which parameter is a member of the DALSA Features Naming Convention (DFNC), versus the GenICam Standard Features Naming Convention (SFNC not shown).

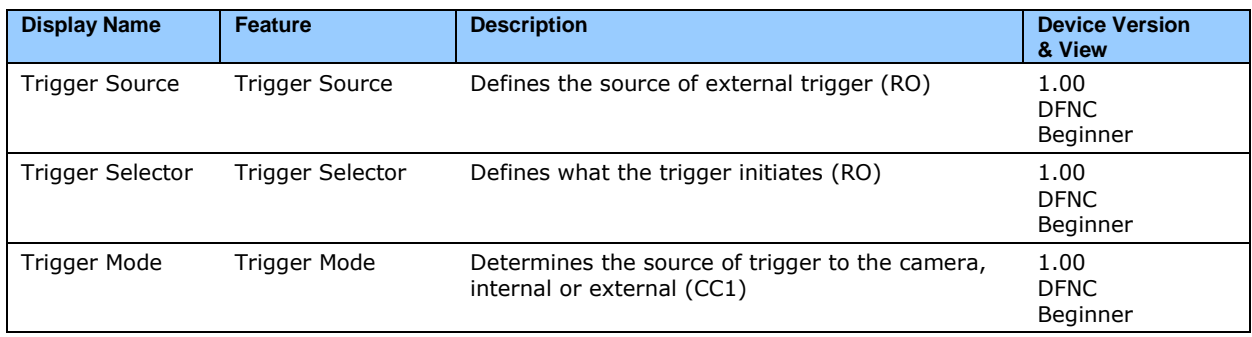

# **Flat Field Category**

The Flat Field controls, as shown by CamExpert, group parameters used to configure camera pixel format, and image cropping. Additionally a feature control to select and output an internal test image simplifies the process of setting up a camera without a lens.

Parameters in gray are read only, either always or due to another parameter being disabled. Parameters in black are user set in CamExpert or programmable via an imaging application. Features listed in the description table but tagged as *Invisible* are usually for Teledyne DALSA or third party software usage—not typically needed by end user applications.

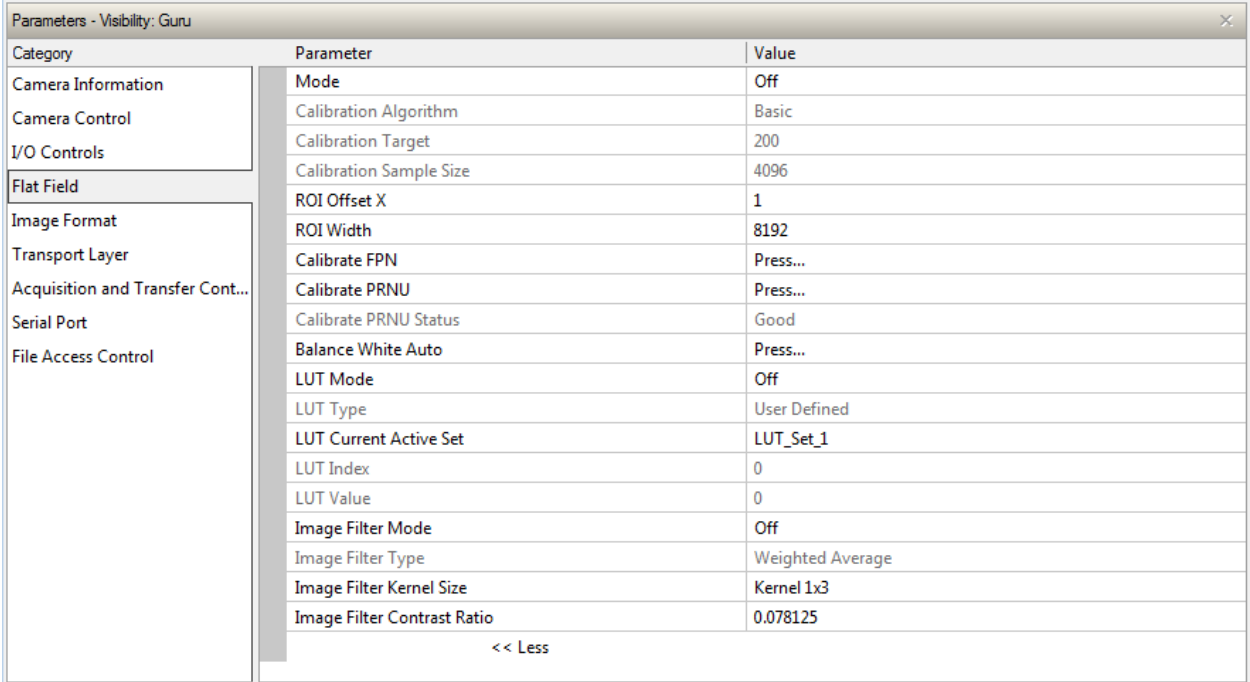

### **Flat Field Control Feature Description**

The following table describes these parameters along with their view attribute and minimum camera firmware version required. Additionally the firmware column will indicate which parameter is a member of the DALSA Features Naming Convention (DFNC), versus the GenICam Standard Features Naming Convention (SFNC not shown).

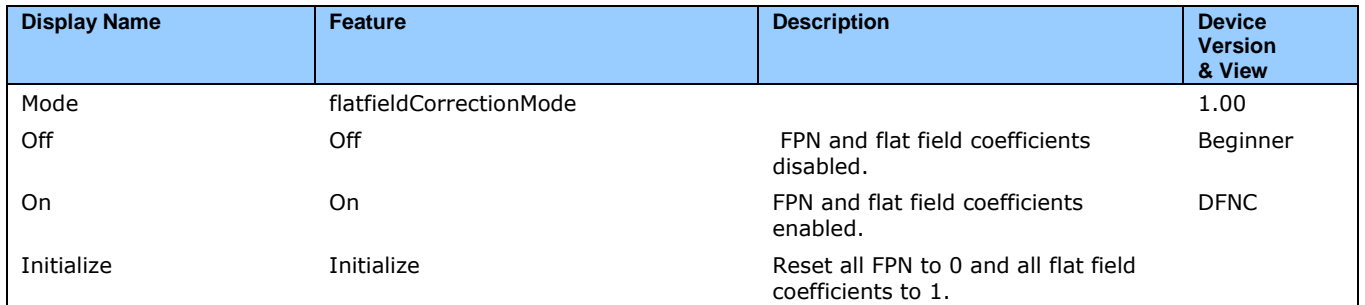

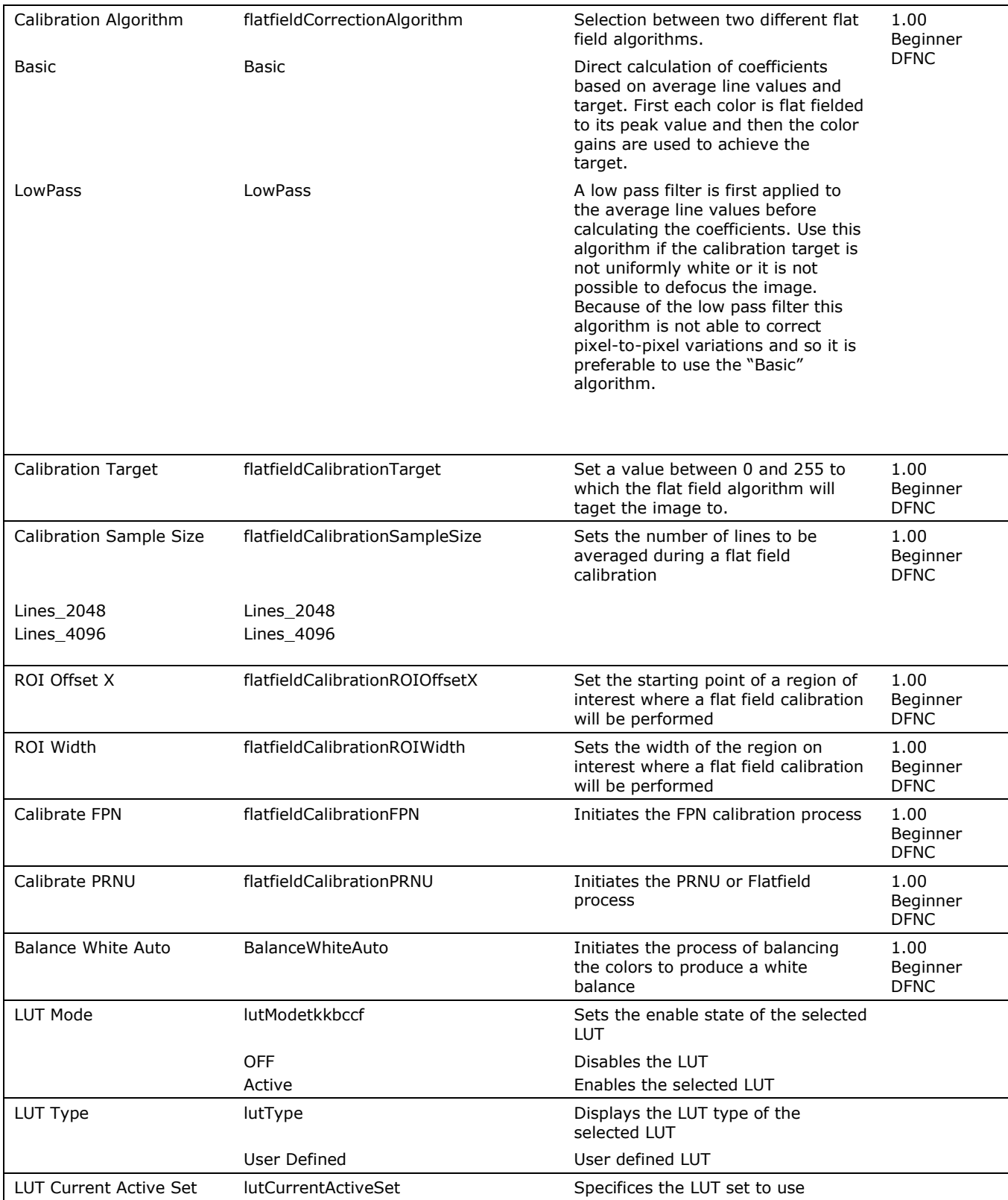

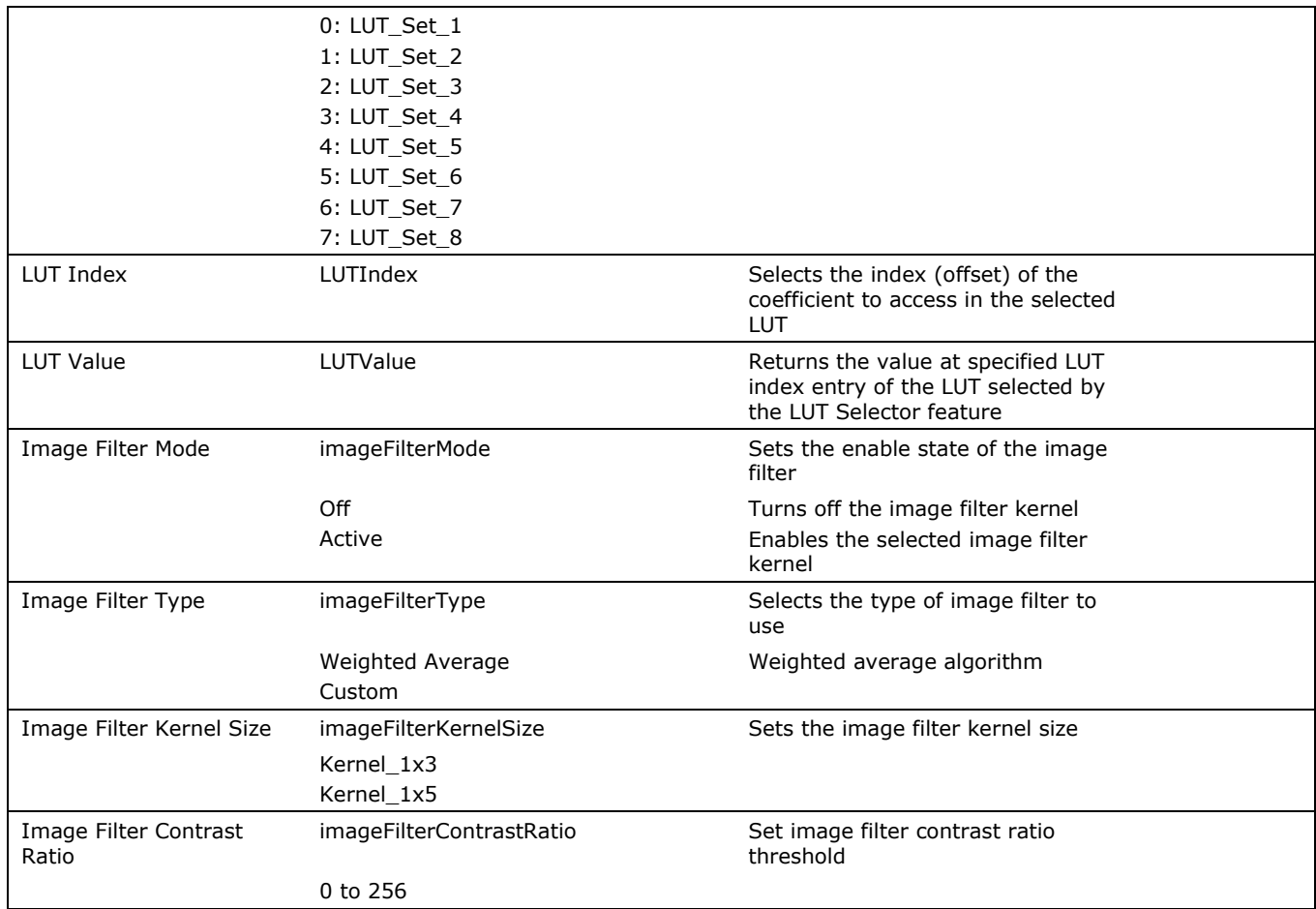

### **Region of Interest (ROI)**

The ROI feature is related to flat field calibration. It is important to specify an ROI when the object being imaged has areas that have black, non-illuminated areas such as beyond the edge of a film that is front illuminated, or is saturated, again beyond the edge of a film but in this case bright field back illuminated. The ROI feature allows from one to four specific regions of the pixel line to be specified where flat field calibration will take place. Pixel data outside the ROI will not be used when performing flat field calibration.

### **Lookup Table (LUT) Overview**

The camera can save up to 8 user-programmable LUT tables as components of its embedded processing features. A LUT is used for operations such as gamma adjustments, invert, and threshold processes. The LUT in the camera is applied to red, green, and blue equally. The LUT size is always 12-bits in and 12-bits out, as this is the size of the processing chain in the camera, regardless of the bit resolution out of the camera.

Pixel data, when read out of the sensor, passes through the LUT memory array, where the newly programmed pixel value then passes to the camera output circuit. The LUT data table is stored along with other parameters using the user configuration function.

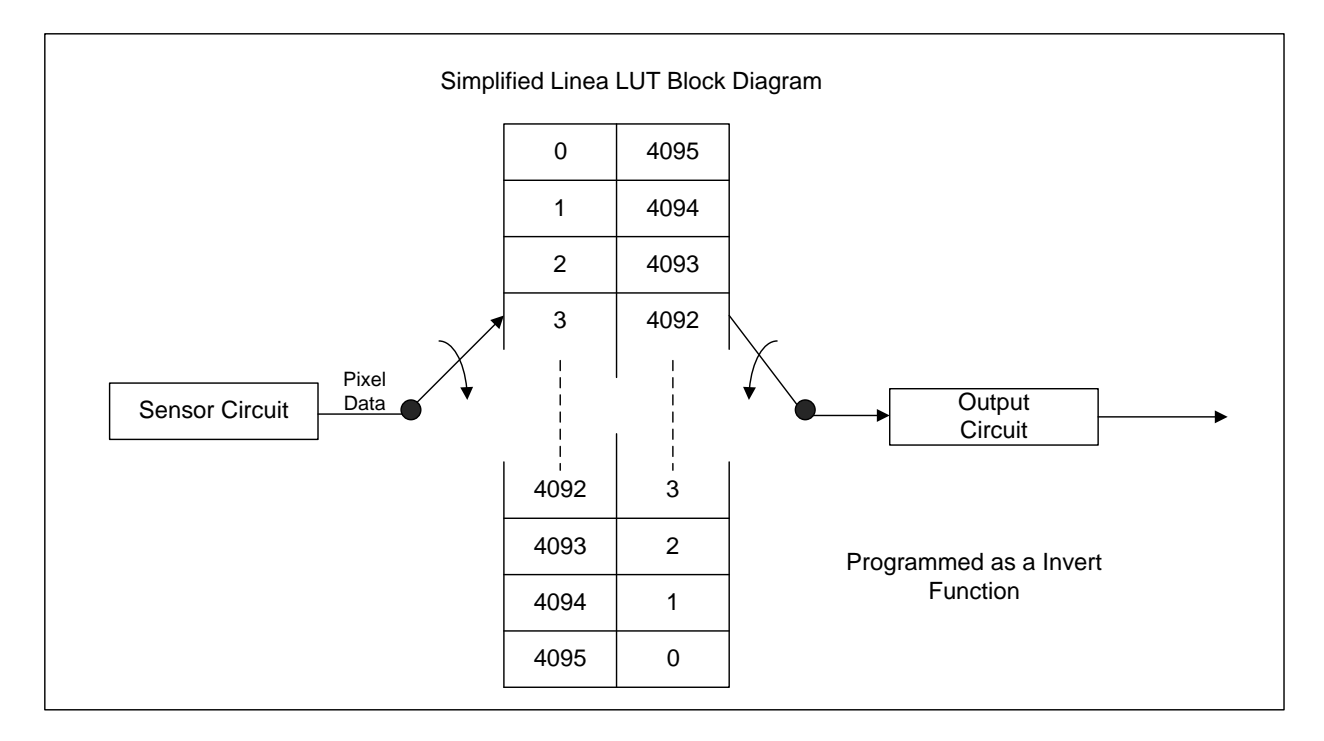

Figure 24: Simplified 12-bit LUT Block Diagram

LUT data can be created using the LUT feature in CamExpert or using an Excel spreadsheet provided by Teledyne Dalsa. To upload a LUT file, use *File Access Control Category > Upload/Download File > Settings* and select Look Up Table.

## **Image Format Control Category**

The Image Format controls, as shown by CamExpert, group parameters used to configure camera pixel format, image cropping, and the test pattern.

Parameters in gray are read only, either always or due to another parameter being disabled. Parameters in black are user set in CamExpert or programmable via an imaging application.

Features listed in the description table but tagged as *Invisible* are usually for Teledyne DALSA or third party software usage—not typically needed by end user applications.

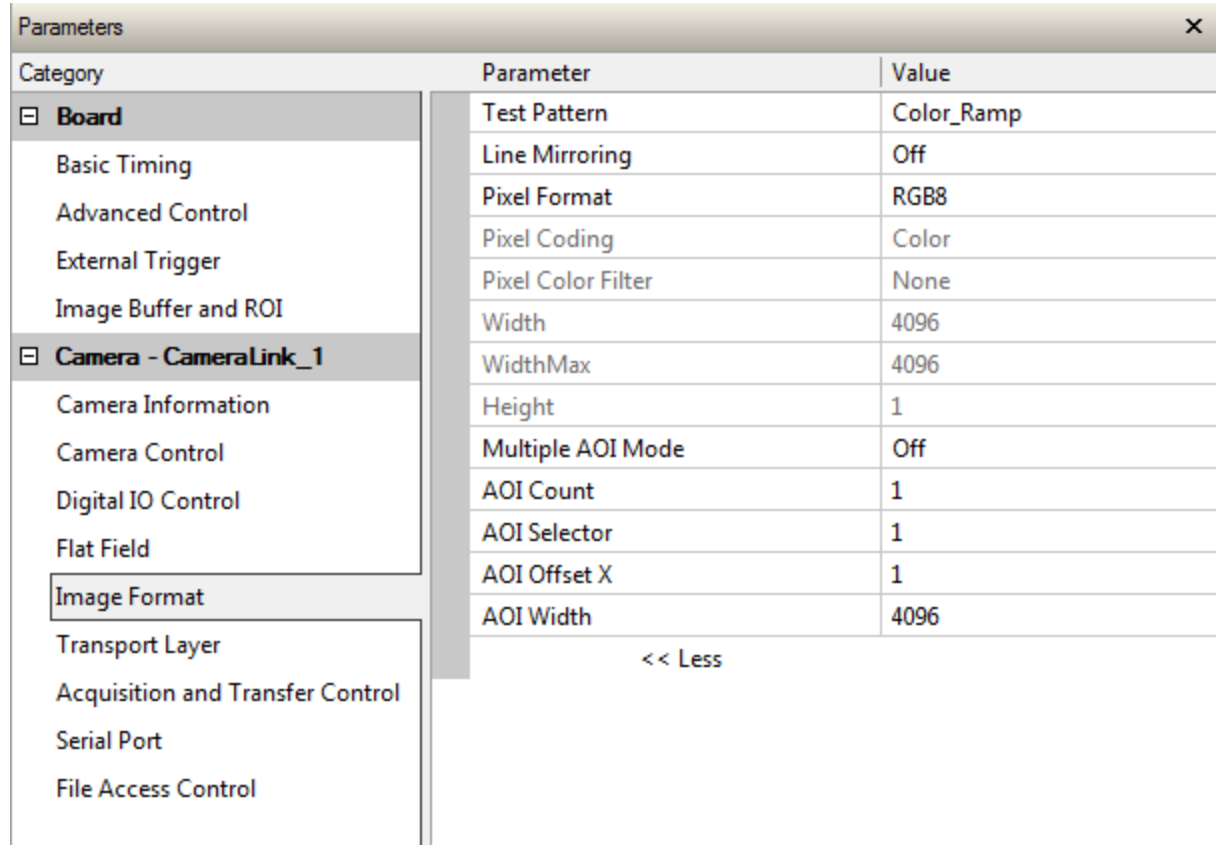

### **Image Format Control Feature Description**

The following table describes these parameters along with their view attribute and minimum camera firmware version required. Additionally the firmware column will indicate which parameter is a member of the DALSA Features Naming Convention (DFNC), versus the GenICam Standard Features Naming Convention (SFNC not shown).

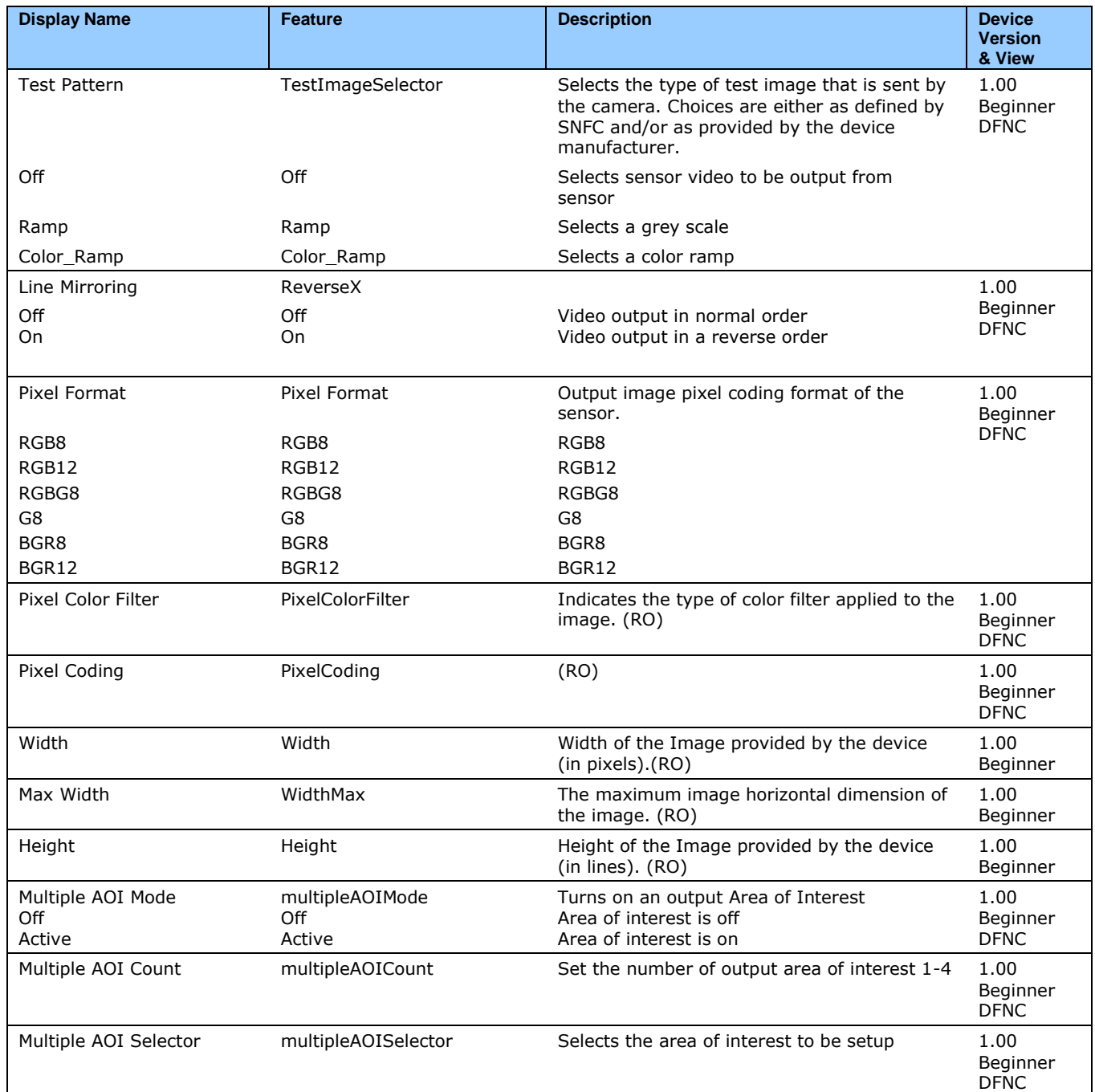

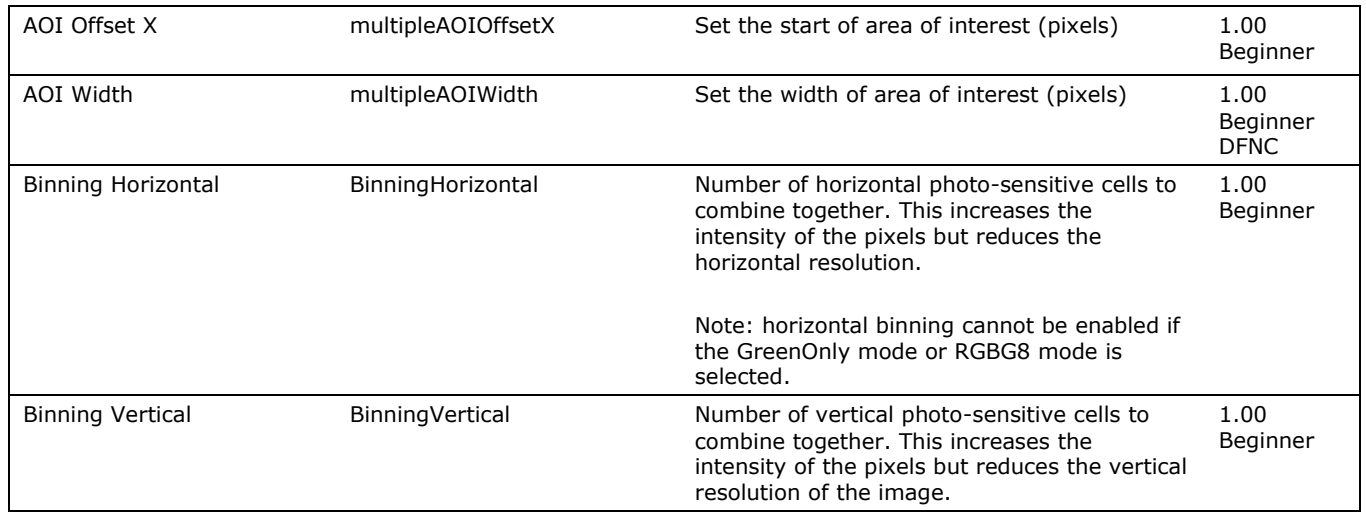

# **Image Filters**

### **Kernels**

The camera has a selection of image filters that can be used to reduce the noise in an image.

The options are: no filtering,  $1 \times 3$ , and  $1 \times 5$  filter kernels. The  $1 \times 3$  and  $1 \times 5$  filter kernels are "weighted average" filters.

The  $1 \times 3$  filter kernel uses 75% of the original pixel and  $12.5\%$  of the adjacent pixels.

|--|--|--|--|--|--|--|--|

Figure 25: 1 x 3 kernel

The  $1 \times 5$  filter kernel uses 50% of the original pixel and 12.5% of the adjacent two pixels on both sides of the original pixel.

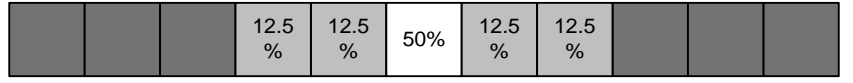

```
Figure 26: 1 x 5 kernel
```
### **Image Filter Contrast Ratio**

The image filter contrast ratio control is used to turn on the filter in an active image. The control looks at the ratio between two adjacent pixels (prior to filter processing) and determines the difference, or contrast, between those pixels. If the contrast ratio is greater than the value set by the user then the filter automatically turns off for those two pixels. If the contrast is below the set value then the pixels are filtered. A value of 0 will turn off the filters for all pixels and a value of 1 will keep the filter on for all pixels.

# **Binning**

Binning is the process where the charge on two (or more) adjacent pixels is combined. This results in increased light sensitivity since there is twice the sensor area to capture photons. The sensor spatial resolution is reduced but the improved low-light sensitivity plus lower signal-noise ratio may solve a difficult imaging situation. The user can evaluate the results of the binning function (factor of 2x) on the camera using CamExpert. The camera supports horizontal and vertical binning independently. Vertical binning is performed over multiple acquisition lines within the camera and the virtual frame buffer height is automatically reduced when binning is enabled. Also note that binning is

performed digitally, therefore there is no increase in acquisition line rate. The following graphic illustrates binning.

Note: horizontal binning cannot be enabled if the GreenOnly camera mode or RGBG8 camera mode is selected.

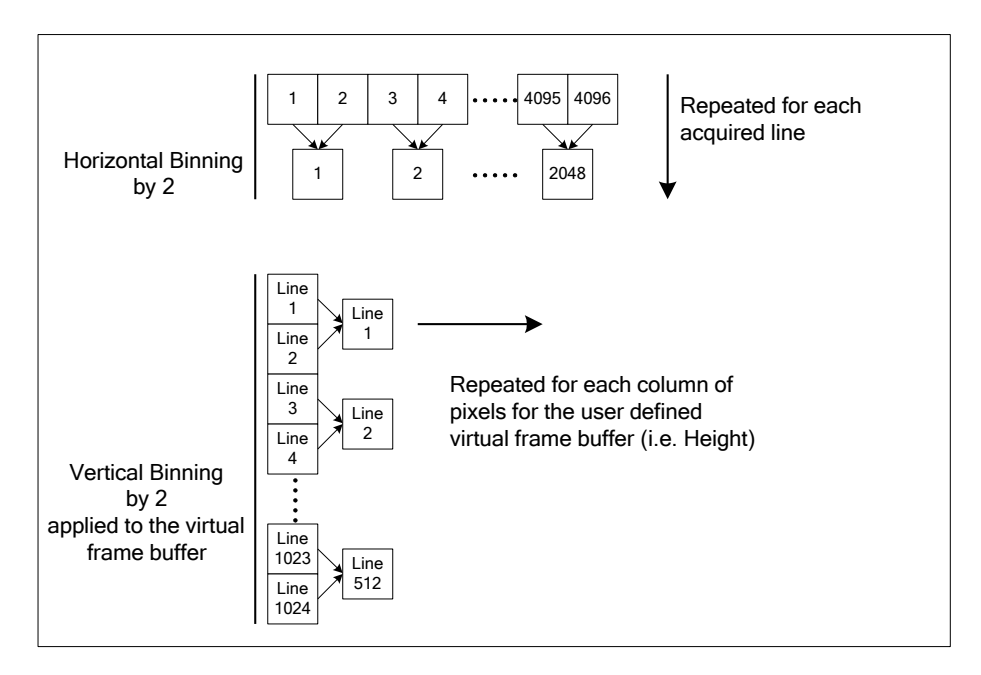

# **Area of Interest (AOI) Setup**

The Area of Interest (AOI) feature can be used to reduce the amount of image-data output from the camera. Use this feature when there are areas in the image that contain unneeded information.

An example where you would use this feature is in an application that is inspecting several separated lanes of objects with one camera and the image between the lanes can be ignored.

The AOI feature allows from one to four specific areas of the pixel line to be specified where image data will be output. Since the AOI feature reduces the amount of data output, this has the additional benefit of allowing the cameras to operate at higher EXSYNC rates when using base, medium, or full camera link modes.

For example, if the total number of pixels for the specified AOI`s is less than 1 K when using base Camera Link mode at 85 MHz, the maximum EXSYNC rate can be 48 KHz; versus 10 KHz if all 8k pixels were output.

**Note:** The setup of AOI is always with respect to the sensor. Therefore, if you are using the mirroring mode with AOI, be aware that pixel one will be on the right side of the displayed image.

In order to set up an AOI for the camera:

- 1. The AOI mode must first be in the off position.
- 2. Use the AOI Count to select the total number of AOIs desired to a max of 4.
- 3. To set up each AOI individual use the AOI Selector to point to the AOI to be set up.
- 4. AOI Offset X is used indicate the starting pixel of the AOI.
- 5. AOI Width is used to indicate the width of the AOI.

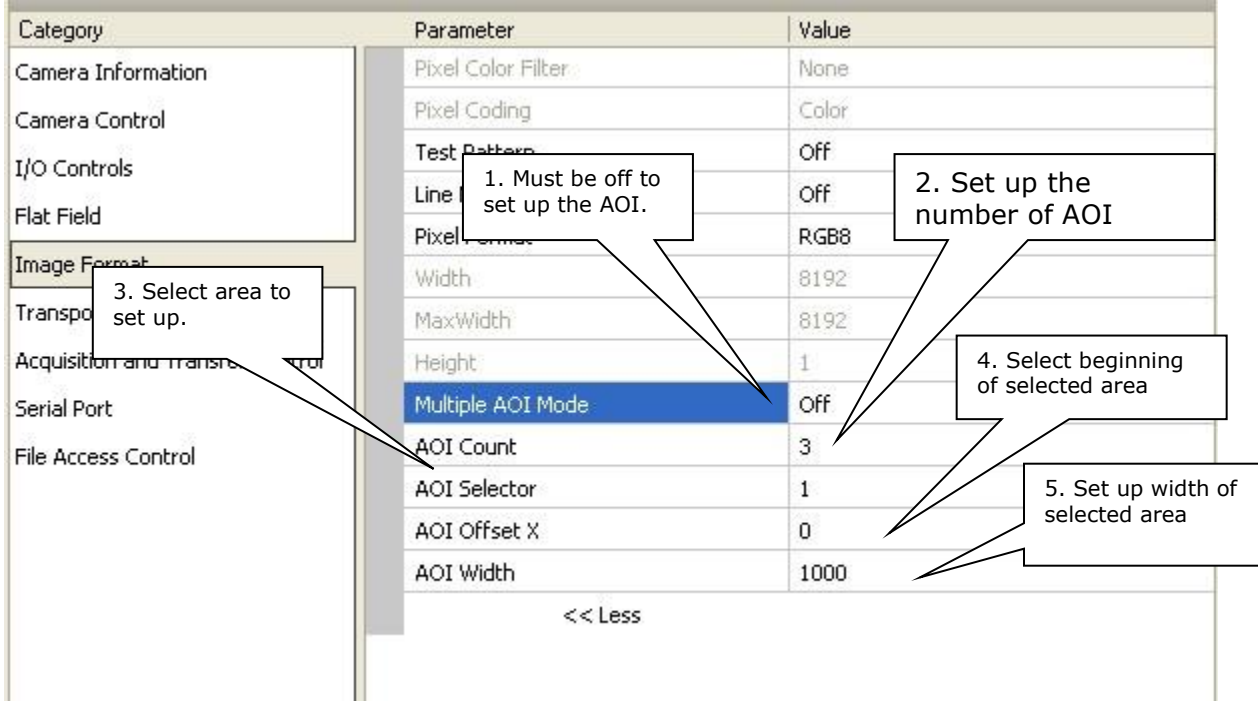

In order to initiate operation of the AOI once setup:

- 1. The AOI mode must be changed to Active.
- 2. Be sure to set the frame grabber image width to the sum of all AOI widths set up in the camera.

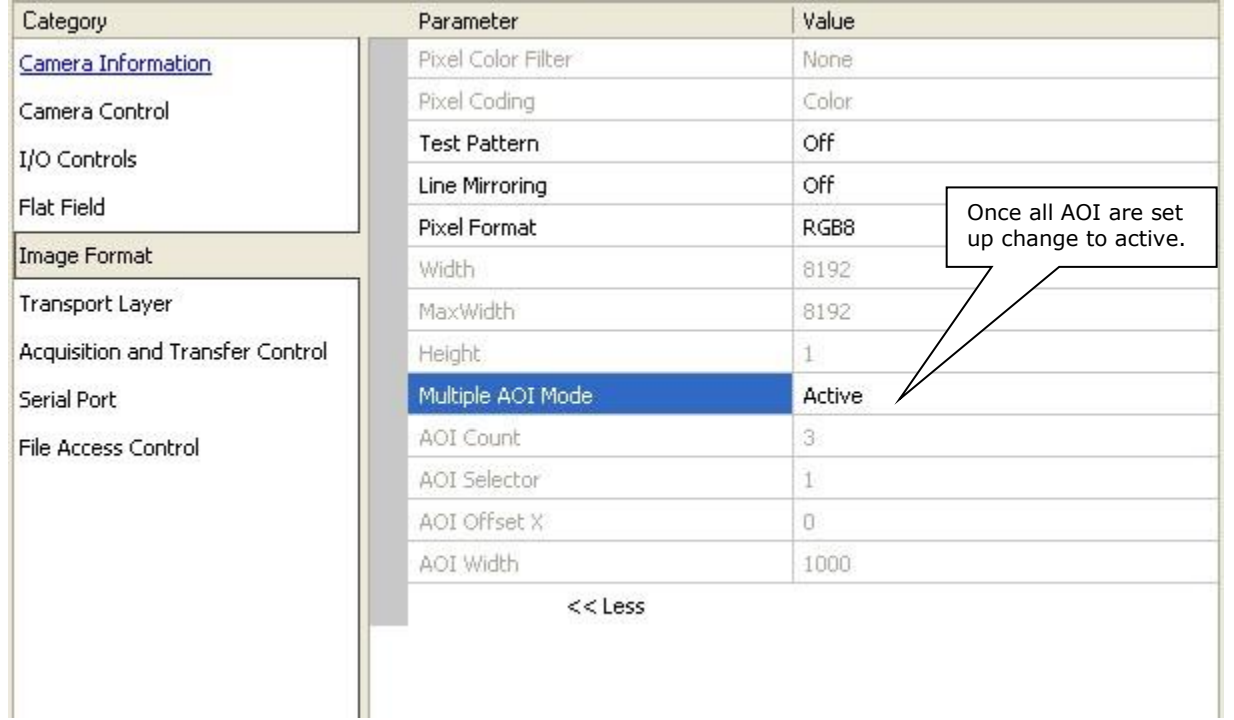

# **Transport Layer Control Category**

Parameters in gray are read only, either always or due to another parameter being disabled. Parameters in black are user set in CamExpert or programmable via an imaging application.

Features listed in the description table but tagged as *Invisible* are usually for Teledyne DALSA or third party software usage—not typically needed by end user applications.

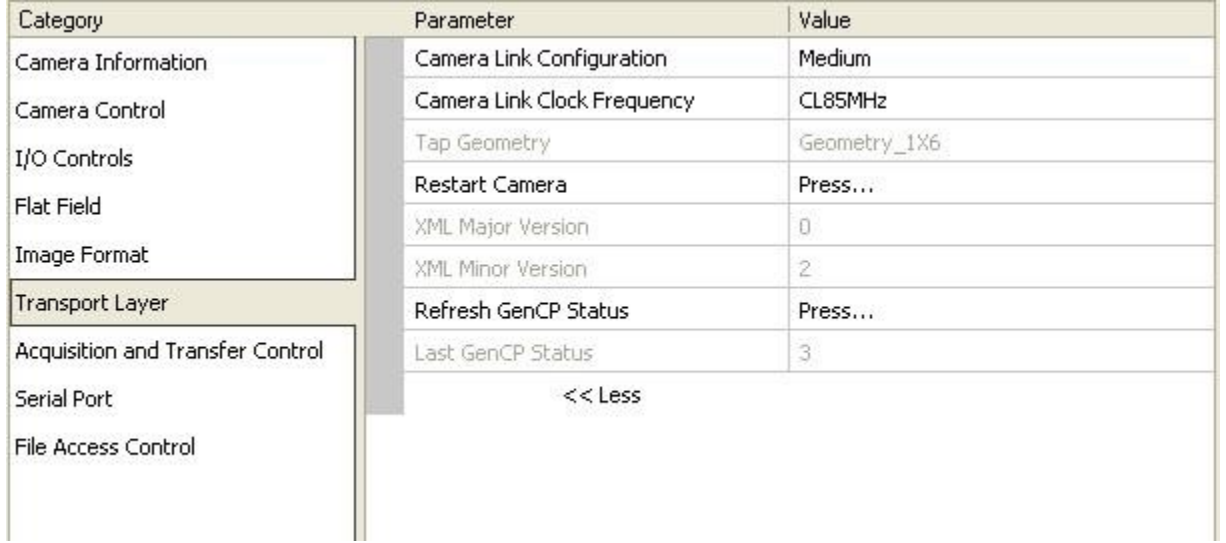

### **Transport Layer Feature Descriptions**

The following table describes these parameters along with their view attribute and minimum camera firmware version required. Additionally the firmware column will indicate which parameter is a member of the DALSA Features Naming Convention (DFNC), versus the GenICam Standard Features Naming Convention (SFNC not shown).

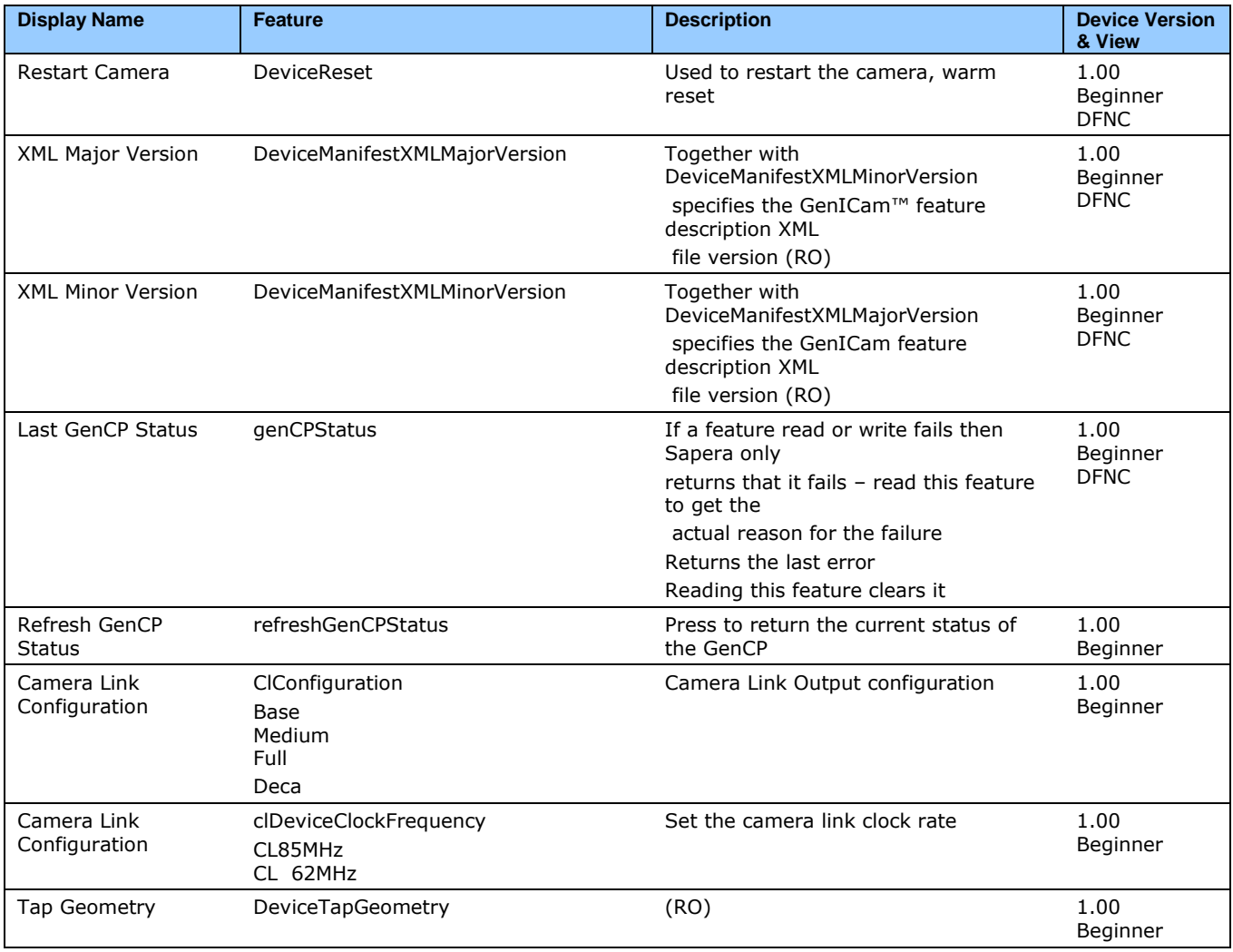

# **Acquisition and Transfer Control Category**

The Acquisition and Transfer controls, as shown by CamExpert, group parameters used to configure the optional acquisition modes of the device. Parameters in gray are read only, either always or due to another parameter being disabled. Parameters in black are user set in CamExpert or programmable via an imaging application.

Features listed in the description table but tagged as *Invisible* are usually for Teledyne DALSA or third party software usage—not typically needed by end user applications.

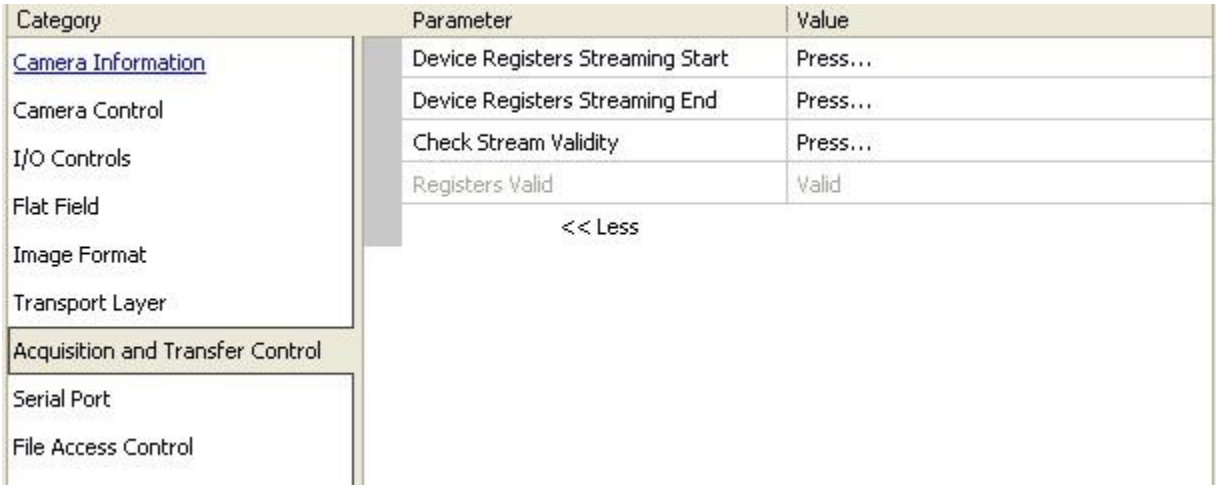

### **Acquisition and Transfer Control Feature Descriptions**

The following table describes these parameters along with their view attribute and minimum camera firmware version required. Additionally the firmware column will indicate which parameter is a member of the DALSA Features Naming Convention (DFNC), versus the GenICam Standard Features Naming Convention (SFNC not shown).

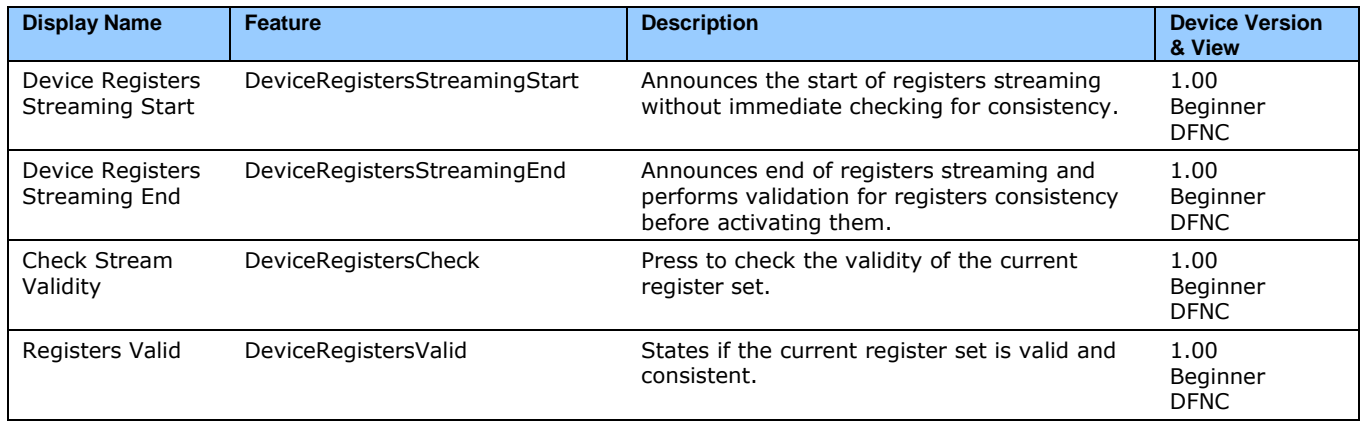
### **Serial Port Control Category**

The Serial Port control in CamExpert allows the user to select an available camera serial port and review its settings. This section also describes the Genie TS Framework Virtual Serial Port Driver and the use of the Genie TS serial port as an interface from an Ethernet network to a serial port control system for other devices.

Features listed in the description table but tagged as *Invisible* are usually for Teledyne DALSA or third party software usage—not typically needed by end user applications.

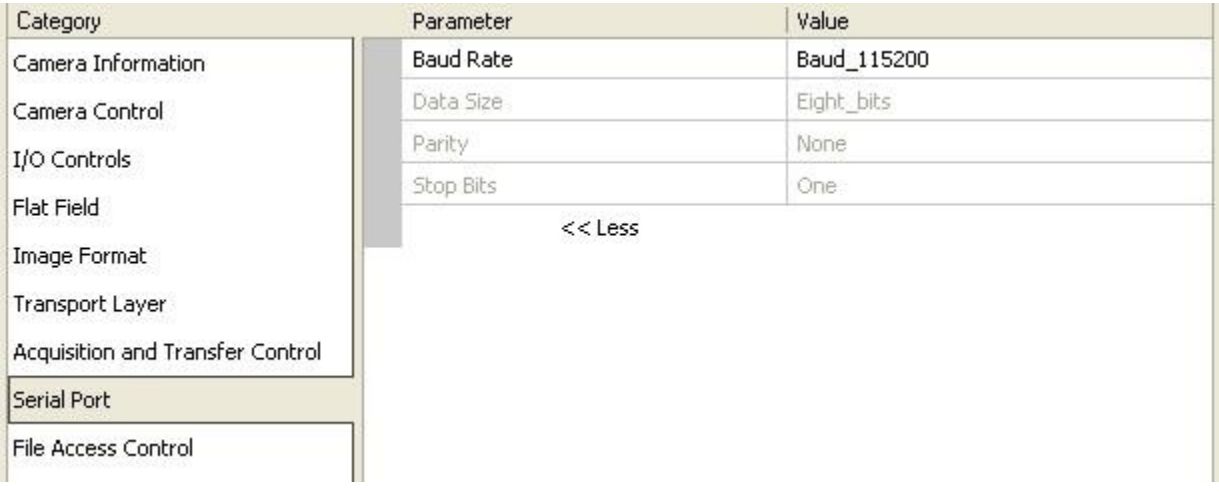

#### **Serial Port Control Feature Descriptions**

The Device Version number represents the camera software functional group, not a firmware revision number.

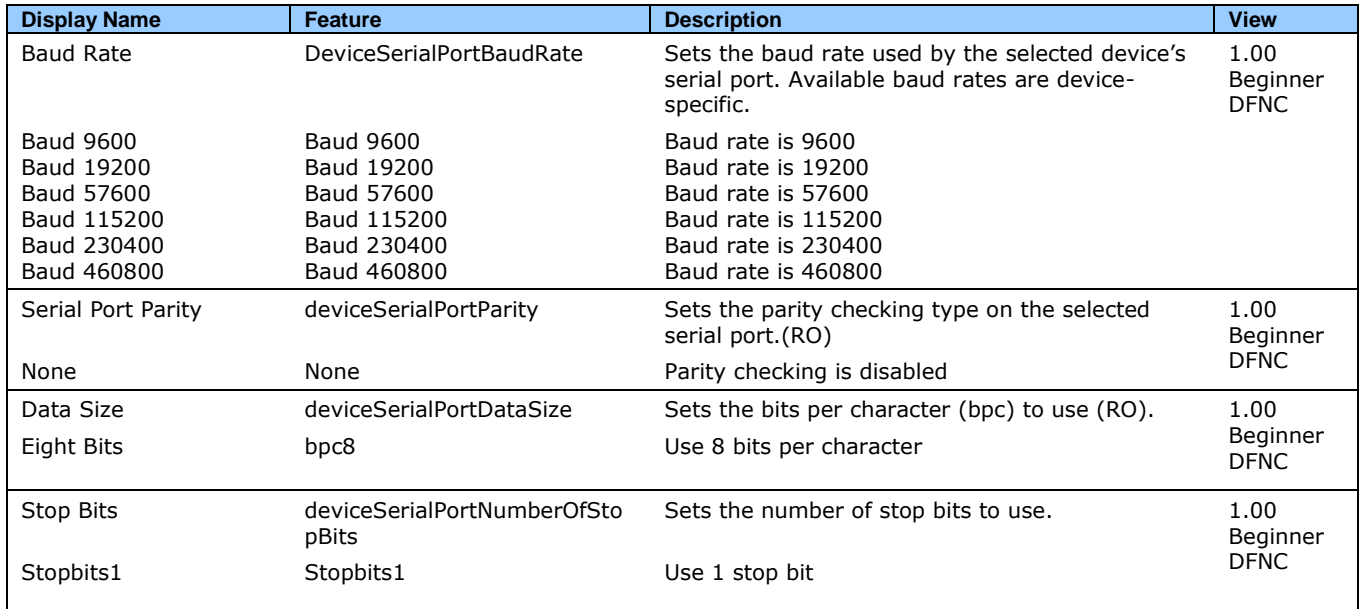

### **File Access Control Category**

The File Access control in CamExpert allows the user to quickly upload various data files to the connected camera. The supported data files are for camera firmware updates, Flat Field coefficients, LUT data tables, and a custom image for use as an internal test pattern.

Features listed in the description table but tagged as *Invisible* are usually for Teledyne DALSA or third party software usage—not typically needed by end user applications.

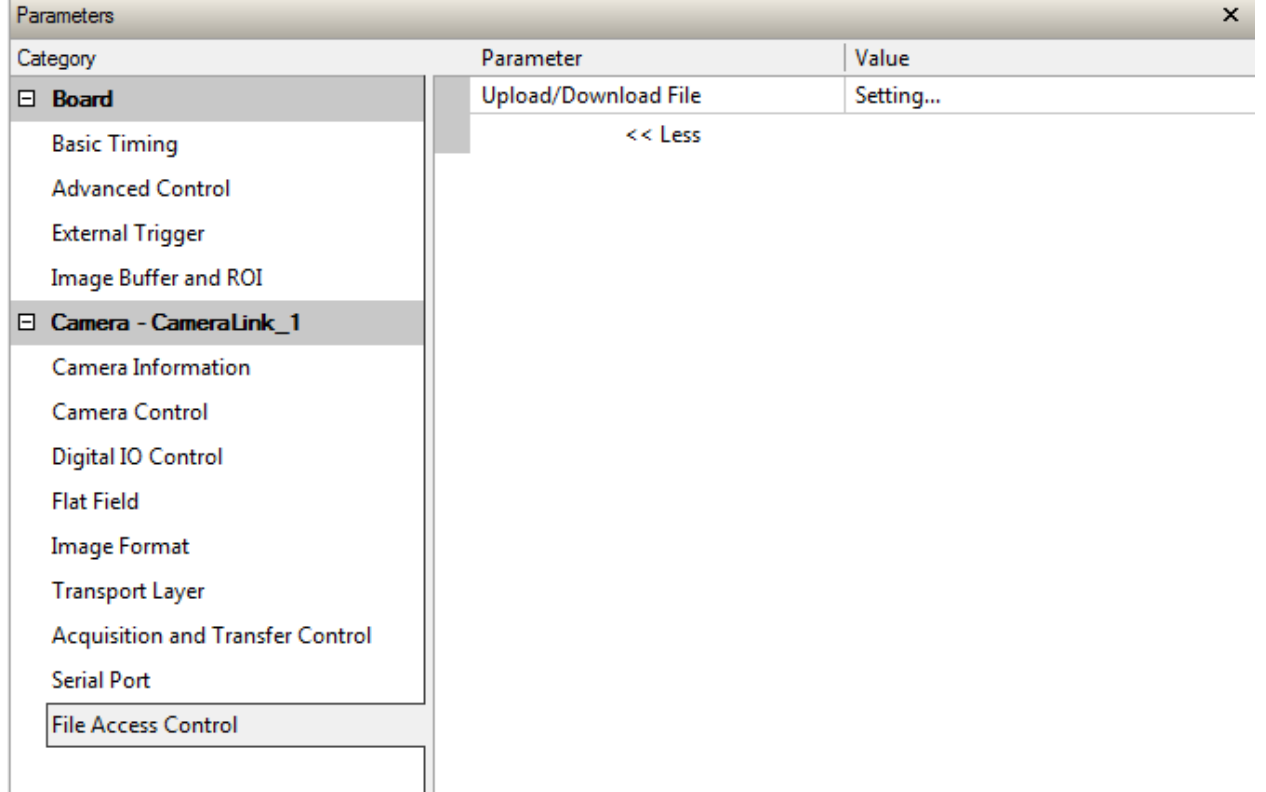

### **File Access Control Feature Descriptions**

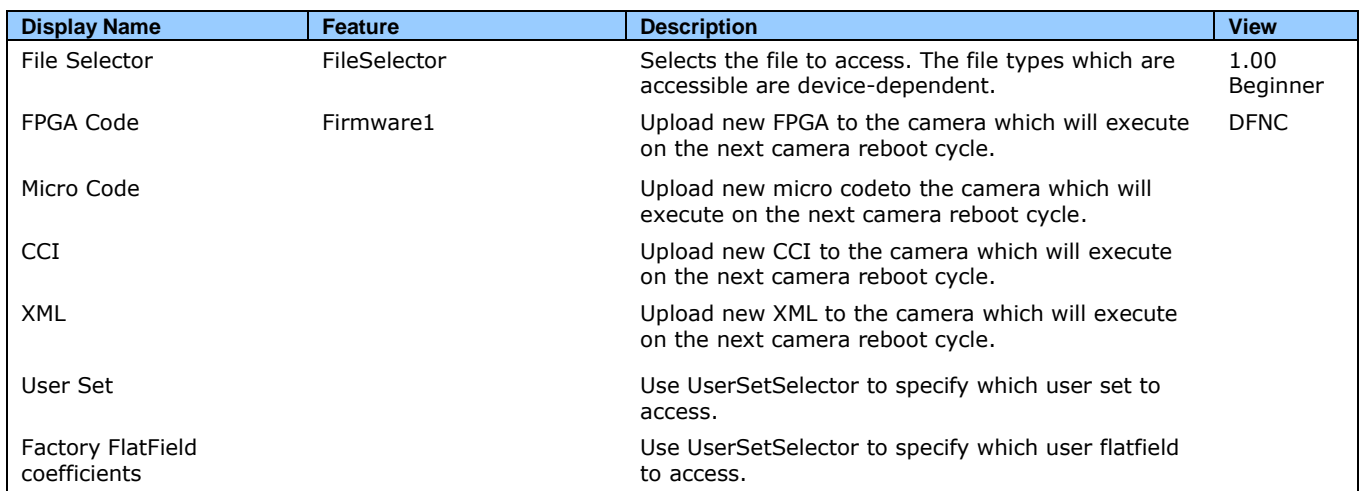

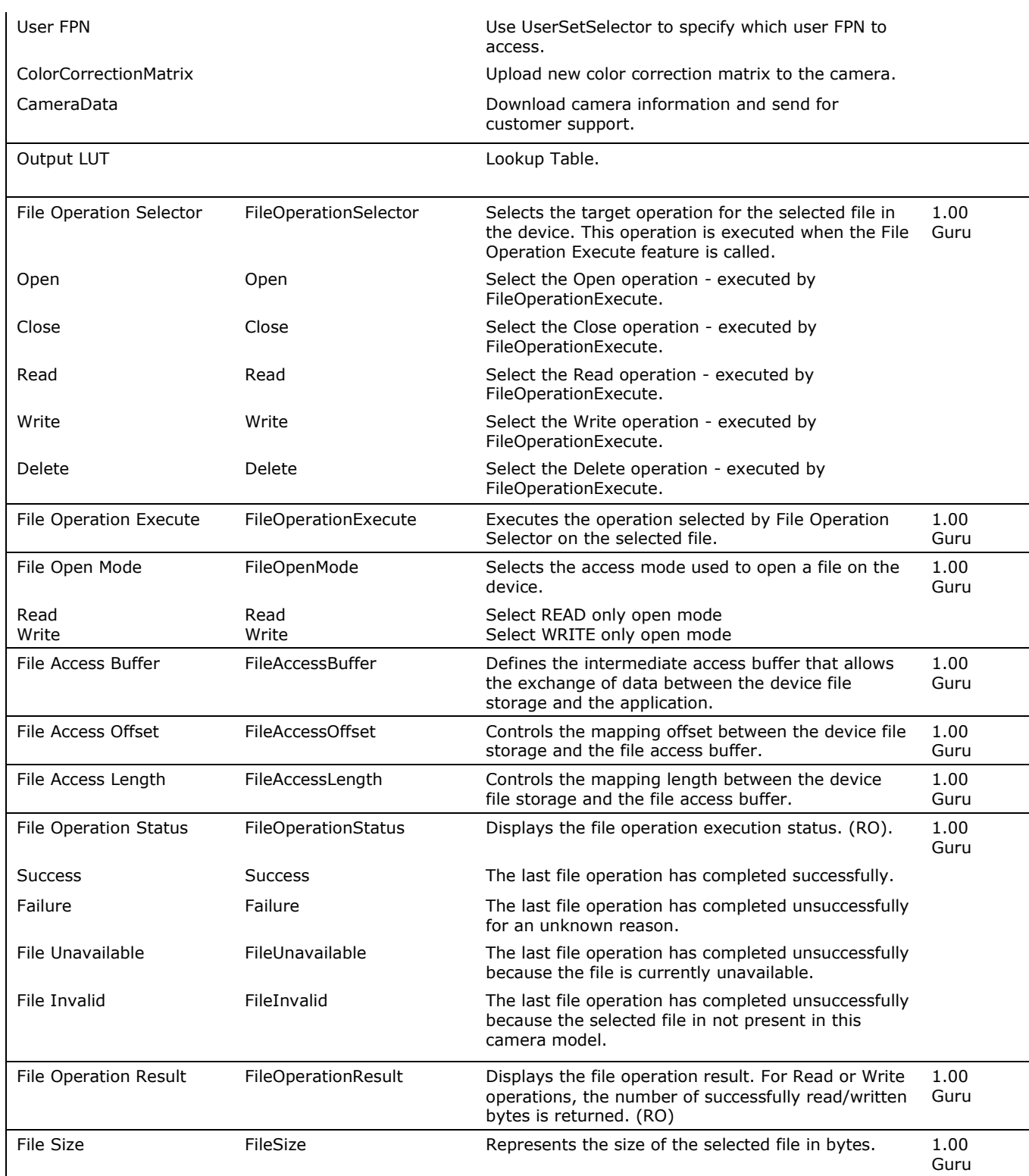

#### **File Access via the CamExpert Tool**

1. Click on the "Setting..." button to show the file selection menu.

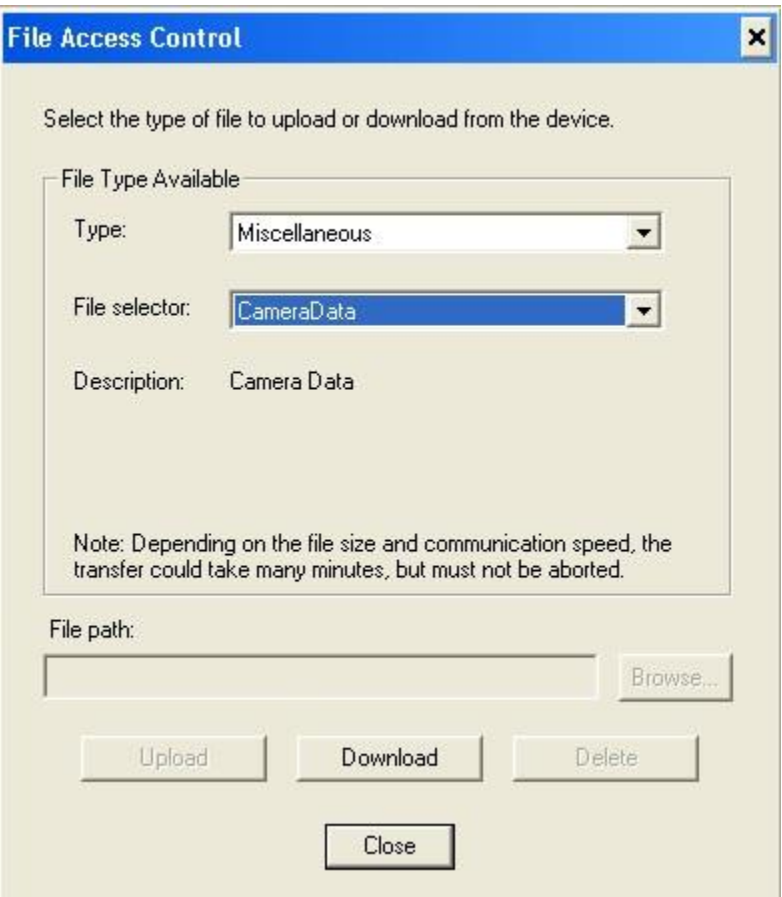

- 2. From the Type drop menu, select the file type that will be uploaded to the camera.
- 3. From the File Selector drop menu, select the camera memory location for the uploaded data. This menu presents only the applicable data locations for the selected file type.
- 4. Click the Browse button to open a typical Windows Explorer window.
- 5. Select the specific file from the system drive or from a network location.
- 6. Click the Upload button to execute the file transfer to the camera.
- 7. Note that firmware changes require a device reset command from the Camera Information Controls and, additionally, CamExpert should be shut down and restarted following a reset.

#### **Download a List of Camera Parameters**

For diagnostic purposes you may want to download a list of all the parameters and values associated with the camera.

- 1. Go to File Access Control
- 2. Click on Settings
- 3. In the "Type" drop down box select "Miscellaneous."
- 4. In the "File selector" drop down box select "CameraData."

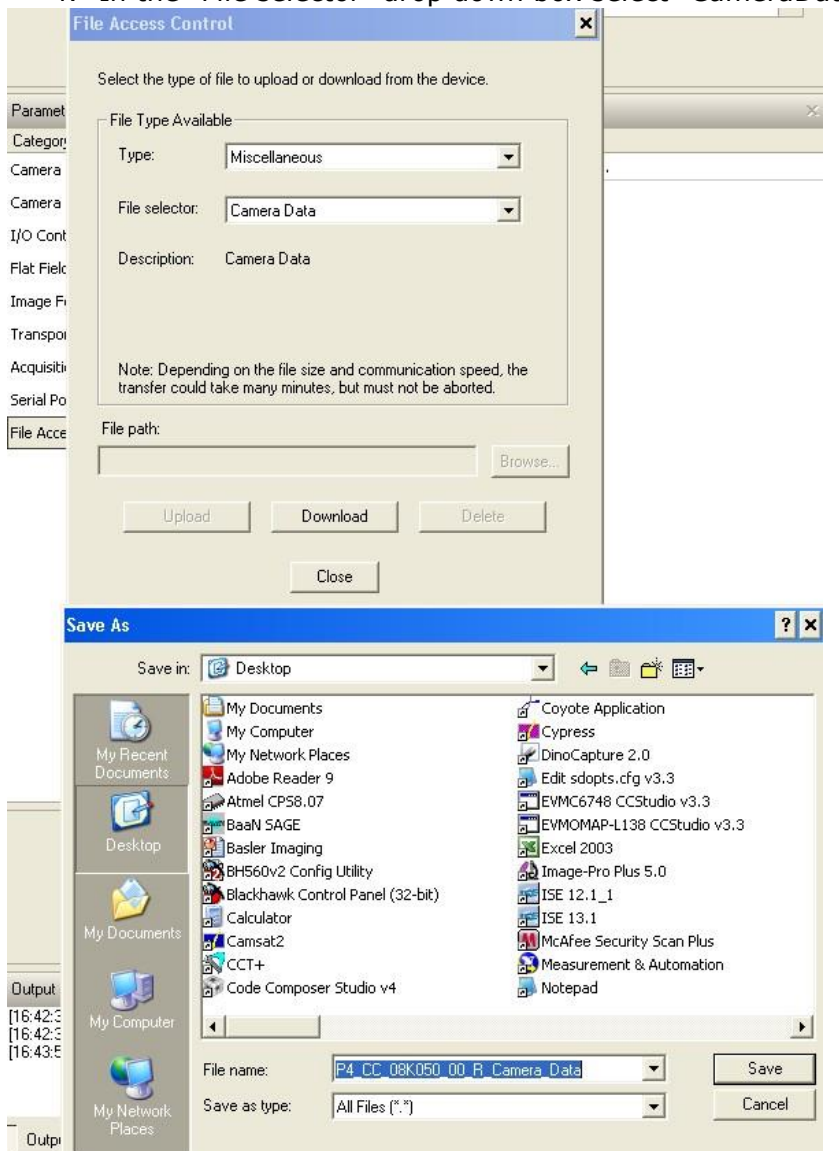

- 5. Hit "Download"
- 6. Save the text file and send the file to Teledyne DALSA customer support.

## **Appendix B: ASCII Commands**

The following commands can be used to control the camera.

#### **Accessing the Three Letter Commands (TLC)**

To access the TLC an ASCII-based communications interface application, such as HyperTerminal.

Additionally it is possible to use the functions of clserxxx.dll or clallserial.dll as defined in the Camera Link Specification.

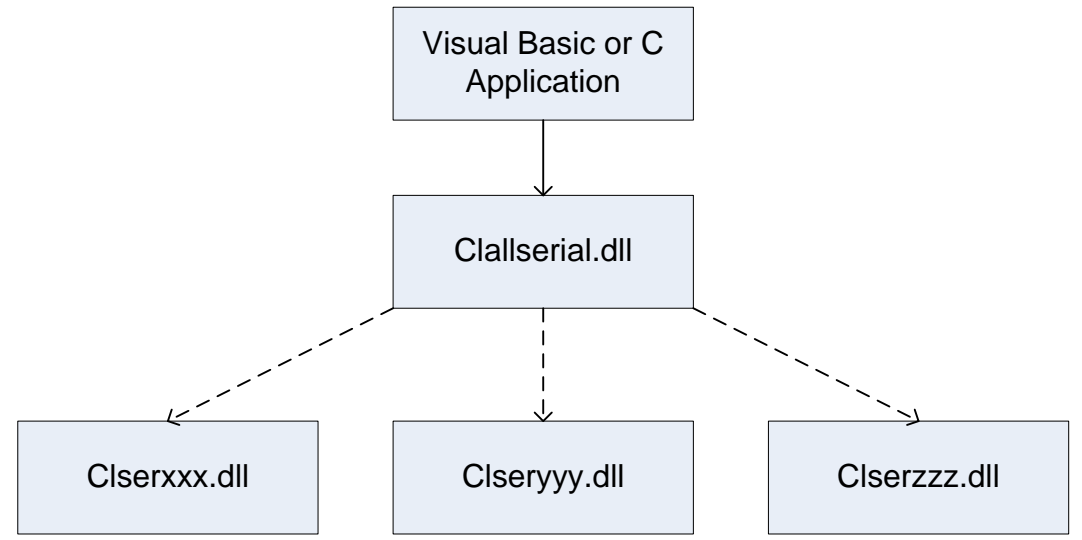

Figure 27: Serial DLL hierarchy as mentioned in the Camera Link Specification

- 1. Cycle power to the camera: by either a) issuing the reset camera command (rc), or b) powering the camera OFF and then ON.
- 2. Load the ASCII interface using:
	- 9600 baud
	- 8 data bits
	- no parity
	- $\bullet$  1 stop bit
	- no flow control
	- local echo
	- (carriage return / linefeed)
- 3. Wait for a stable status LED color (green or red) before proceeding. Note that all entries in HyperTerminal will be ignored until a stable LED color is obtained.
- 4. In case of HyperTerminal, press the <Esc> key.
- 5. Once <Esc> has been entered the help screen appears.

Notes on Using Alternatives to HyperTerminal

- If you are using interfaces other than HyperTerminal, the ASCII character, Esc, is decimal 27 and needs to be issued. From the command line insert Esc by using ALT+2+7 of the activated Num-Pad. In some cases this needs to be followed by a carriage return or a linefeed to send this to the camera.
- In ASCII the Esc character may look like this: "←".

#### **ASCII to GenCP**

To switch from the ASCII-command interface to the GenCP interface, the camera must be either reset (RC) or the power must be cycled. Note that GenCP and ASCII commands cannot be accessed simultaneously.

Note that the HyperTerminal application is not available on the Windows 7 OS.

Alternatives to HyperTerminal

The following alternative ASCII-interfaces have been tested and shown to work with this camera: PuTTY and TeraTerm. Note that PuTTY does not have Xmodem capability while TeraTerm does. Xmoden is required to update code in the camera.

TeraTerm <http://logmett.com/index.php?/download/tera-term-473-freeware.html> PuTTY <http://putty.en.softonic.com/>

The camera responds to a simple ASCII-based protocol. A carriage return <CR> ends each command.

Example: to return the current detector settings  $gcp$  < $CR$ 

A complete list of the available detector commands, their format and parameters can be displayed by sending the help (**h**) command.

#### **Port Configuration**

Baud: 9,600 Bits: 8 Parity: None Stop bits: 1 Flow Control: None

Echo typed characters locally.

Rules

- The interface is not case sensitive
- One command and argument(s) per line
- To enter a floating point number prefix it with a  $F''$  for example "ssg 0 f1.5"
- Error codes returned are the same as the GenICam<sup>™</sup> interface see Diagnostics | Error Codes
- Follow each command with the carriage return character 0x0D

#### **Disabling Esc Key for Direct Access to ASCII Commands**

By default the Esc key is enabled and an Esc key sequence has to be issued in order to access the ASCII commands. Using the DEK 1 command the need to issue an Esc key is disabled and access to the ASCII commands are available immediately upon camera boot up. Note: access to GENCP is no longer available with the Esc key disabled unless a DEK 0 command is issued and the camera re-booted.

#### **Commands**

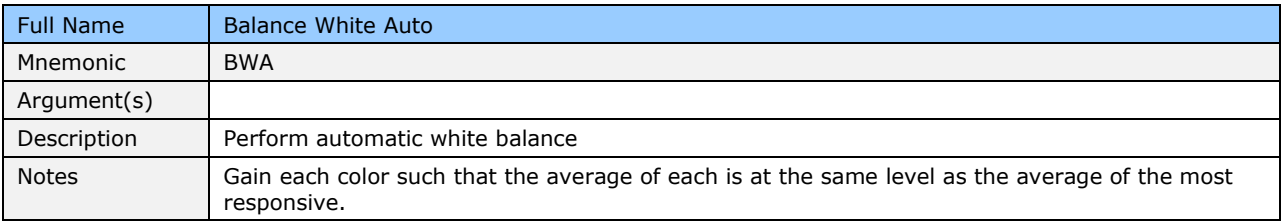

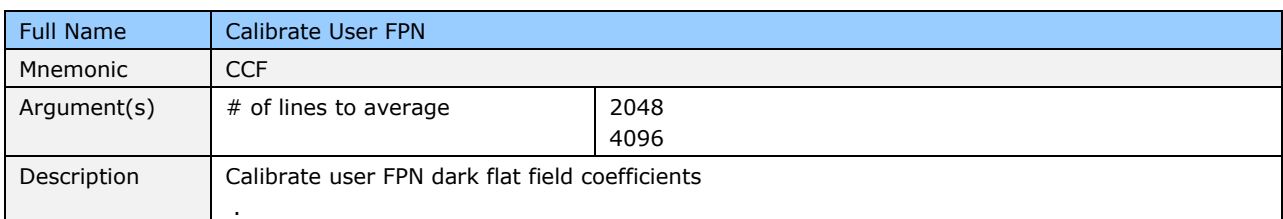

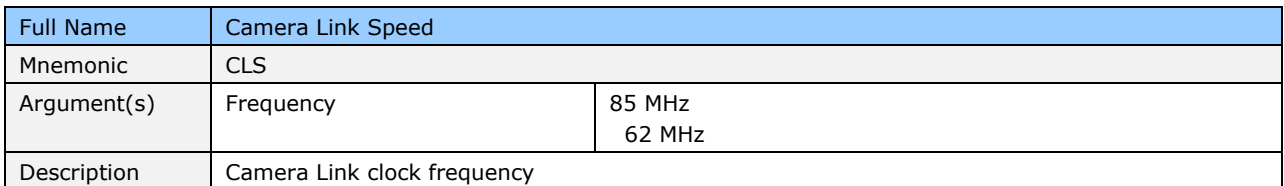

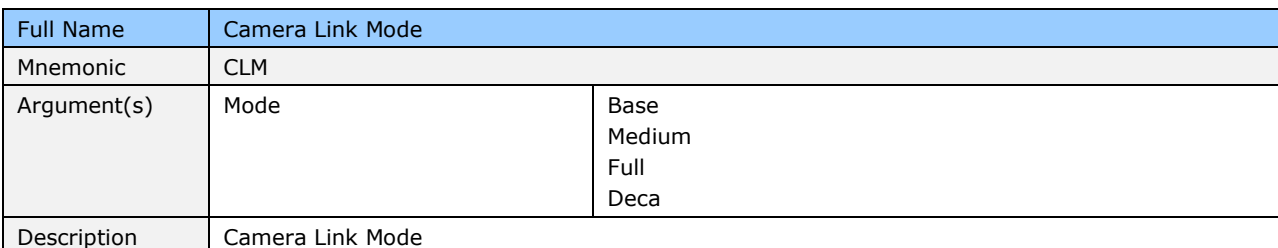

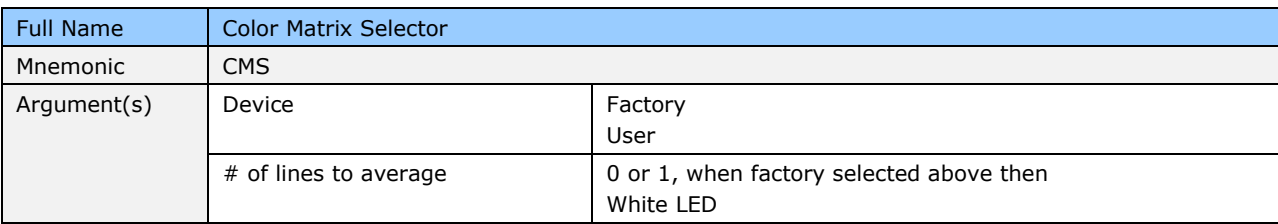

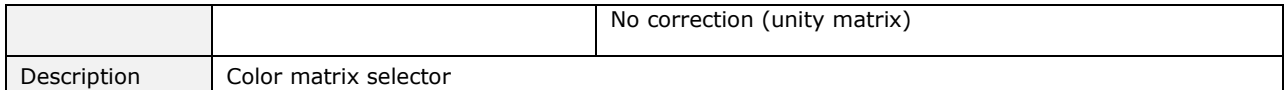

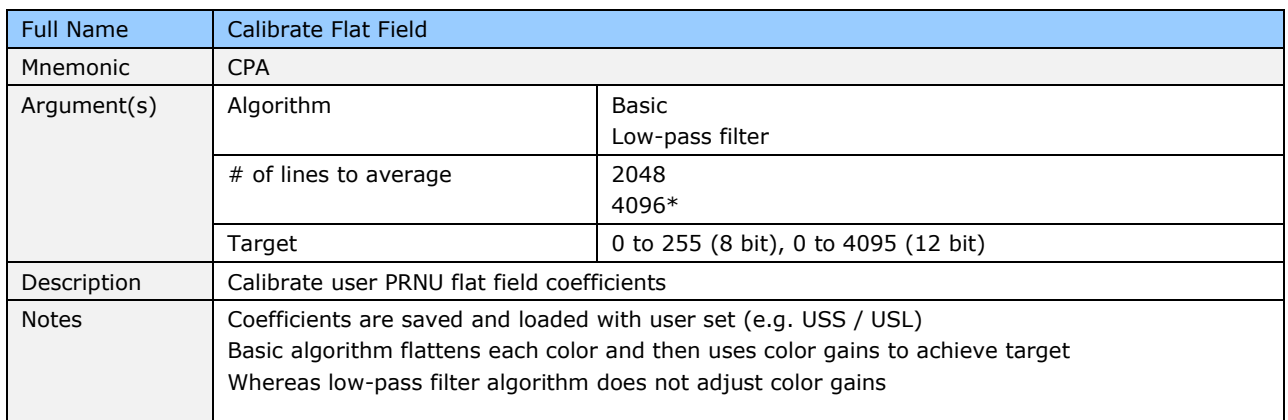

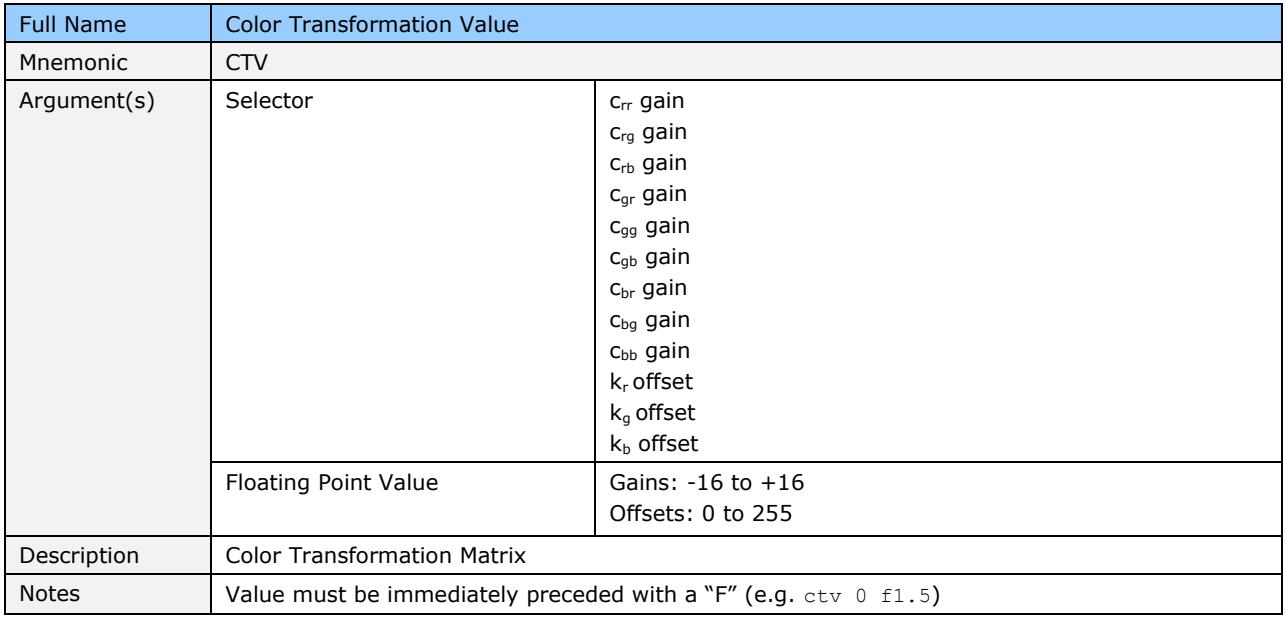

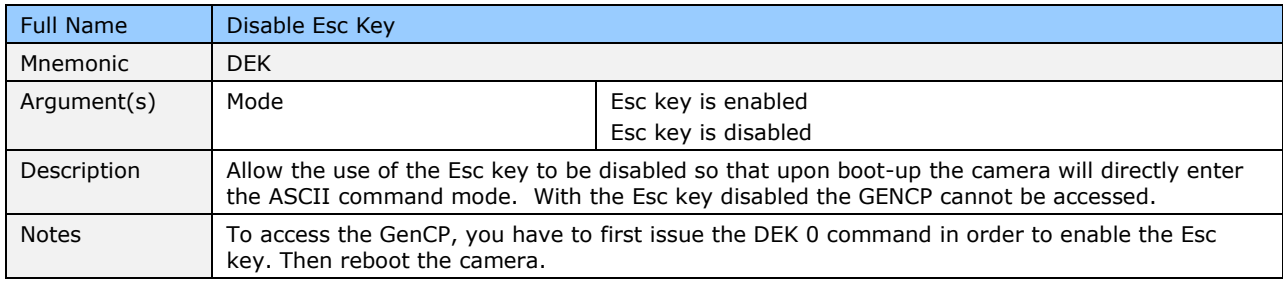

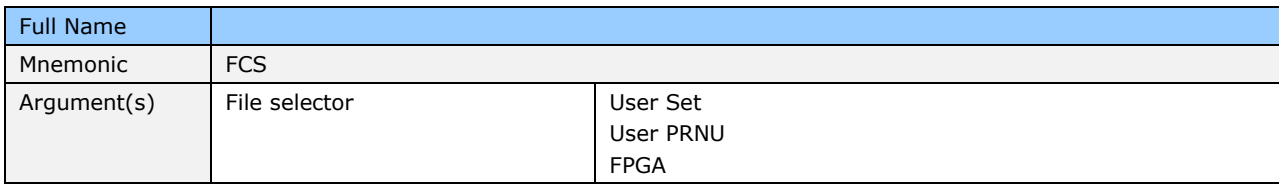

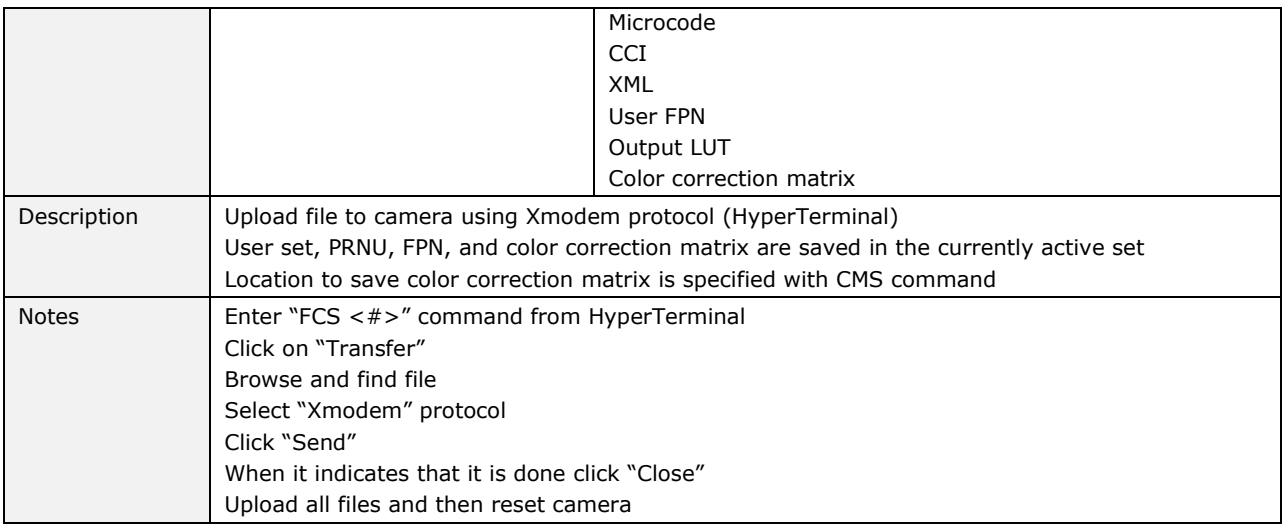

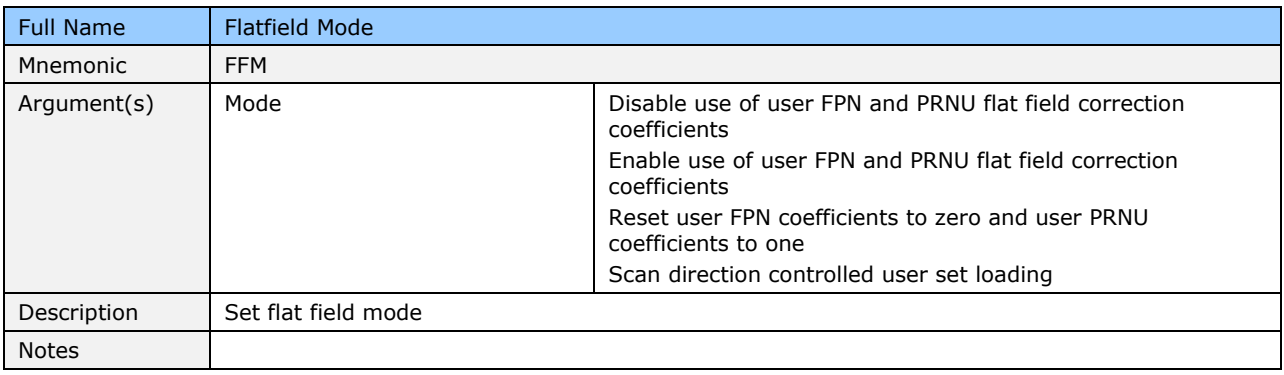

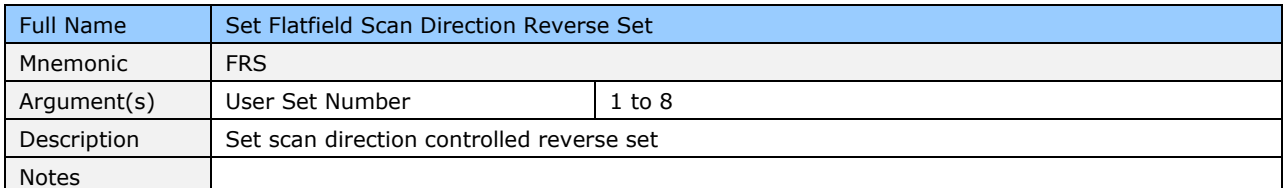

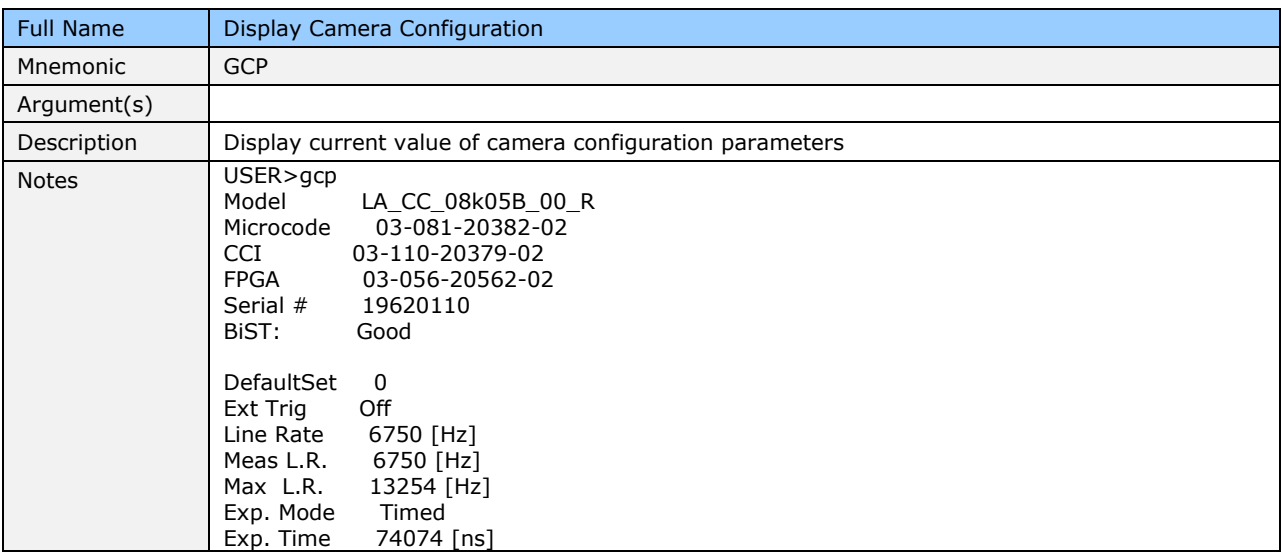

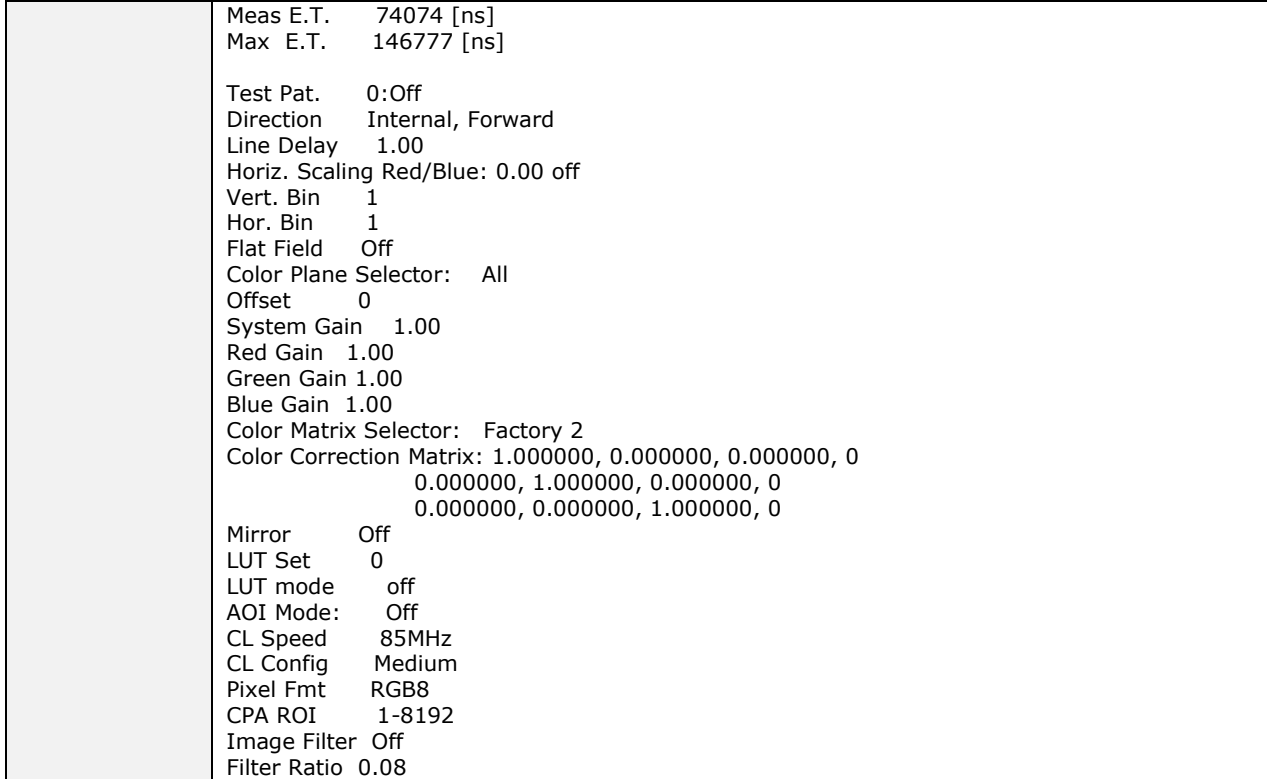

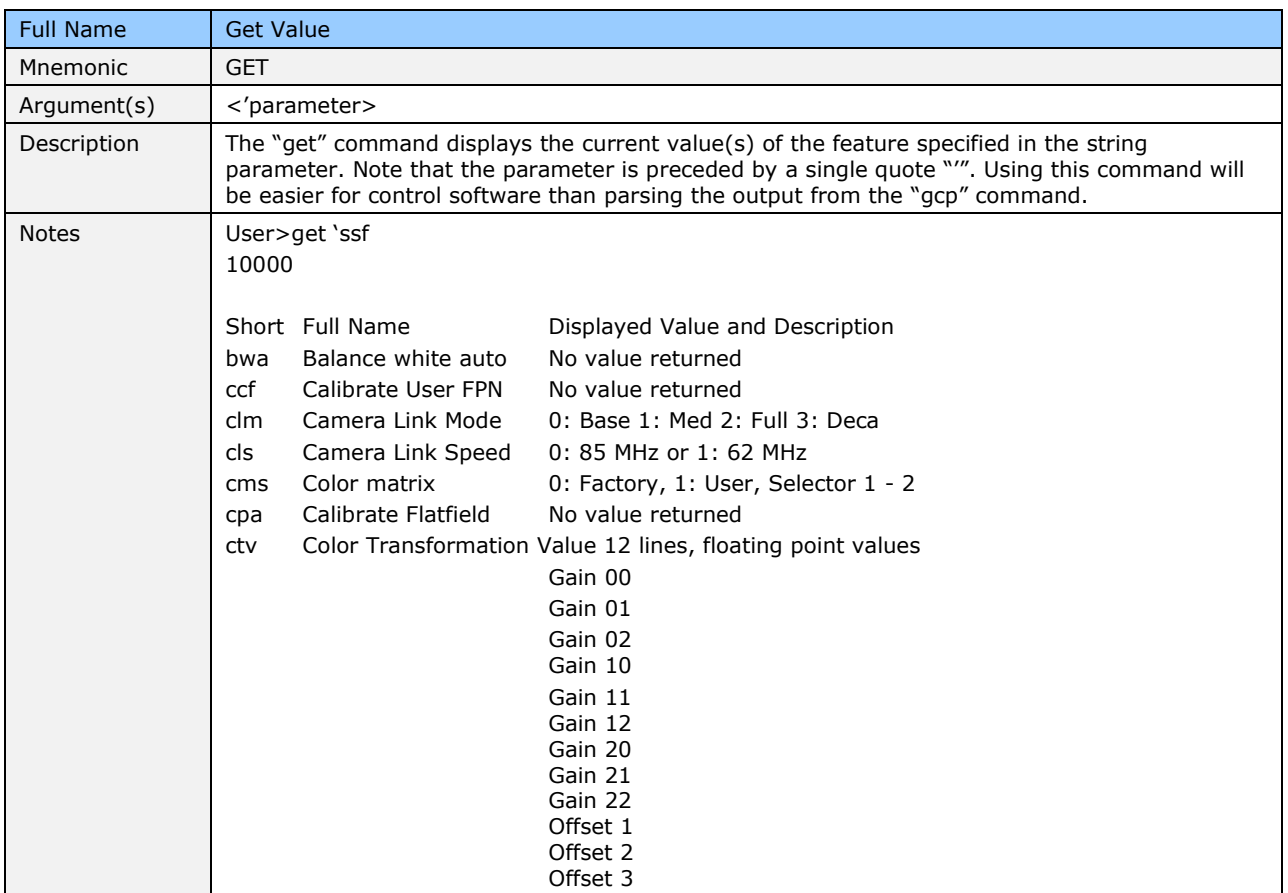

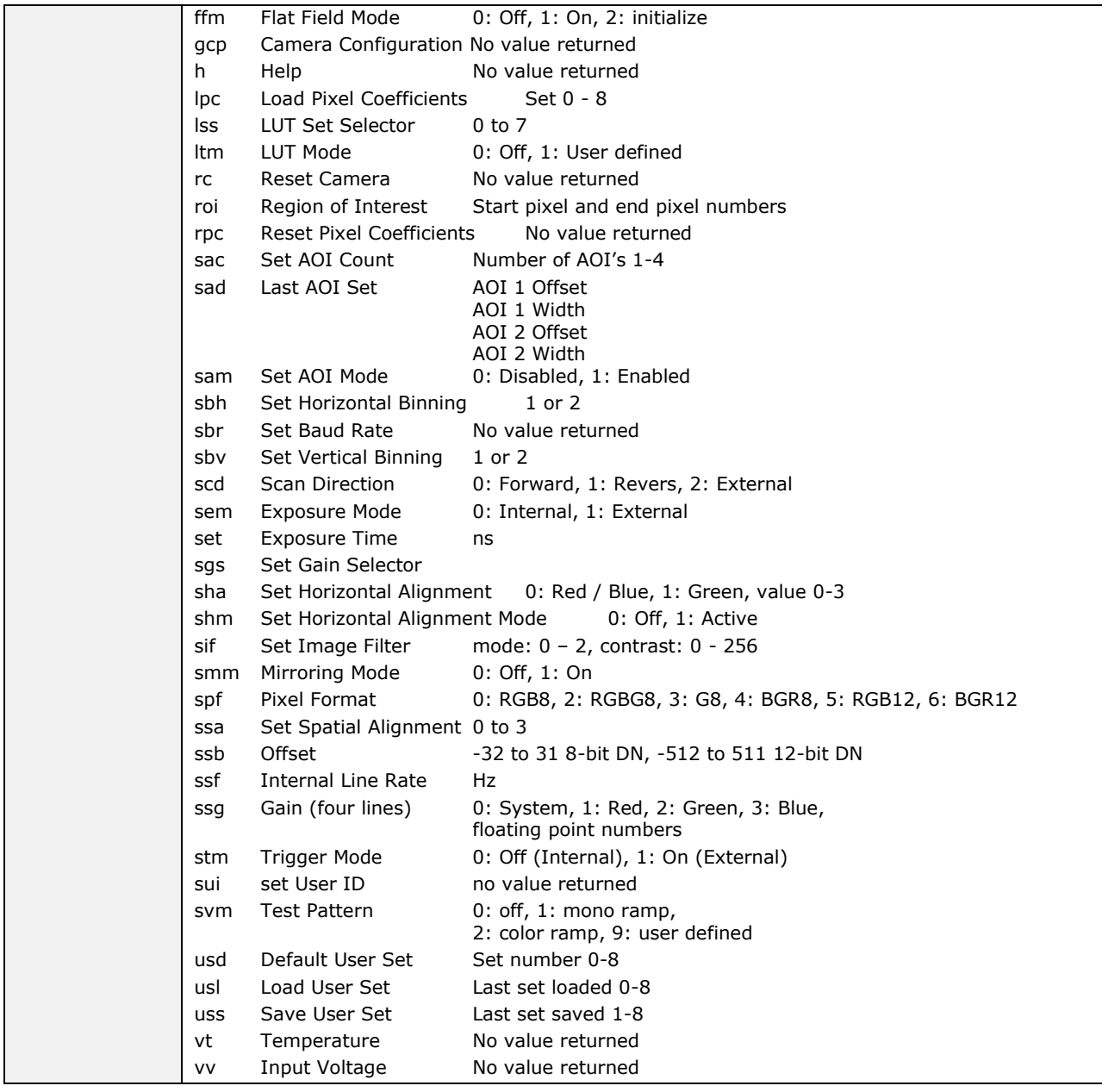

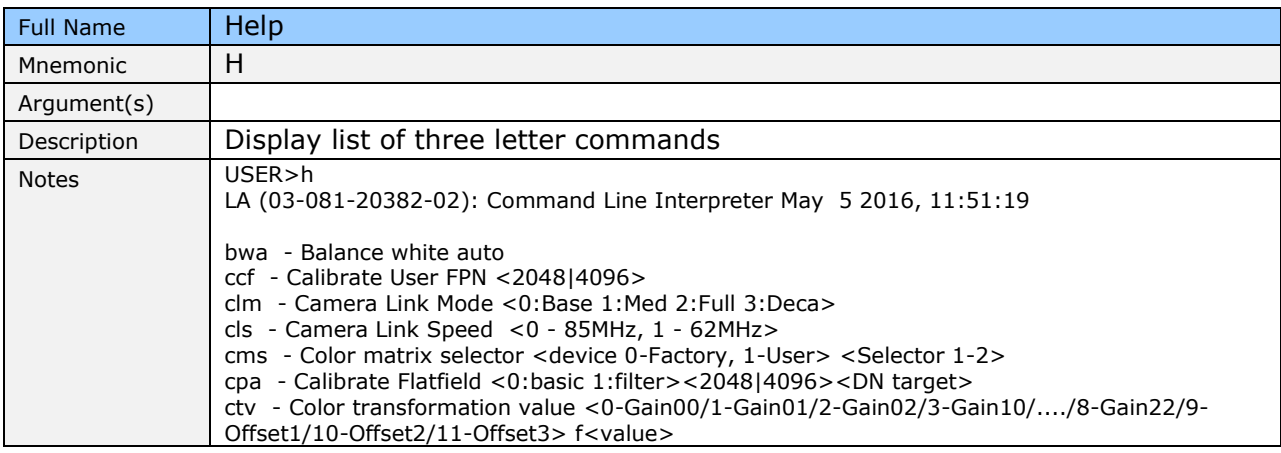

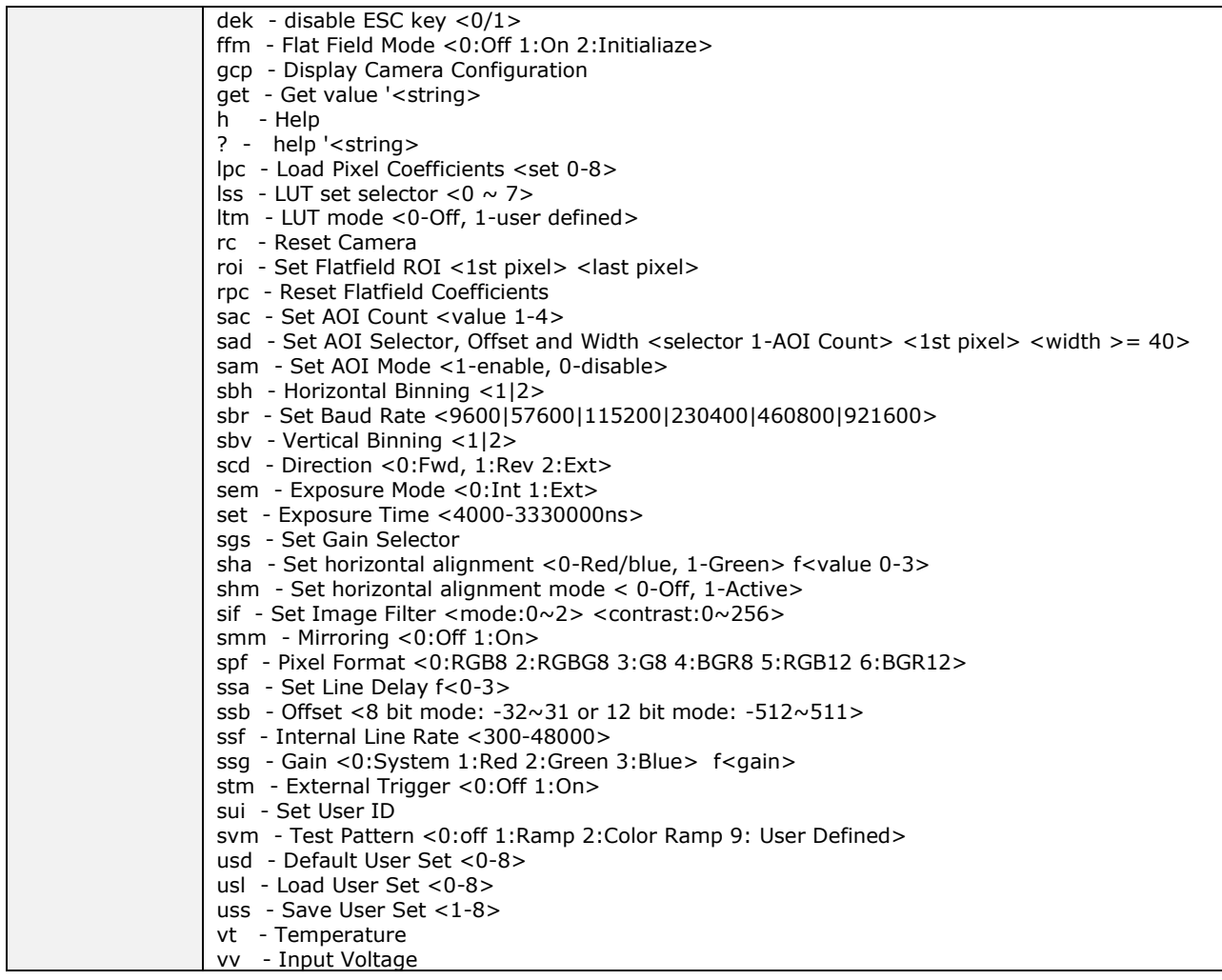

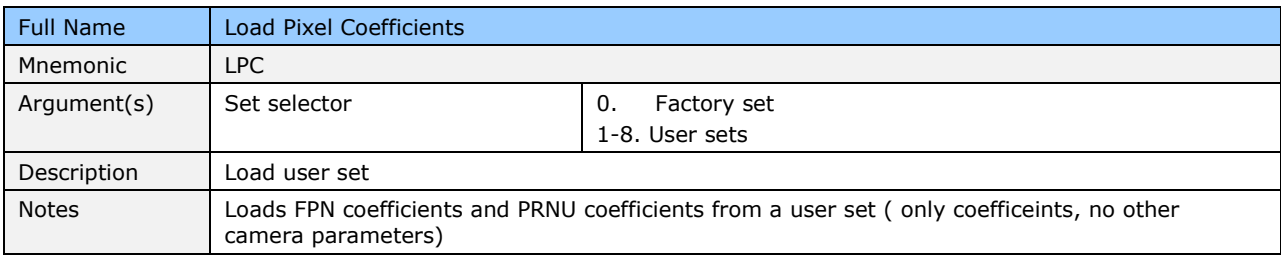

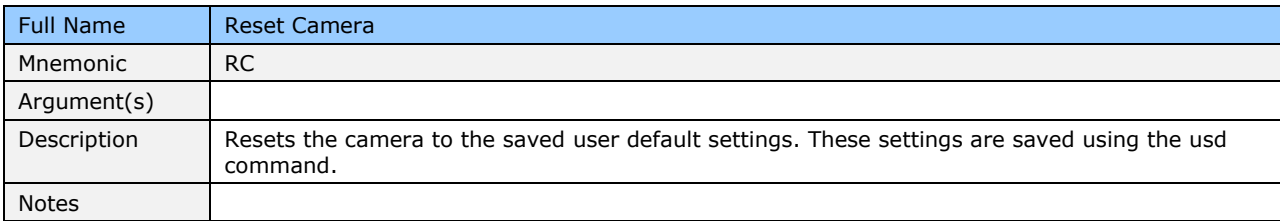

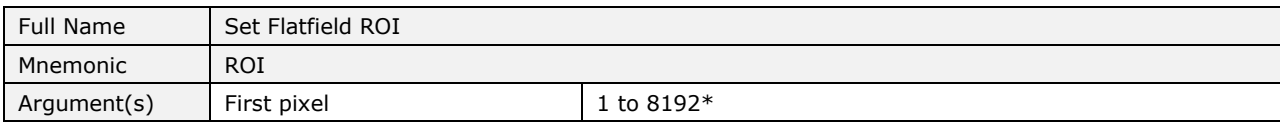

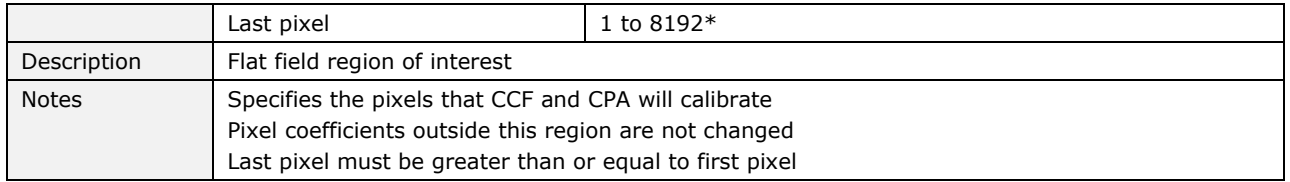

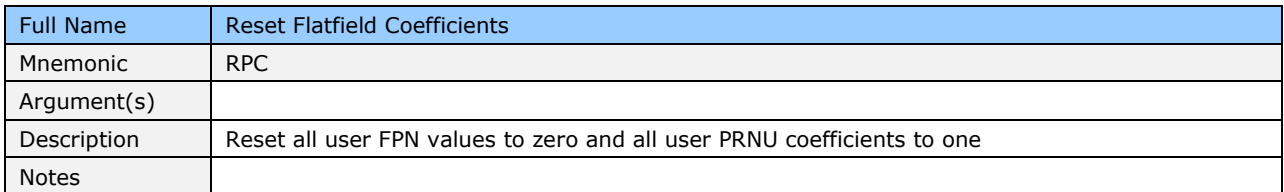

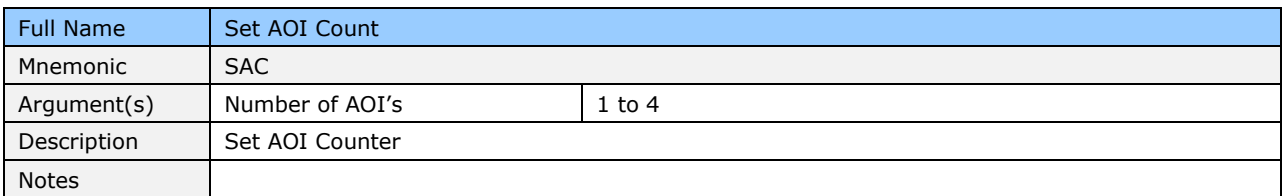

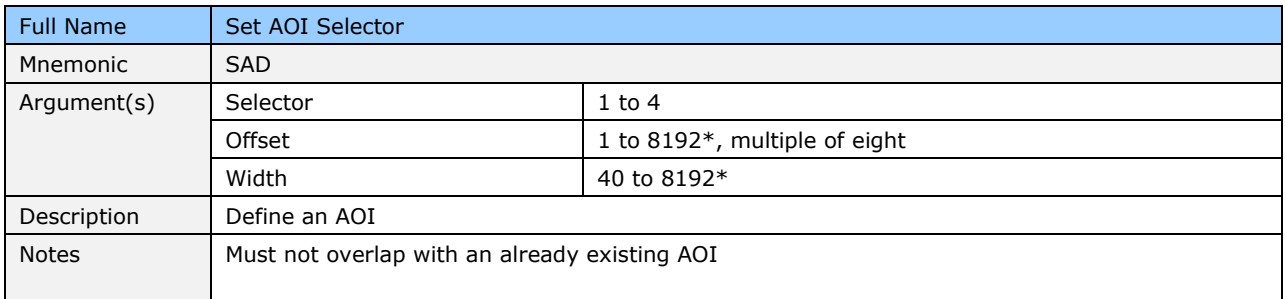

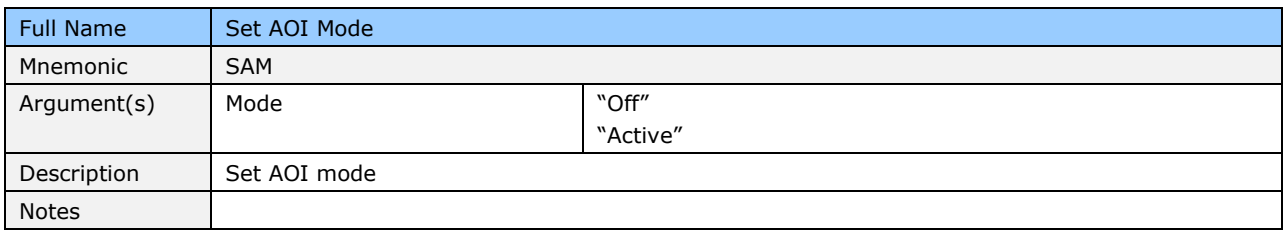

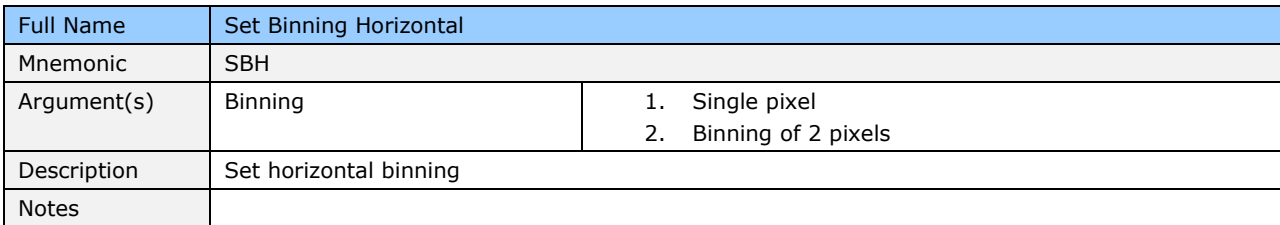

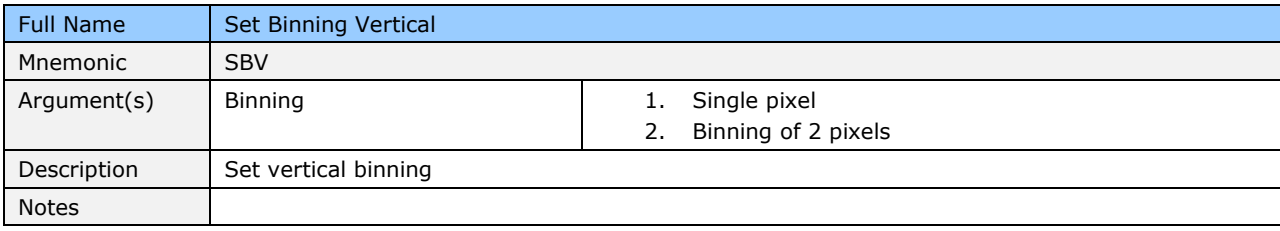

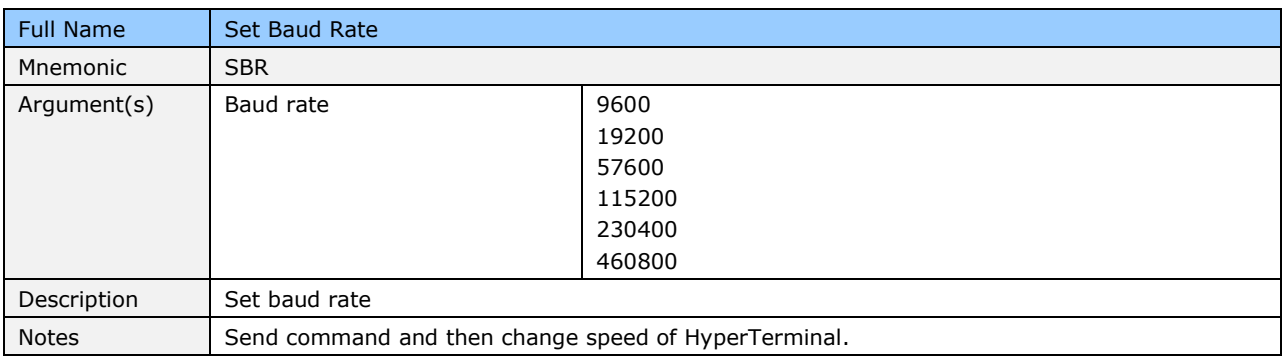

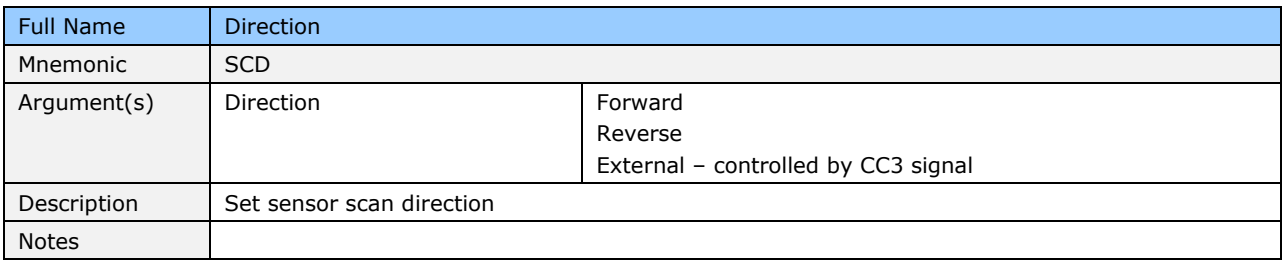

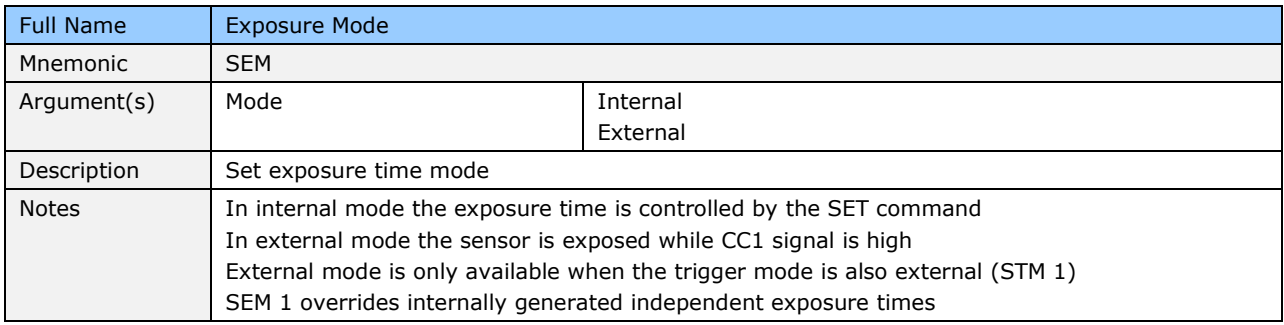

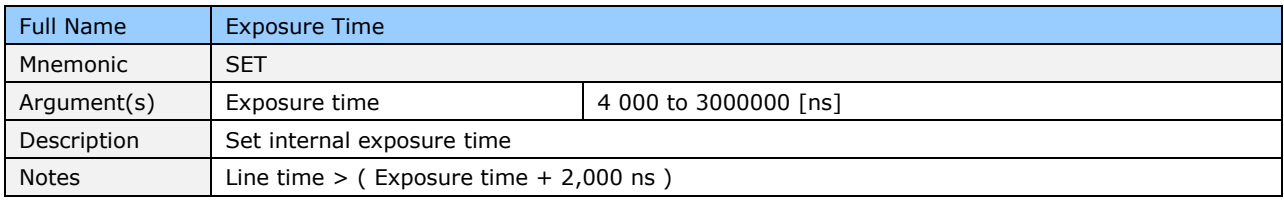

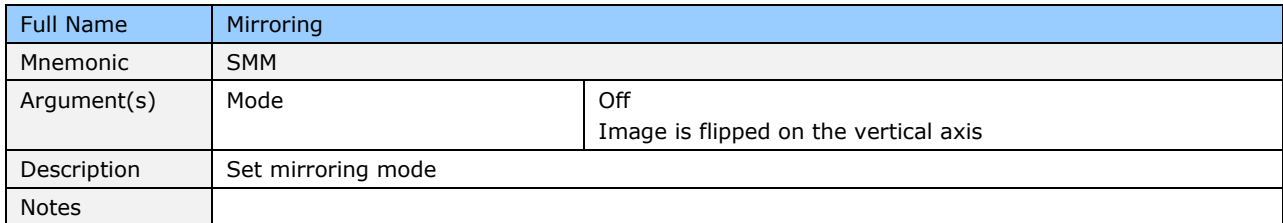

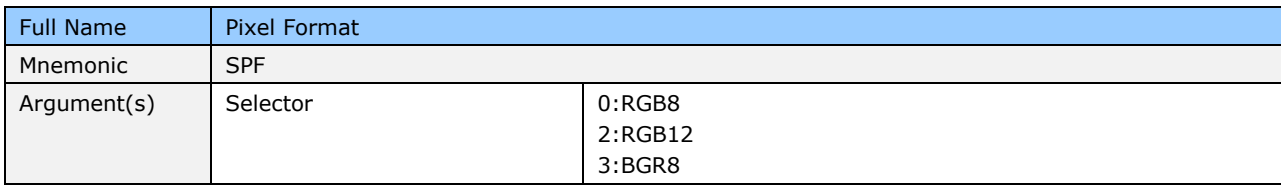

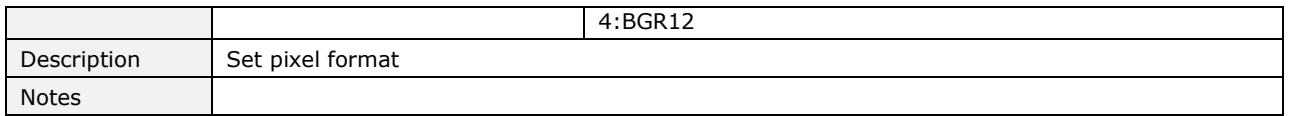

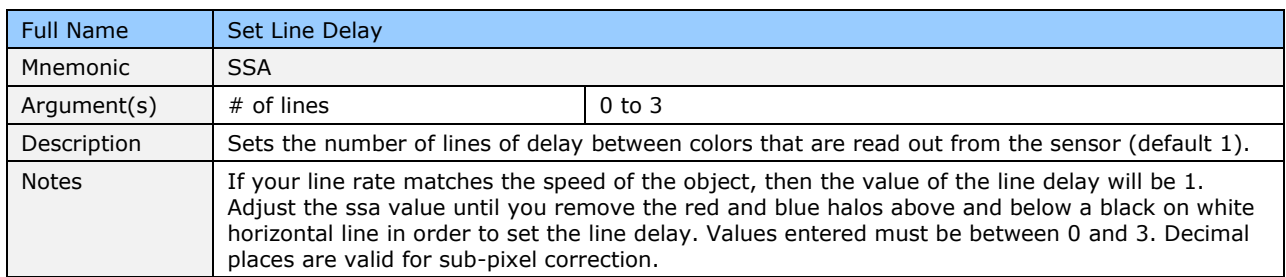

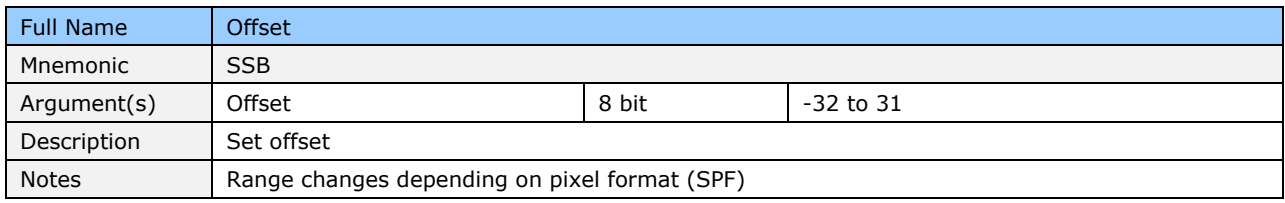

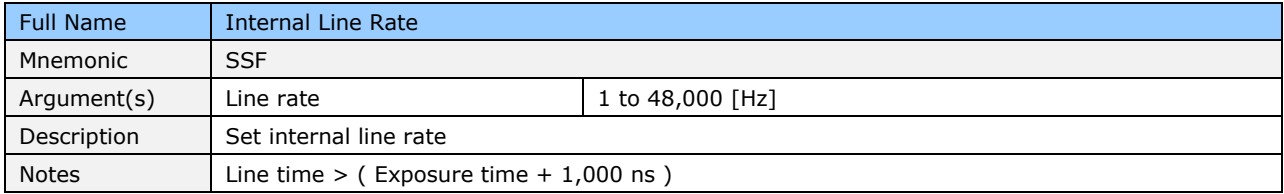

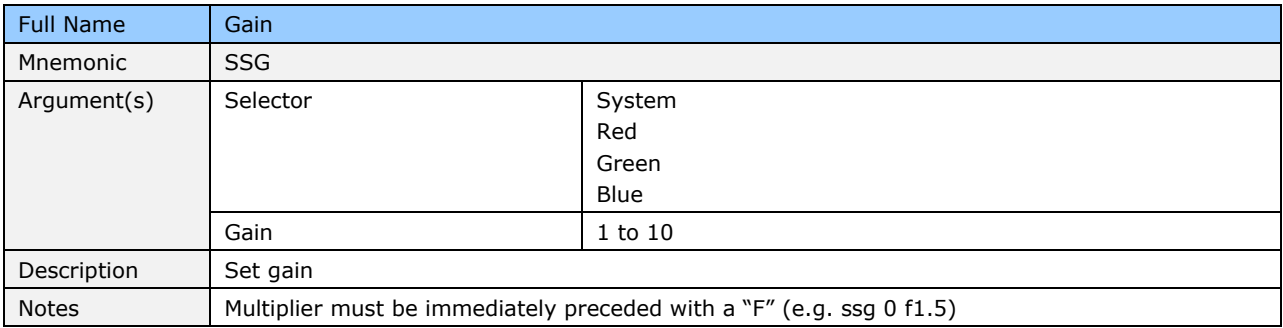

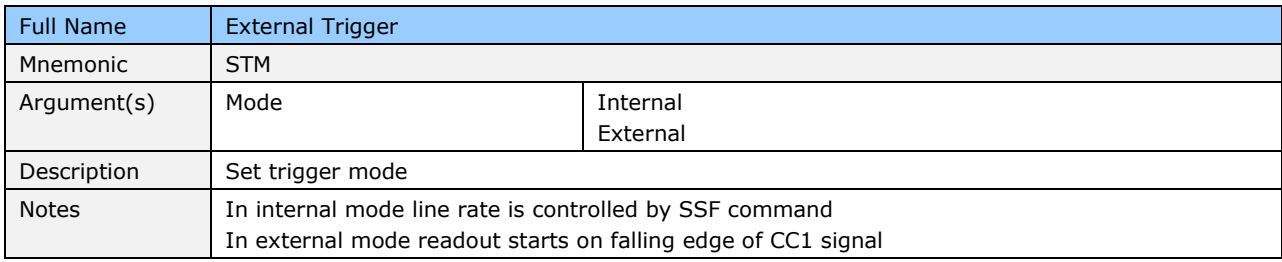

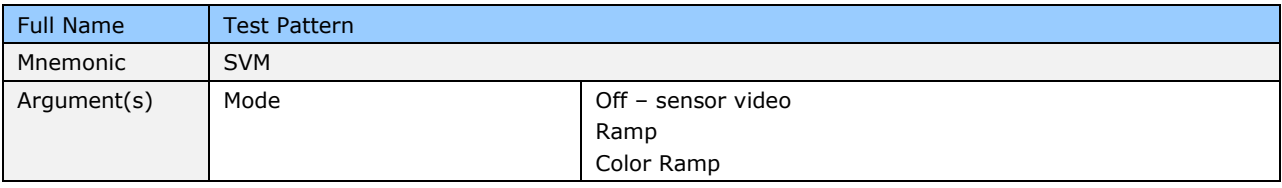

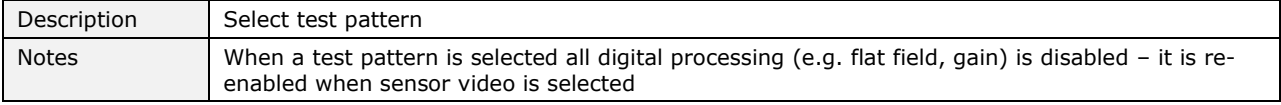

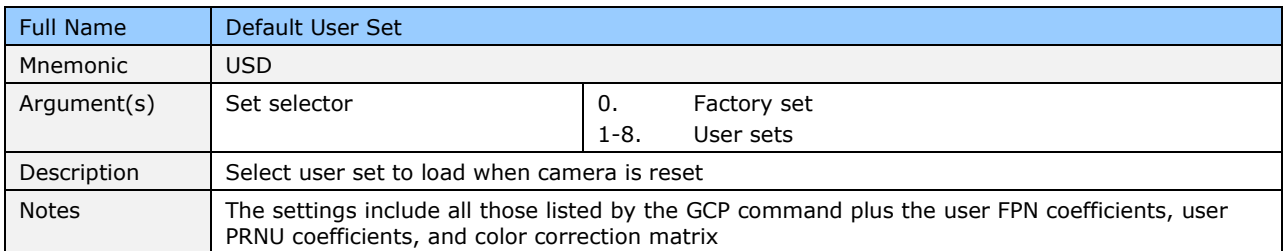

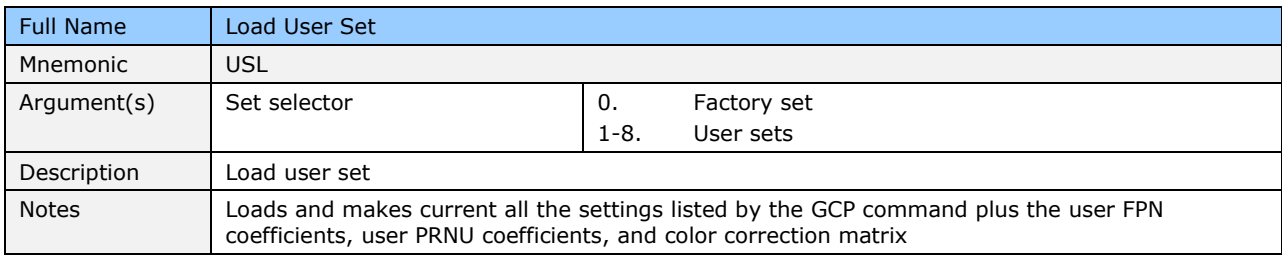

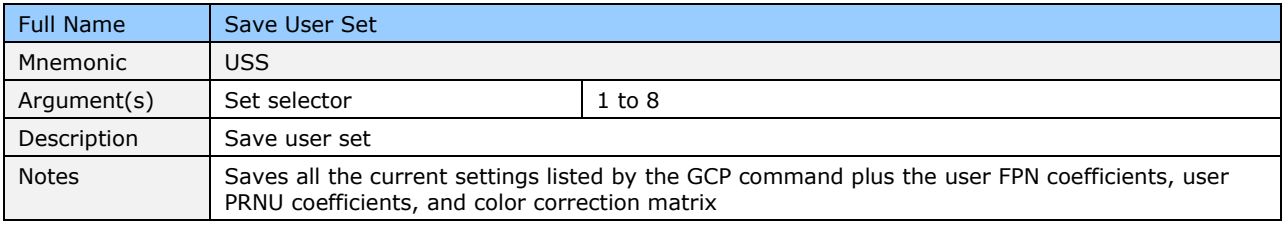

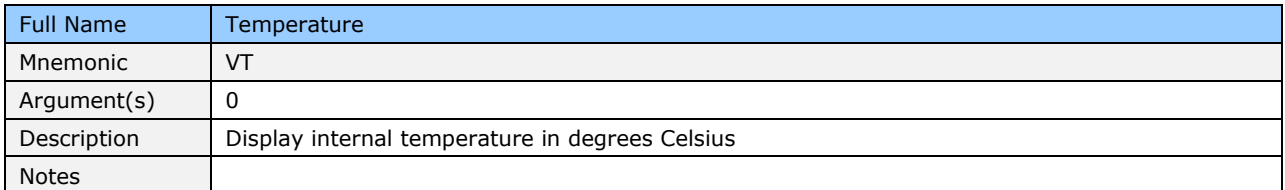

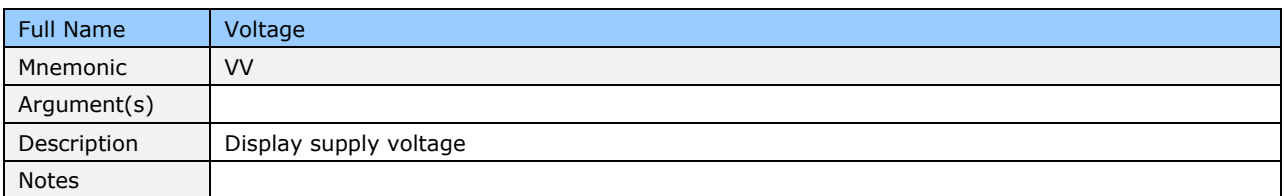

## **Appendix C: Quick Setup and Image Acquisition**

If you are familiar with the operation of Camera Link cameras and have an understanding of imaging fundamentals, the following steps will show you how to quickly set up this camera and begin acquiring images.

#### 1. On Power-Up

The Linea-8K color camera has been calibrated and configured at the factory to be ready for your evaluation when first powered up. The default conditions are set as follows:

- System gain is set to the lowest value of one.
- Flat field calibration is *not* active as this feature is dependent on your light source and lens.
- Line rate and exposure time are set to for internal generation by the camera.
- White balance is set for white LEDs.
- Camera Link mode is set to the standard RGB medium mode which allows operation of up to 20 KHz line rate. The camera will run at up to a 34 KHz line rate using Camera Link Deca mode, but it may be easier to start your evaluation using the medium mode. Set your Camera Link frame grabber up to receive the standard RGB medium mode.
- 2. Communicating with the Camera
	- The Linea-8K color camera is designed to power up with a GenIcam-compliant interface.
	- CamExpert provides an easy-to-use GUI that can be used to set up and evaluate the camera.
	- The camera also comes with Teledyne DALSA's three letter command (TLC) interface option, which can be accessed using a suitable terminal program such as HyperTerminal™.
	- If you want to use the TLC interface, press the 'Esc' key while using a terminal program and after the LED indicator on the camera turns green. Note that the camera defaults to 9.6 KBaud when first powered up.
	- On receiving the 'Esc' character, the camera will output a list of the available TLC commands. You can then proceed to enter TLC commands as required.
	- Enter 'h' at any time to get the list of commands from the camera.
	- Enter the ‗gcp' command at any time to get the current setup conditions of the camera.
- 3. Setting Up Your Optical Configuration

Typically, the first thing you want to do is to evaluate the camera's image quality under operating conditions similar to those that you are likely to use in your application. In order to do this, take the following steps:

- The illumination, lens magnification, and focus should be set up as per you application.
- Getting the magnification right is best accomplished by setting the object-to-sensor distance. Use the formula *lens focal length x (2 + 1/magnification + magnification)* to calculate this distance. Magnification equals the sensor pixel size (7.05 µm) / (your object pixel size in um).
- The approximate location of the sensor position is at the first groove in the side of the case, back from the front face.

#### 4. Camera Timing & Control

It is easiest and quickest to evaluate the camera using the internal timing setups for line rate and exposure time.

- Since we recommend starting with Camera Link medium mode, set a suitable line rate less than 20 KHz, using the 'ssf' command.
- If this line rate is too slow for your application, you will get a compressed image in the scan direction. This should not be a problem for a basic evaluation.
- You can set the exposure time using the 'set' command. Ensure that the exposure time period is not greater than the period of the line rate minus 1.5 µsec.
- The camera will indicate an error if you select an exposure time that is too long. The minimum exposure time is 8 µsec.
- Set your camera direction using the 'scd' command. Refer to the Camera Direction [Control](#page-45-0) diagram in this manual for a definition of 'forward' and 'reverse'.

#### 5. Acquiring an Image

You can now begin imaging. Unless you have an application employing lots of light, the image is likely to be too dark.

- Use the system gain to adjust the camera output to achieve the desired response. The system gain range is from 1x to 10x.
- Once you have a suitable response, you can now focus the lens.
- If you are using white LEDs, your image will have reasonable color reproduction.
- The image may be darker at the edges due to lens vignetting, but this will be improved once the camera is calibrated.
- Calibration is performed using a white reference where your object is normally located.
	- $\circ$  Use a white material that has no texture, such as a non glossy plastic.
	- $\circ$  If you must use white paper, make sure it is moving during the calibration process. If you do not do this, your image will have vertical stripes.
- Calibration is easily performed using the TLC 'cpa' command.
- The cpa command has two parameters.
- $\circ$  The first is the number of lines you want to average over. Use a value of 8192 to achieve the best average.
- $\circ$  The second is the eight bit target value you want for all three colors after calibration.
- The cpa command takes several seconds to complete. The slower the line rate, the longer it will take.
- On completion of the 'cpa' command, you should see an image from the camera that is white balanced with all three colors at the target level you set.

You are now ready to evaluate the image quality of the camera under your operating conditions.

#### 6. Improving Your Color Image

The color response of the camera is quite good even when using white LED's and even without color correction. The camera has a factory set white LED color correction matrix that can be selected to improve color response for those using white LED's. If you are using a different light source, a suitable color correction matrix can be downloaded to the camera. A software tool to generate this is available with the Sapera processing applications, which can be downloaded from the Teledyne DALSA web site (60 day free trial). You will require a MacBeth<sup>©</sup> chart with 4 x 6 color elements that you can scan past the camera to complete the generation of the matrix.

Contact Teledyne DALSA's technical support for further details.

## **Appendix D: The Sensor Window**

### **Cleaning and Protecting Against Dust, Oil, and Scratches**

The sensor window is part of the optical path and should be handled like other optical components, with extreme care. Dust can obscure pixels, producing dark patches on the sensor response. Dust is most visible when the illumination is collimated. The dark patches shift position as the angle of illumination changes. Dust is normally not visible when the sensor is positioned at the exit port of an integrating sphere, where the illumination is diffuse. Dust can normally be removed by blowing the window surface using an ionized air gun. Oil is usually introduced during handling. Touching the surface of the window barehanded will leave oily residues. Using rubber fingercots and rubber gloves can prevent contamination. However, the friction between rubber and the window may produce electrostatic charge that may damage the sensor. To avoid ESD damage and to avoid introducing oily residues, avoid touching the sensor. Scratches diffract incident illumination. When exposed to uniform illumination, a sensor with a scratched window will normally have brighter pixels adjacent to darker pixels. The location of these pixels will change with the angle of illumination.

#### An important note on window blemishes:

When flat field correction is performed, window cleanliness is paramount. The figure below shows an example of what can happen if a blemish is present on the sensor window when flat field correction is performed. The blemish will cast a shadow on the wafer. FFC will compensate for this shadow by increasing the gain. Essentially FFC will create a white spot to compensate for the dark spot (shadow). As long as the angle of the incident light remains unchanged then FFC works well. However when the angle of incidence changes significantly (i.e. when a lens is added) then the shadow will shift and FFC will makes things worse by not correcting the new shadow (dark spot) and overcorrecting where the shadow used to be (white spot). While the dark spot can be potentially cleaned, the white spot is an FFC artifact that can only be corrected by another FFC calibration.

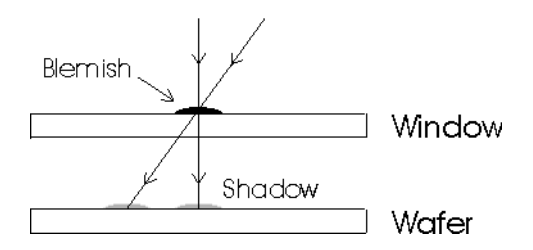

#### **Cleaning the Sensor Window**

Recommended Equipment

- Glass cleaning station with microscope within clean room.
- Ionized air gun
- Ionized air flood system, foot operated.
- Swabs
- Single drop bottle
- E2 (Eclipse optic cleaning system)

#### **Procedure**

- Use localized ionized air flow on to the glass during sensor cleaning.
- Blow off mobile contamination using an ionized air gun.
- Place the sensor under the microscope at a magnification of 5x to determine the location of any remaining contamination.
- Clean the contamination on the sensor using one drop of E2 on a swab.
- Wipe the swab from left to right (or right to left but only in one direction). Do this in an overlapping pattern, turning the swab after the first wipe and with each subsequent wipe. Avoid swiping back and forth with the same swab in order to ensure that particles are removed and not simply transferred to a new location on the sensor window. This procedure requires you to use multiple swabs.
- Discard the swab after both sides of the swab have been used once.
- Repeat until there is no visible contamination present.

## **EMC Declaration of Conformity**

We:

Teledyne DALSA inc. 605 McMurray Road, Waterloo, Ontario, Canada, N2V 2E9

Declare under sole legal responsibility that the following products conform to the protection requirements of council directive 2004/108/EC (2014/30/EU after April 2016) on the approximation of the laws of member states relating to electromagnetic compatibility and are CE-marked accordingly:

LA-CC-04K05B-00-R and LA-CC-08K05B-00-R

The products to which this declaration relates are in conformity with the following relevant harmonized standards, the reference numbers of which have been published in the Official Journal of the European Communities:

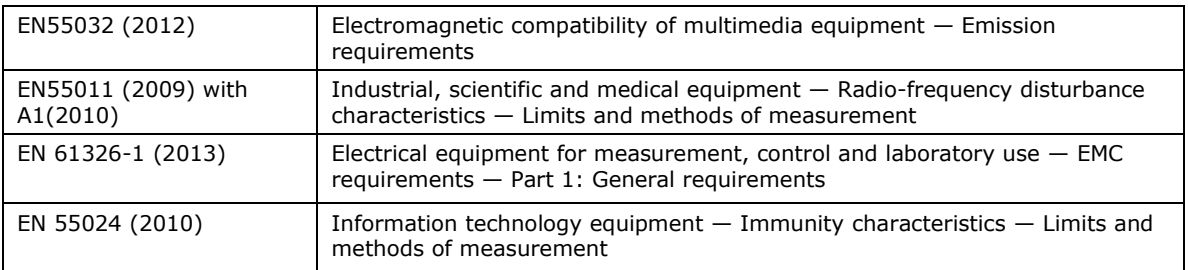

Further declare under our sole legal responsibility that the product listed also conforms to the following international standards:

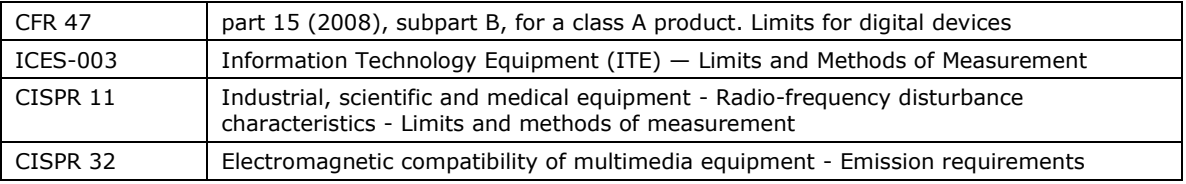

Note: this product is intended to be a component of a larger system.

Waterloo, Canada May 6, 2016

Location **Date** Date **Hank Helmond.** Director, Quality Assurance

 $1/$  / flower /

# **Revision History**

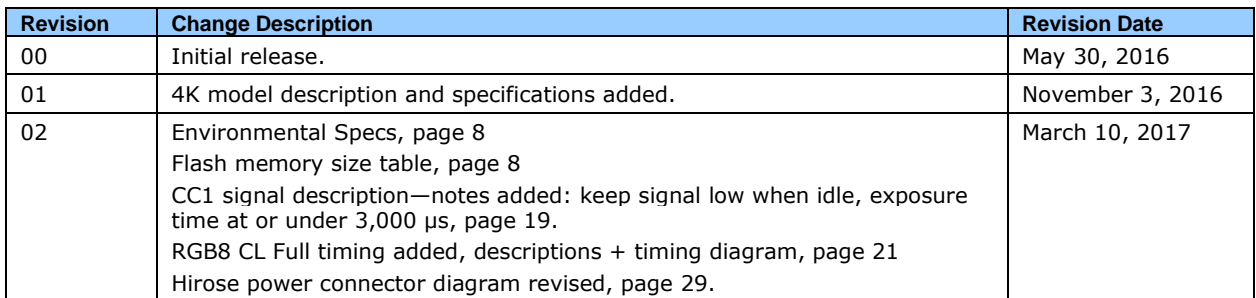

## **Index**

**B**

**C**

baud rate, 45 Binning, 66 black level control, 44

calibration, 47 flat field, 49 process chain, 47

Camera Link cables, 27 configurations, 39 input signals, 27 outputs, 28

camera control signals, 19 camera information, 36 camera interfacing tool, 32

Camera Link connector, 17 camera state LED, 29 CamExpert, 33 cleaning

sensor window, 93 clock signals, 28 connectors, 17 Camera Link, 17 power, 28

data bus, 28 direction sensor shift, 13 web movement, 13 direction control, 46

environmental specifications, 8

programmable exposure time,

externally controlled, 41 internally controlled, 40 exposure modes descriptions of, 40 exposure time set, 44

exposure control, 39 external frame rate,

41

### **G**

**F**

Gain control, 44 grounding instructions, 17 GUI CamExpert, 33 overview, 31

EXSYNC, 27

factory settings, 36

#### **H**

**I**

**L**

**M**

**P**

horizontal and vertical binning, 66 humidity storage and operation, 8

image acquisition, 40 input/output, 17 interface mechanical, 7

LED definitions, 29 low -light sensitivity, 66

mean time between failures (MTBF), 8 mechanical camera, 14 specifications, 7 MTBF, 8

performance specifications, 7 pixel format, 45 power connector, 28 connectors, 28

### **D**

**E**

guidelines, 28 pinout, 28 precautions, 5

quantum efficiency graph, 9

rebooting, 46 requirements PC, 15 responsivity graph, 9 revision history, 95

safety, 5 Sapera, 32 sensor controls, 54, 58, 62, 71 settings current, 38 default, 39

**T**

**V**

factory, 36, 39 loading, 37 saving, 37 user, 38 setup overview, 15 shift direction, 13 size image, 44 spatial resolution, 66 specifications mechanical, 7 performance, 7 storage temperature, 8

temperature verify, 37 test patterns, 35 trigger modes, 39

voltage verify, 37

**Q**

**R**

**S**